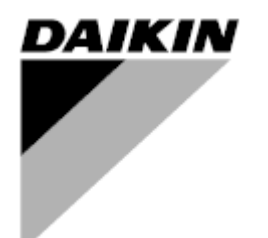

**Kezelési útmutató**

**Légkezelő egység Felhasználói szoftver neve: Airstream D-EOMAH00006-20HU**

**Az eredeti használati utasítás fordítása**

 $C \in$ 

# **TARTALOMJEGYZÉK**

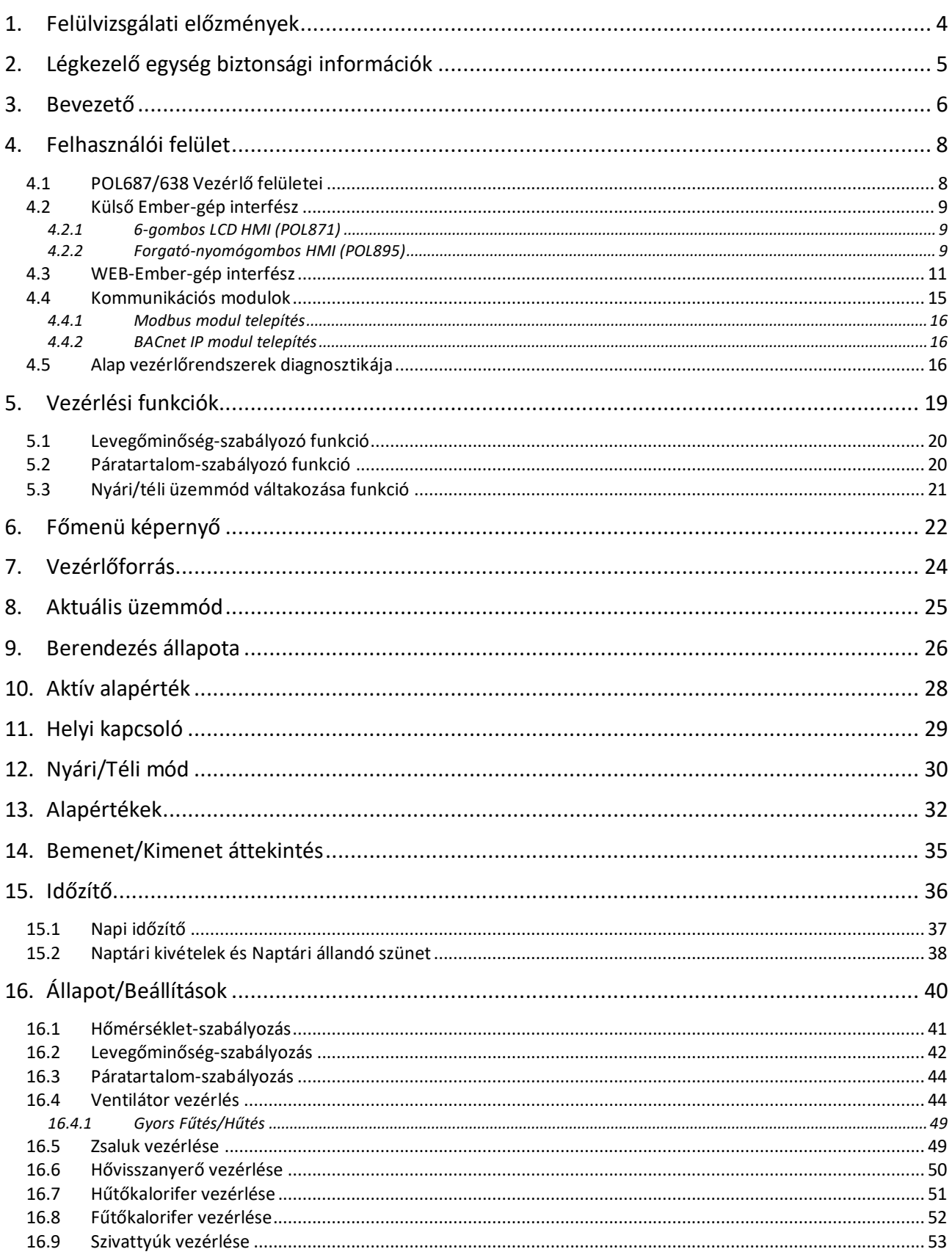

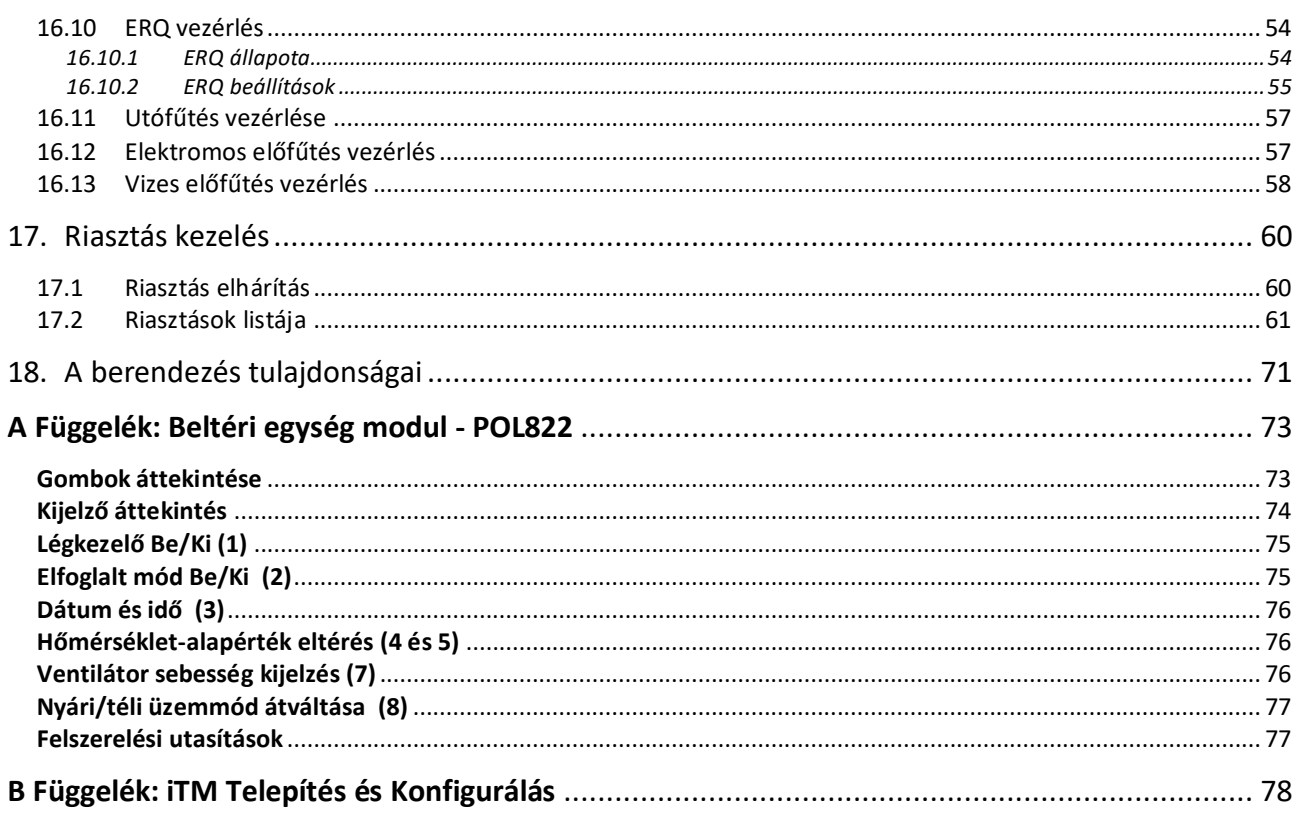

# <span id="page-3-0"></span>**1. Felülvizsgálati előzmények**

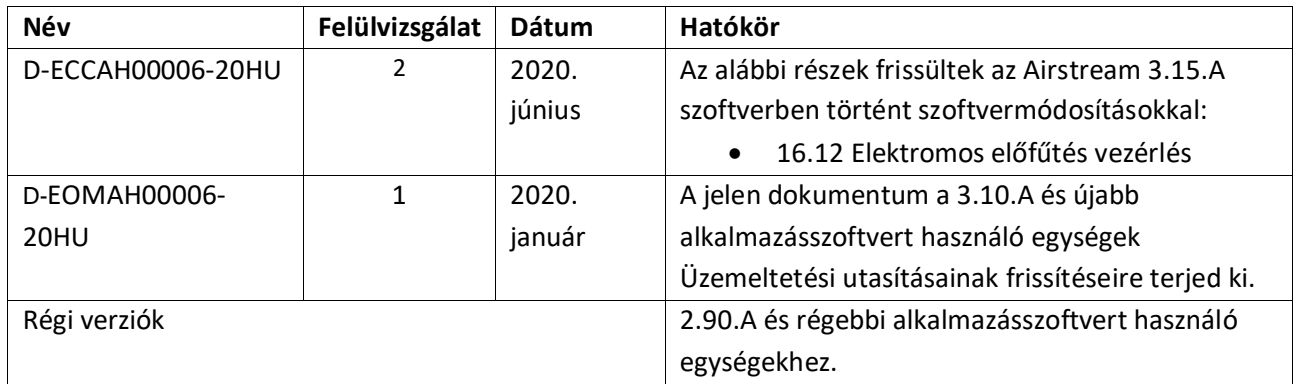

# <span id="page-4-0"></span>**2. Légkezelő egység biztonsági információk**

A személyi sérülések és vagyoni károk elkerülése érdekében vegye figyelembe a biztonsági utasításokat, és tartsa be az általános biztonsági előírásokat.

- A biztonsági eszközöket tilos eltávolítani, megkerülni vagy kikapcsolni.
- A berendezést és a rendszer elemeit csak műszakilag hibátlan állapotban szabad használni. A biztonságot veszélyeztető hibákat azonnal ki kell javítani.
- Vegye figyelembe a szükséges biztonsági utasításokat a túlzottan magas érintési feszültség kiküszöbölésére.
- A berendezés nem működik, ha a standard biztonsági eszközök üzemen kívül vannak, vagy ha a teljesítményüket bármilyen módon módosítják.
- Kerülni kell minden olyan műveletet, amely a védelmet szolgáló extra alacsony feszültség (AC 24 V) előírt szétkapcsolására hatással van.
- **Mielőtt kinyitná a berendezés szekrényét, kapcsolja ki az áramellátást. Soha ne dolgozzon áram alatt lévő berendezésen!**
- Kerülje az elektromágneses és más interferáló feszültséget a jel- és csatlakozókábeleknél.
- A rendszer és a berendezés elemeinek összeszerelését és üzembe helyezését csak a vonatkozó üzembe helyezési és használati utasításoknak megfelelően szabad végezni.
- A rendszer minden elektromos alkatrészét védeni kell a sztatikus feltöltődés ellen: az elektronikus alkatrészeket, a nyitott nyomtatott áramköri lapokat, a szabadon hozzáférhető csatlakozókat és a berendezés olyan alkatrészeit, melyek a belső kapcsolathoz csatlakoznak.
- Minden olyan berendezésnek, ami a rendszerhez csatlakozik, CE jelzéssel kell rendelkeznie, és megfelelnie a gépekről szóló biztonsági irányelvnek.

## <span id="page-5-0"></span>**3. Bevezető**

Ez a használati kézikönyv tartalmazza az alapvető információkat a Daikin Légkezelő egység (AHU) működtetéséhez.

A Légkezelő egységeket légkondicionálásra és a levegő kezelésére lehet használni, a hőmérséklet, a páratartalom és a CO<sub>2</sub> szint szabályozásával. Négyféle típusú Légkezelő létezik, a külső berendezések szerint, melyek a fűtést vagy hűtést szolgálják:

1. **AH-ERQ-U**

a Daikin ERQ kondenzációs egységhez csatlakozik;

- 2. **Az AH-(Water–Víz)-U** egy olyan külső egységhez csatlakozik, mely forró vagy hideg vizet biztosít egy vizes hőcserélő számára;
- 3. **Az AH-(Direct eXpansion–Direkt elpárologtatós)-U** egy külső kondenzátor nélküli egységhez csatlakozik;
- 4. Az **AH-(Water Direct eXpansion–Vizes Direkt elpárologtatós)-U** egységnek ez a típusa mind vizes, mind direkt elpárologtatós egységekhez csatlakoztatható.
- Az 1. és 2. ábra vázlatai a Légkezelő egységek két lehetséges elrendezését mutatják:

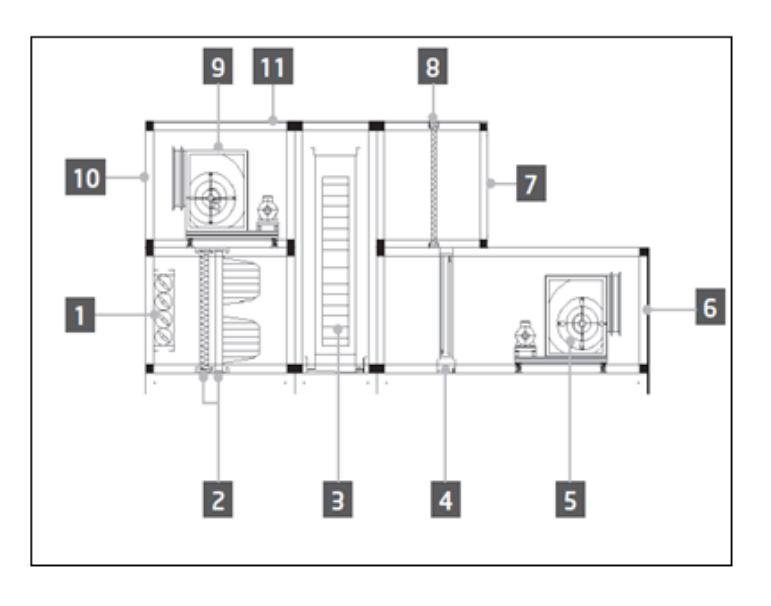

**ábra1: Légkezelő egység elrendezés 1. sz. példa**

- 1. Frisslevegő-bemenet / zsalu
- 2. Zsákos szűrő
- 3. Forgódob
- 4. DX kalorifer
- 5. Frisslevegő-ventilátor
- 6. Frisslevegő-kimenet
- 7. Visszakevert levegő bemenet
- 8. Szűrő
- 9. Visszakeverő ventilátor
- 10. Kidobott levegő kimenet
- 11. Tető kültéri üzembe helyezéshez

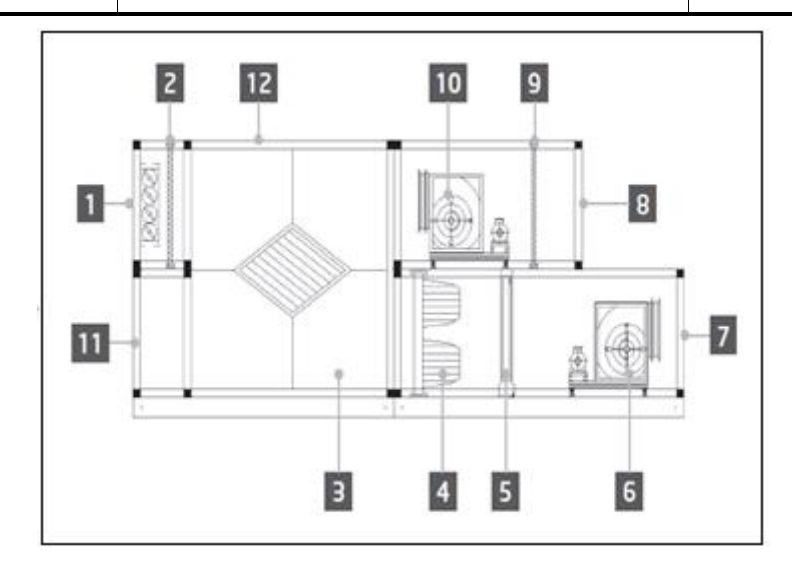

**ábra2: Légkezelő egység elrendezés 2. sz. példa**

- 1. Frisslevegő-bemenet / zsalu
- 2. Panel szűrő
- 3. Lemezes hőcserélő
- 4. Zsákos szűrő
- 5. DX kalorifer
- 6. Frisslevegő-ventilátor
- 7. Frisslevegő-kimenet
- 8. Visszakevert levegő bemenet
- 9. Panel szűrő
- 10. Visszakeverő ventilátor
- 11. Visszakevert levegő kimenet
- 12. Tető kültéri üzembe helyezéshez

A Daikin Légkezelő egység fő alkatrészei:

- **Levegőszűrők**: előszűrő, finom szűrő, zsákos szűrő, HEPA szűrő. Minden Légkezelő egységet többféle típusú szűrővel lehet ellátni, melyek a levegőből kiszűrik az apró por-, pollen-, stb. részecskéket.
- Hő-/Hideg-visszanyerő berendezés: Forgódobos, Kocka alakú lemezes hőcserélő, RAR kalorifer vagy Keverő zsalu.

Ezeket a berendezéseket a visszakevert levegőből származó hideg vagy hő visszanyerésére használják. Az elhasználódott levegő egy részét friss levegővel keveri, hogy a bemeneti levegő hőmérséklete közelebb legyen a kívánthoz.

- **Vizes/Elektromos/Direkt elpárologtatós kaloriferek**. Ezeket az eszközöket használják a levegő hőmérsékletének szabályozására.
- **Frisslevegő- és visszakeverő ventilátor.** Ezeket az eszközöket használják a levegő mennyiségének szabályozására, és gyakran egy inverter vezérli őket.
- **Friss- és visszakevert levegő zsaluk.** Ezek az eszközök engedik át a levegőáramlatot a Légkezelőn, amikor be vannak kapcsolva.

## <span id="page-7-0"></span>**4. Felhasználói felület**

Ebben a fejezetben találhatók a különböző üzemmódok leírásai a felhasználók számára a Légkezelő egység vezérléséhez.

### <span id="page-7-1"></span>**4.1 POL687/638 Vezérlő felületei**

Az választott modelltől függően kétféle vezérlő áll rendelkezésre a Légkezelő egység vezérléséhez: POL687 a Moduláris Légkezelő egységekhez (vagy Kompakt az Airstream 0.10.B-nél korábbi szoftververziókhoz), POL638 a Professzionális Légkezelő egységekhez.

A következő ábra szemlélteti a POL687 vezérlő felületének vázlatát.

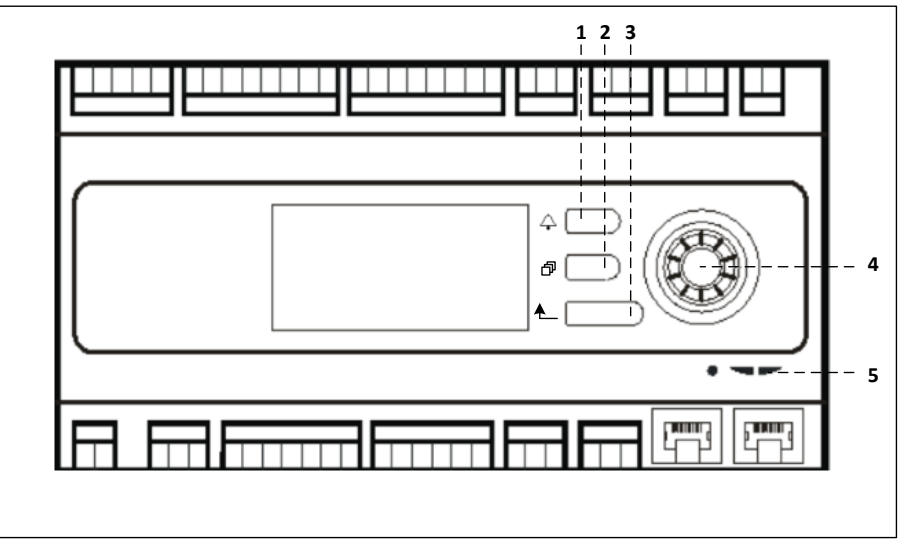

#### **POL687 Vezérlő**

A fenti ábrán az alábbiak láthatók:

- 1) Riasztás gomb: ezzel a gombbal tud a felhasználó közvetlenül a *Riasztások* menübe belépni.
- 2) Főmenü gomb: ezzel a gombbal bármikor vissza lehet térni a *Főmenü* képernyőre.
- 3) Vissza gomb: ezzel a gombbal tud a felhasználó visszatérni az előző képernyőre.
- 4) Forgató-választógomb: ezzel a gombbal tud a felhasználó a menüben böngészni; a gomb megnyomásával beléphet a következő oldalra, az elfordításával pedig fel- vagy legörgetheti az aktuális oldalt.

5) BSP/BUS LED: ezekkel a LEDekkel tudja a felhasználó figyelemmel kísérni a POL687 vezérlő állapotát. A következő ábra szemlélteti a POL638 vezérlő felületét.

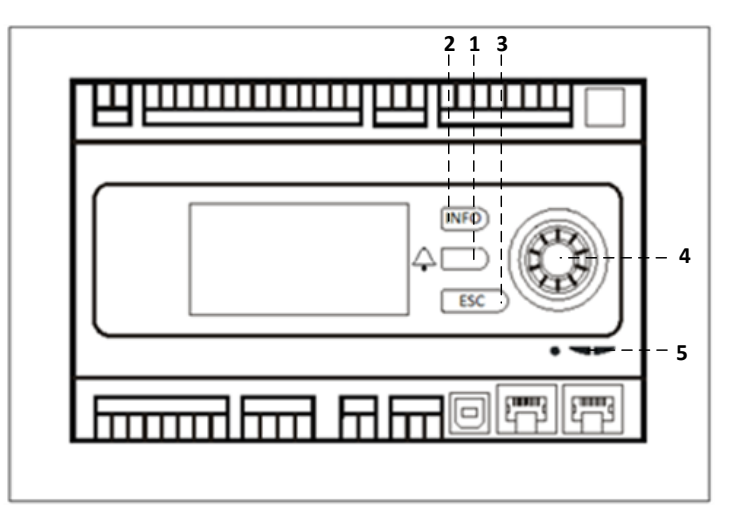

#### **POL638 Vezérlő**

A POL687 és a POL638 vezérlők közti különbség a "Főmenü" és a "Vissza" gomboknál található, melyek elnevezése itt "INFO" és "ESC" gombok.

### <span id="page-8-0"></span>**4.2 Külső Ember-gép interfész**

Az Ember-gép interfészek (HMI) olyan eszközök, melyeket a fő vezérlőhöz (POL687/638) lehet csatlakoztatni, hogy létrehozzunk egy távoli elérésű felületet a vezérlő és a felhasználó között.

Két különböző típusú távoli interfész áll rendelkezésre: POL871 és POL895. Mindkettő pontos másolata annak az oldalnak, mely a központi vezérlőn látható, és a vezérlő "T-HI" kimenetéhez kell csatlakoztatni.

### <span id="page-8-1"></span>**4.2.1 6-gombos LCD HMI (POL871)**

A következő ábra szemlélteti a POL871, 6-gombos LCD interfészt, és azt, hogyan csatlakoztassuk a központi vezérlőhöz egy egyszerű Ethernet kábellel:

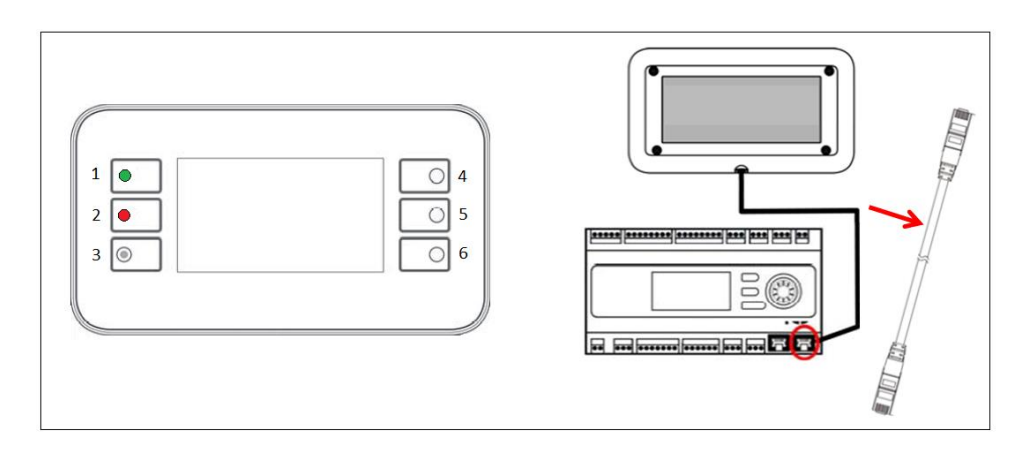

A fentieknek megfelelően, a következő gombok láthatók:

1. 1. gomb: Főmenü.

Ezen a gombon van egy beépített LED, mely a Légkezelő egység állapotát mutatja:

- A LED zöld: Légkezelő működik
- A LED villogó narancssárga: Légkezelő riasztás
- 2. 2. gomb: Ezzel a gombbal közvetlenül a Riasztások oldalra ugorhat.
- 3. 3. gomb: Vissza gomb.
- 4. 4. gomb: Görgetés fel / értékek növelése.
- 5. 5. gomb: Görgetés le / értékek csökkentése.
- 6. 6. gomb: Enter / megerősítés gomb.

### <span id="page-8-2"></span>**4.2.2 Forgató-nyomógombos HMI (POL895)**

A POL895 egy forgató-nyomógombos külső interfész, amely pontos másolata a beépített vezérlő HMI böngészőjének (ha van). Minden megtekintés, adat- és alapérték-módosítás, mely a központi vezérlő HMI-n rendelkezésre áll, a távirányító panelen is lehetséges. A navigáció megegyezik a központi vezérlőével, a jelen kézikönyvben leírtak szerint.

A távirányító bekapcsolásakor megjelenő kezdőképernyőn megjelenik a hozzá csatlakozó egység. Emelje ki a kívánt egységet, majd nyomja meg a kereket a hozzáféréshez.

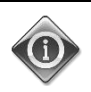

*Az ESC gomb hosszan tartó lenyomásával megjelenítheti a csatlakoztatott vezérlők listáját. Használja a forgatógombot a kívánt vezérlő kiválasztásához.*

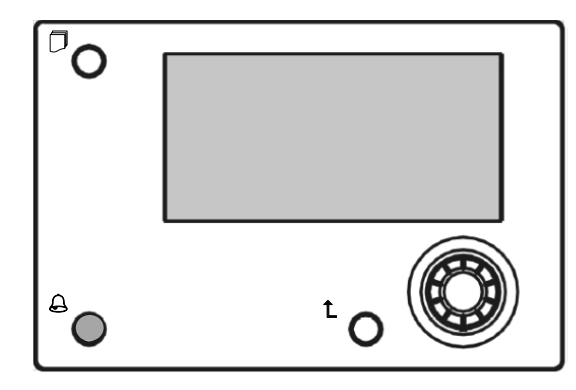

A távoli HMI-t akár 700 méterre is el lehet vinni, a központi vezérlőn található folyamati busz csatlakozás (PB) segítségével.

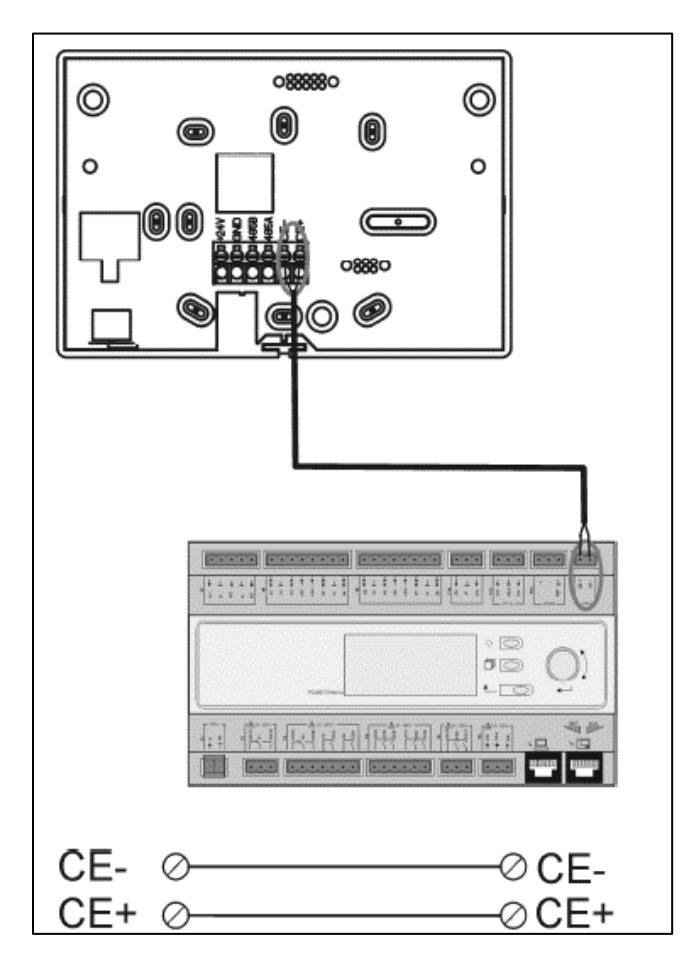

A lent látható összekötés segítségével max. 8 berendezés összekötése is lehetséges egyetlen interfésszel. További részletekért tekintse át a HMI kézikönyvét.

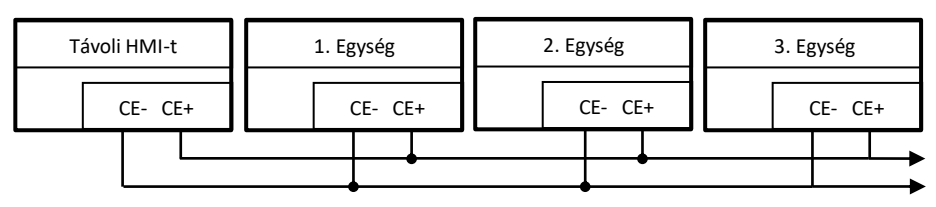

A távoli interfészt Ethernet kábellel (csavart pár) is lehet csatlakoztatni. A maximális hossz a kábel tulajdonságaitól függően változhat:

- Szigetelt kábel: max. hossz 50m.
- Nem szigetelt kábel: max. hossz 3m.

Ebben az esetben a csatlakoztatást az alábbi képen látható módon kell elvégezni.

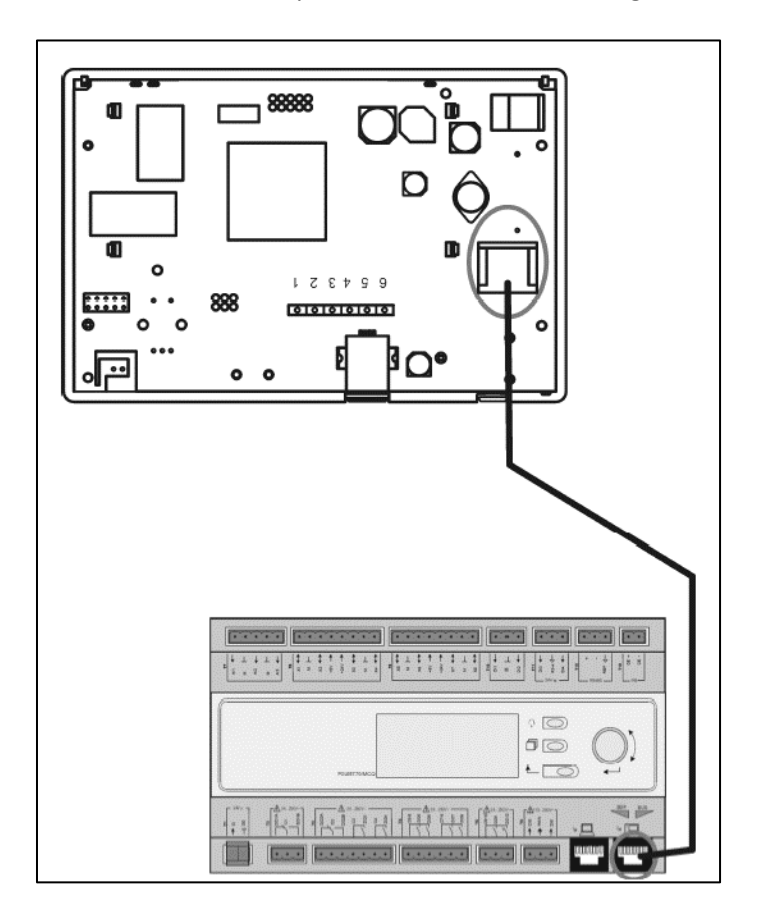

### <span id="page-10-0"></span>**4.3 WEB-Ember-gép interfész**

A központi vezérlőt számítógéphez is lehet csatlakoztatni Ethernet kábellel a vezérlő "Ethernet" kimeneténél .

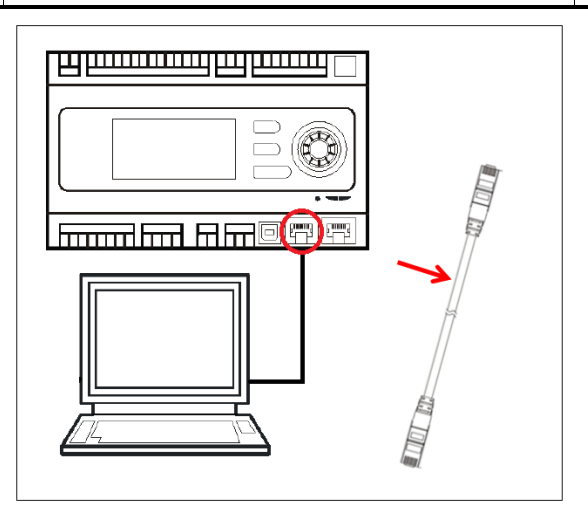

A vezérlő menüjének WEB-interfészen keresztül való eléréséhez a következő lépéseket kell követni:

1. Állítsa be a statikus IP-t (Windows 7): **Start -> Vezérlőpanel -> Hálózat állapota és feladatok megteklintése -> Helyi kapcsolatok**

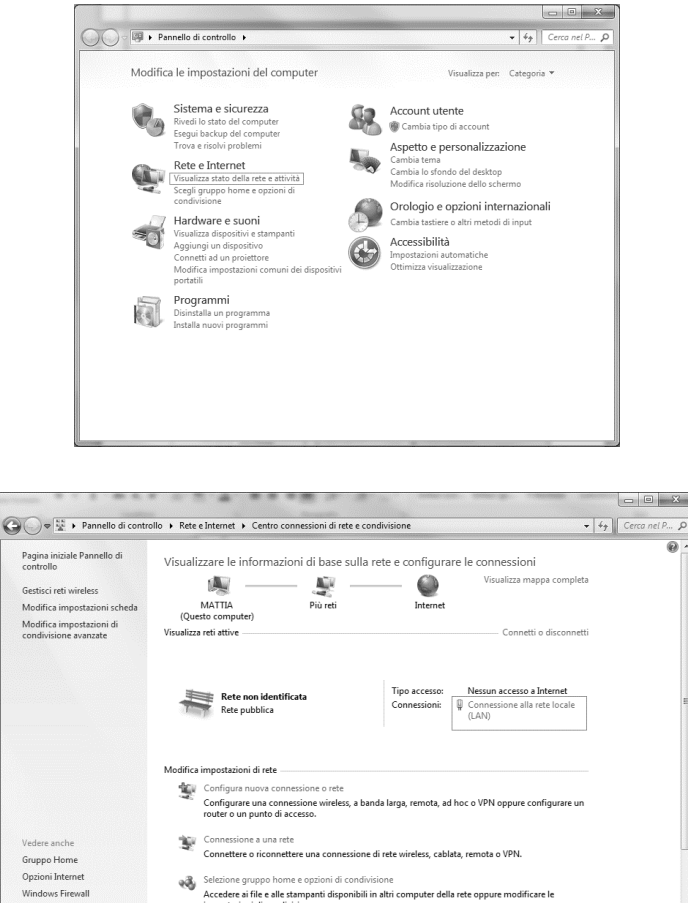

**Tulajdonságok -> Internet Protocol 4(TCP/IPv4) -> Tulajdonságok**

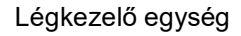

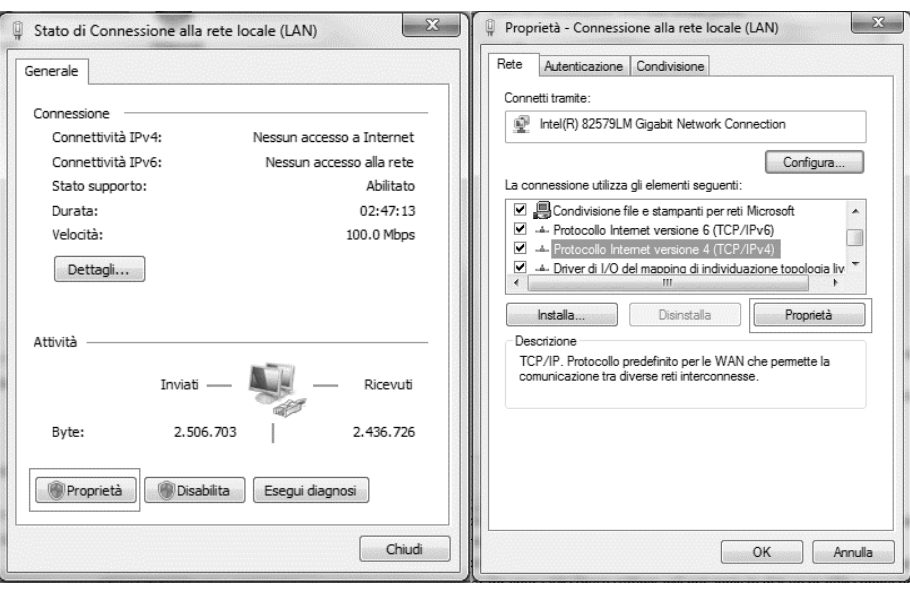

- 2. Állítsa be a "Használja a következő IP címet" és a "Használja a következő DNS szerver címeket" funkciókat, majd kézzel gépelje be:
	- IP cím = 192.168.1.xxx, ahol xxx bármely szám lehet 1 és 254 között, kivéve a 42-t
	- Subnet mask = 255.255.255.0
- 3. Nyomja meg az OK-t

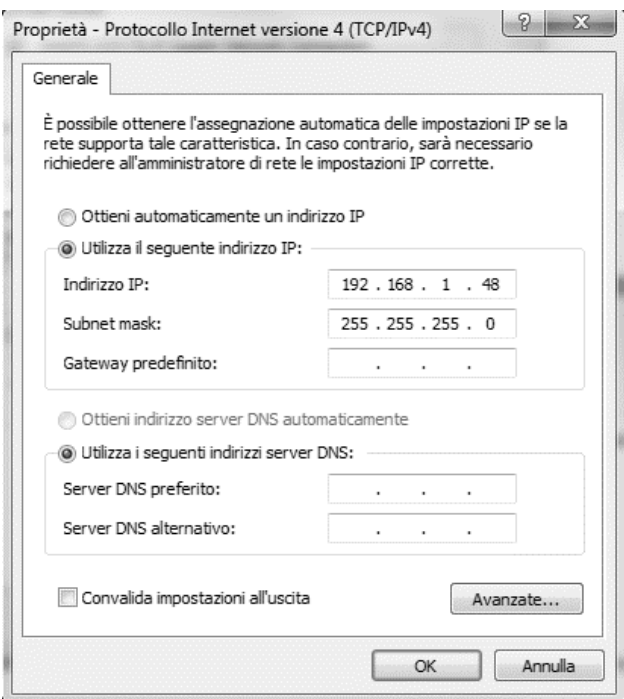

A WEB-interfész indítása előtt ellenőrizni kell, hogy valamelyik proxy szerver nincs-e letiltva a böngészőben:

1. Internet Explorer esetében válassza ki:

**Eszközök -> Internet Opciók-> Kapcsolatok -> Lan beállítások** 

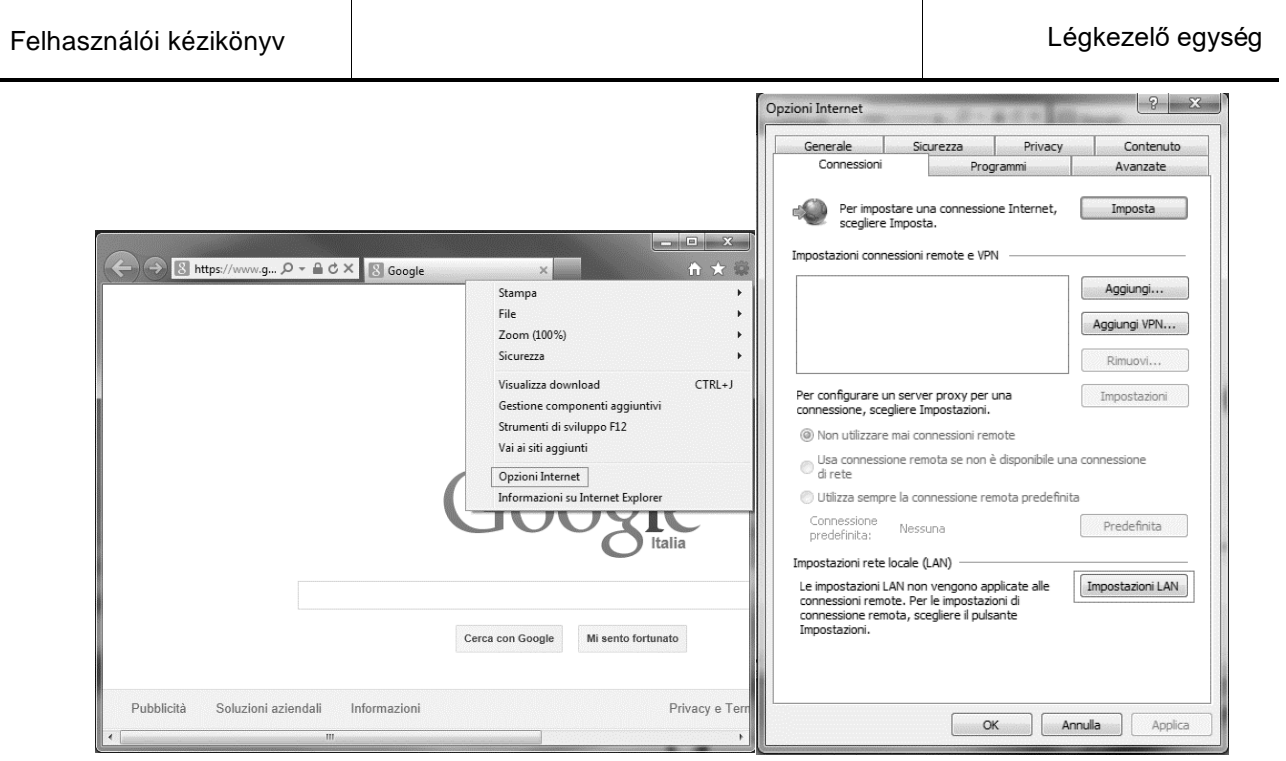

2. Tiltsa le a "Használjon proxy szervert a LAN-hoz (Ezek a beállítások nem vonatkoznak a betárcsázós vagy VPN kapcsolatokra)" funkciót

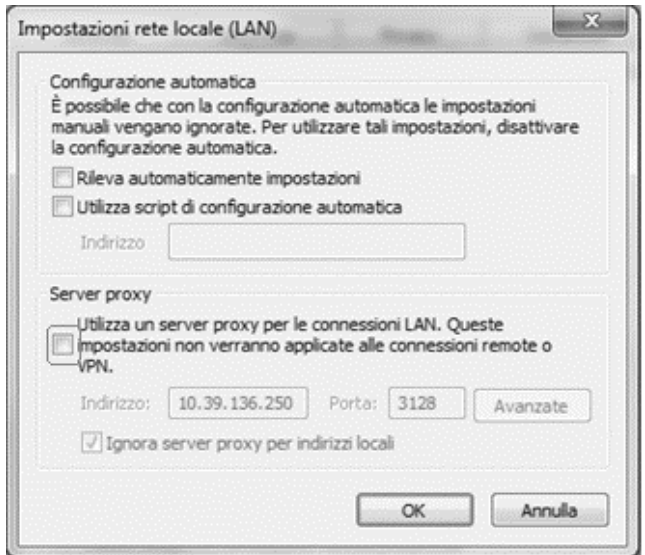

- 3. Gépelje be a http://192.168.1.42 címet a böngésző címsorába, és amikor a gép kéri, gépelje be a következő felhasználónevet és jelszót:
	- Felhasználónév: **ADMIN**
	- Jelszó: **SBTAdmin!**

Az alábbi oldal jelenik meg.

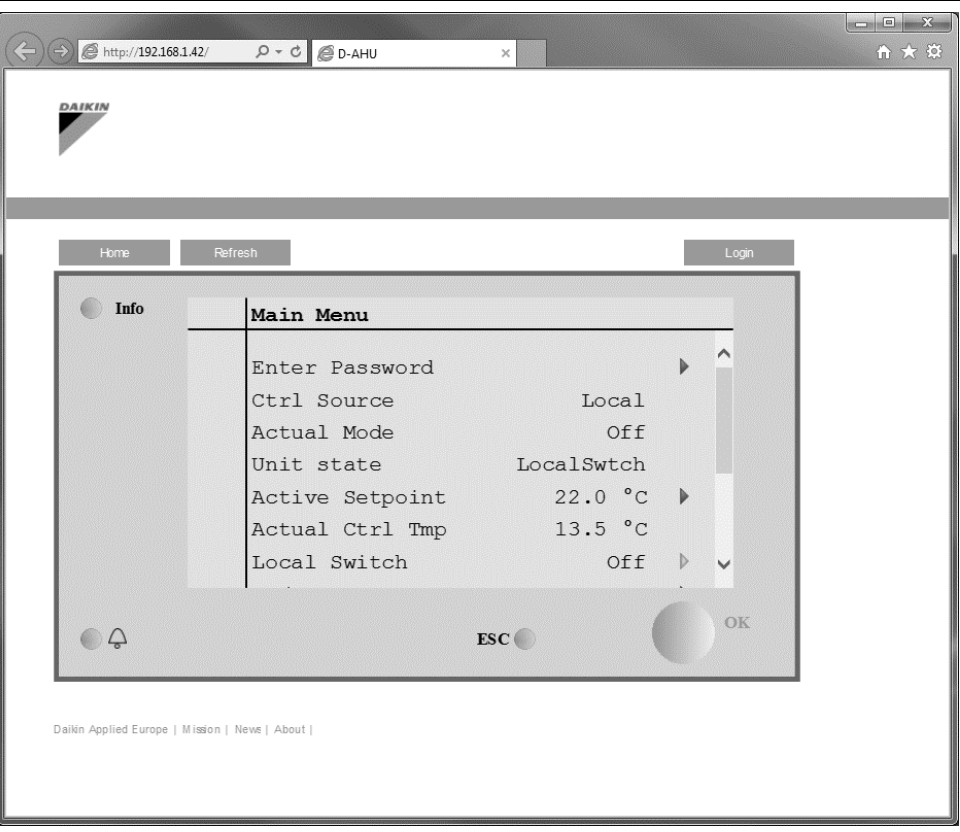

### <span id="page-14-0"></span>**4.4 Kommunikációs modulok**

A következő modulok bármelyikét lehet közvetlenül csatlakoztatni a fő vezérlő bal oldalához, amely lehetővé teszi egy BAS vagy más távoli interfész működését. A csatlakoztatáshoz el kell távolítani a kilökő fedeleket a központi vezérlőről és a kommunikációs modulról, majd a telepítés a következőképpen fog történni:

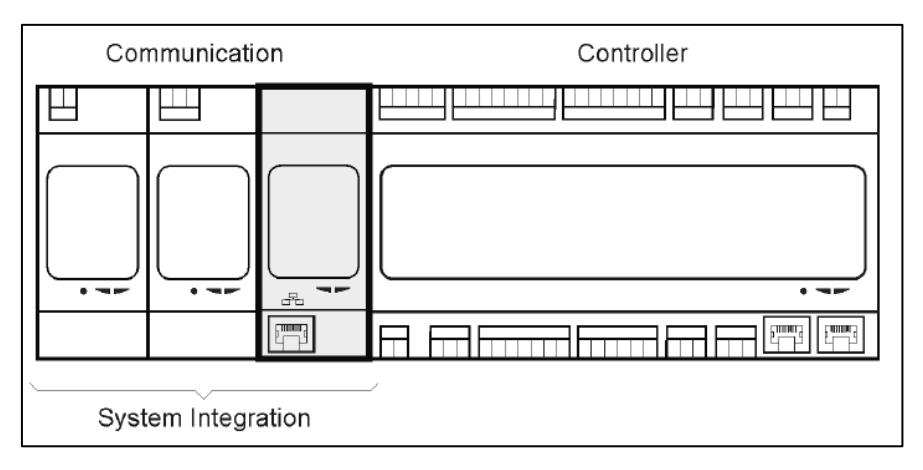

Bekapcsolás után a vezérlő automatikusan felismeri az új modulokat. A konfiguráció szigorúan az alkalmazott kommunikációs protokolltól függ.

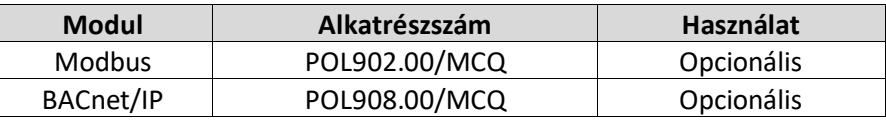

A különböző támogatott protokollokról szóló információk és az elérhető változatok teljes listája külön dokumentumban találhatók.

#### <span id="page-15-0"></span>**4.4.1 Modbus modul telepítés**

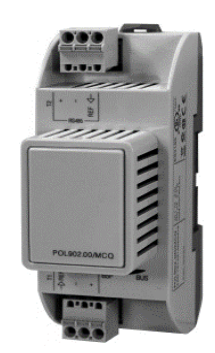

Egy BMS-hez való Modbus csatlakozás esetén a berendezésre telepíteni kell a megfelelő modult (POL902). Ehhez csatlakoztatni kell azt a vezérlőhöz, az előző részben leírtak szerint.

A modul két különböző porttal rendelkezik, de csak a felső port programozott és működőképes. Egy külön menü szolgál az átviteli paraméterek beállítására.

### <span id="page-15-1"></span>**4.4.2 BACnet IP modul telepítés**

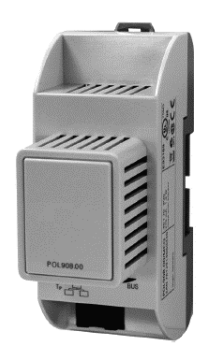

Egy BMS-hez való BACnet csatlakozás esetén a berendezésre telepíteni kell a megfelelő modult (POL908). Ehhez csatlakoztatni kell azt a vezérlőhöz, az előző részben leírtak szerint. Egy külön menü szolgál az átviteli paraméterek beállítására.

### <span id="page-15-2"></span>**4.5 Alap vezérlőrendszerek diagnosztikája**

A vezérlő, a bővítőmodulok és a kommunikációs modulok kétállapotú LED-del (BSP és Busz) vannak felszerelve, amelyek az eszközök működési állapotát jelzik (elhelyezkedésükről lásd a 3.1. fejezetet). A "BUSZ" LED a vezérlővel való kommunikáció állapotát mutatja. A két állapotjelző LED jelentése az alábbiakban látható.

### - **KÖZPONTI VEZÉRLŐ**

#### - *BSP LED*

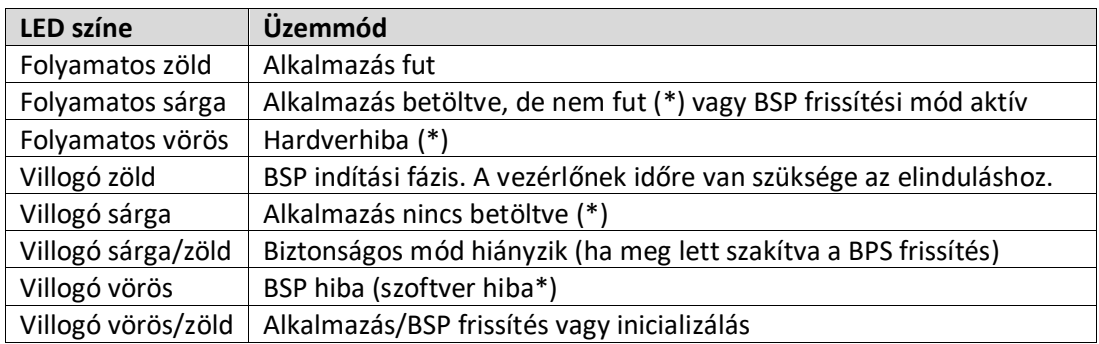

(\*) Lépjen kapcsolatba a szervizzel.

### - **BŐVÍTŐMODULOK**

### - *BSP LED*

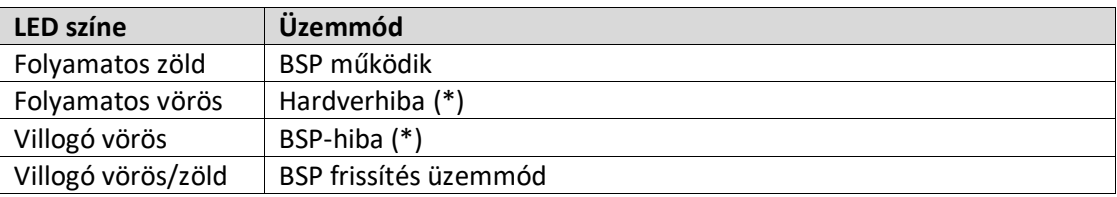

#### - *BUS LED*

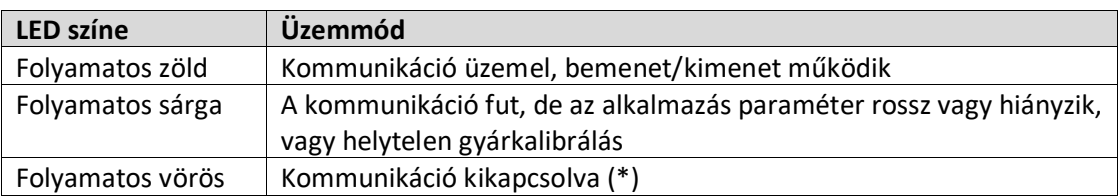

#### - **KOMMUNIKÁCIÓS MODULOK**

#### - *BSP LED (ugyanaz minden modulnál)*

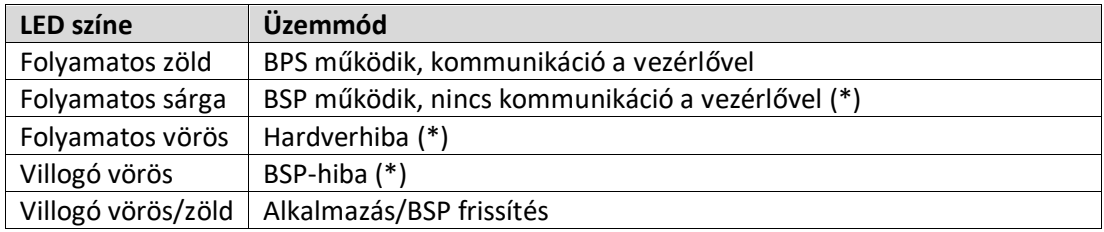

(\*) Lépjen kapcsolatba a szervizzel.

#### - *Busz LED (BACnet IP)*

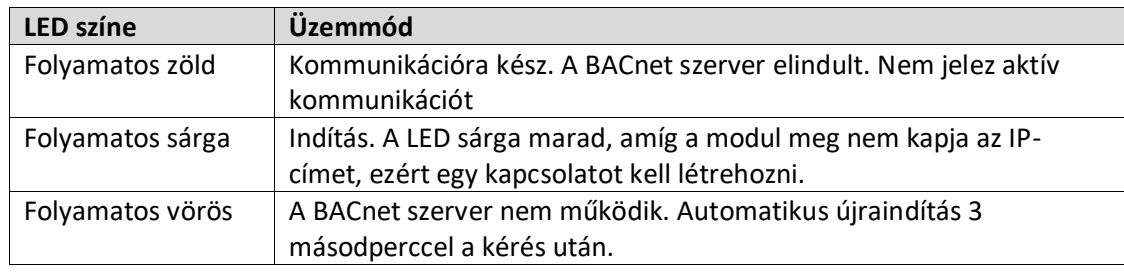

#### - *Busz LED (Modbus)*

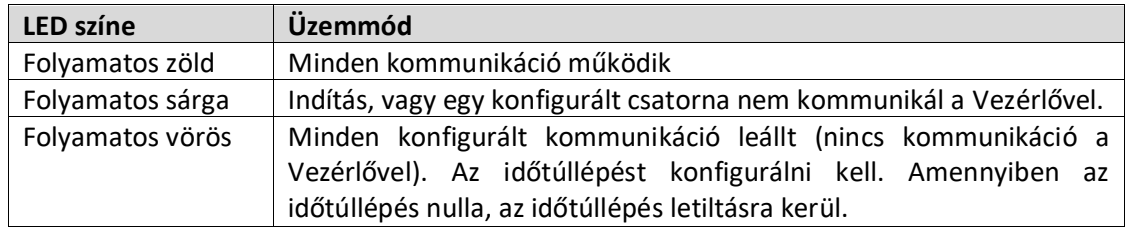

## <span id="page-18-0"></span>**5. Vezérlési funkciók**

Ez a fejezet a Daikin Légkezelő egységeken elérhető fő vezérlési funkciókat írja le. Alább látható a Daikin Légkezelőhöz telepített eszközöknek egy tipikus aktiválási sorrendje hőmérséklet-szabályozás céljára.

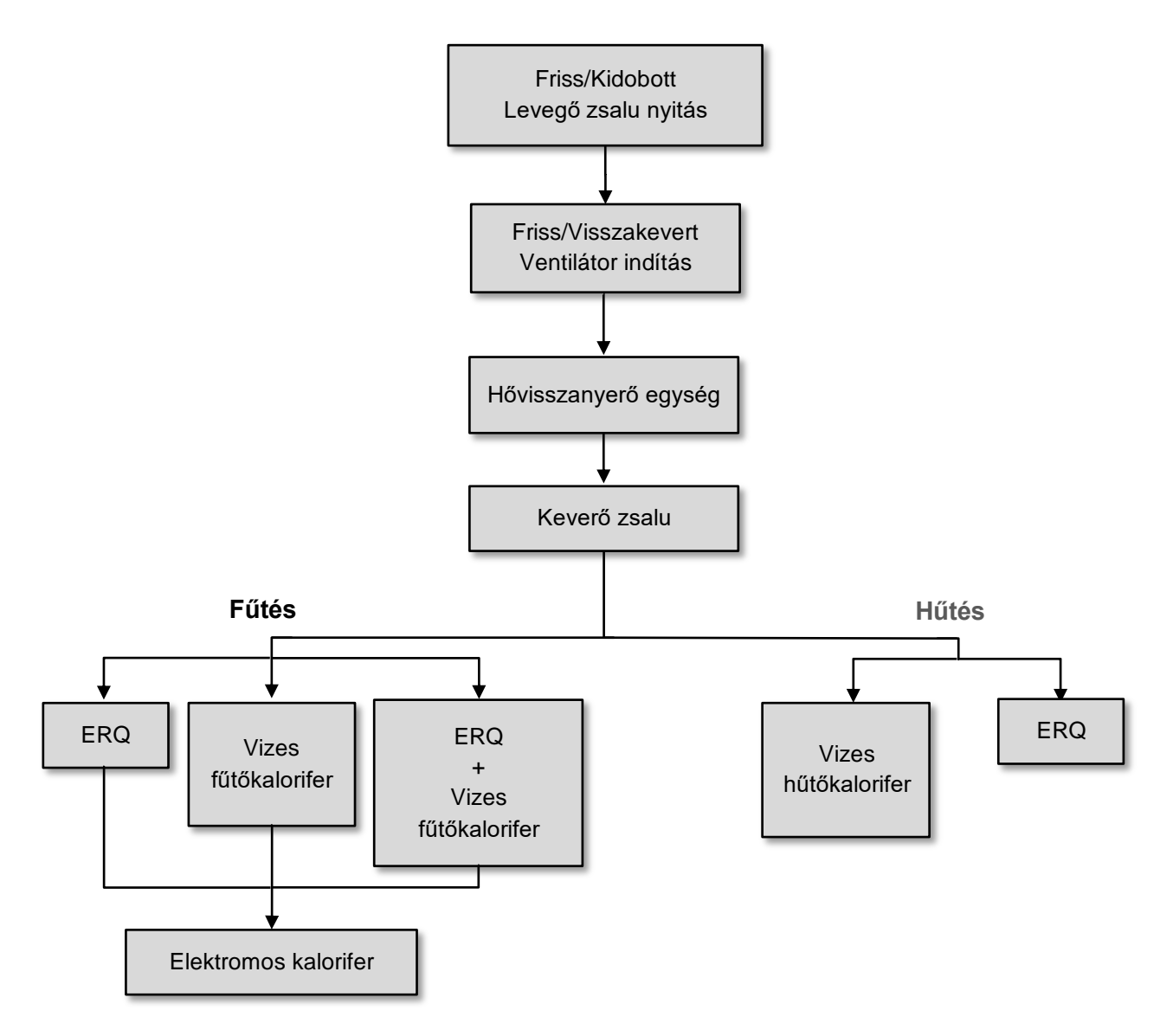

Az indítási sorrend egy energiatakarékos kezelési logikát követ, a kívánt hőmérsékleti alapérték elérése érdekében.

Amint egy egység teljesen működőképes (értsd: 100%-on működik), a következő egység a fenti ábrán jelölt sorrendben indul el. Ugyanez a sorrend vonatkozik az egységek kikapcsolási rendjére is, ellentétes irányt követve, és biztosítva, hogy a fentebbi egységeket csak akkor vezéreljük közvetlenül, ha a lentebbiek nem működnek. Ezzel biztosíthatjuk, hogy a hőmérsékleti alapértéket mindig a legkisebb energiafelhasználással érjük el.

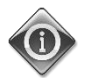

*Az indítási sorrend szigorúan függ az Ön Légkezelőjére ténylegesen telepített eszközöktől, így ennek megfelelően eltérhet.* 

### <span id="page-19-0"></span>**5.1 Levegőminőség-szabályozó funkció**

A Levegőminőség-szabályozó funkció lehetővé teszi a Légkezelő egység számára, hogy ellenőrizze és szabályozza a környezetben lévő CO<sub>2</sub> koncentrációját a légáramlást vezérlő eszközök (ventilátorok és zsaluk) átállításával, hogy megkönnyítse a bel- és kültéri levegő cserélődését, miközben biztosítja a kiválasztott hőmérsékleti alapérték fenntartását is.

Különösen ha a CO<sub>2</sub> szint (ppm) magasabb mint a beállított alapérték, az aktuális ventilátor alapérték arányosan emelkedik, hogy megnövelje a kívülről beáramló tiszta levegő mennyiségét (Frisslevegő-csatorna), és egyidejűleg gyorsabban elszívni a környezetből az elhasználódott levegőt (Visszakevert levegő csatorna). Ebben a fázisban a zsaluk (keverők és külsők egyaránt) úgy vannak átállítva, hogy növeljék a friss levegő áramlását.

További információkért a levegőminőség-szabályozás logikájáról és a paraméterek beállításáról lásd **A levegőminőség szabályozása** fejezetet (**15.2.**).

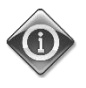

### *A Levegőminőség-szabályozó funkció csak akkor elérhető, ha a Légkezelő egység el van látva CO2 érzékelővel.*

### <span id="page-19-1"></span>**5.2 Páratartalom-szabályozó funkció**

A Légkezelő egység szoftvere párásító és páramentesítő funkciókkal is rendelkezik, hogy szabályozni tudja a környezet relatív páratartalmát, és biztosítani a kívánt páratartalom-alapértéket. Ezen funkciók közül vagy mindkettő elérhető, vagy egyik sem, a Légkezelő egység konfigurációjától függően.

#### - **- Párásítás vezérlése**

A Légkezelő téli módjában a vezérlő felügyeli a páratartalom-érzékelő által mért értékeket, és bekapcsolja a párásítást, amint ez az érték a kívánt alapérték alá csökken.

A párásító funkciót úgy is be lehet állítani, hogy a Légkezelő nyári üzemmódjában is működjön.

A párásítót a Légkezelő nyári módjában a visszakevert levegő felfrissítésére is lehet használni, hogy növeljük a hővisszanyerő eszköz hatékonyságát az adiabatikus hővisszanyerés funkció engedélyezése által (a Légkezelő konfigurálásával).

#### - **Páramentesítés vezérlése**

A Légkezelő nyári módjában a vezérlő felügyeli a páratartalom-érzékelő által mért értékeket, és bekapcsolja a páramentesítést, amint ez az érték a kívánt alapérték fölé emelkedik. A vezérlő a telepített hűtőkalorifertől függően különbözőképpen működik.

- *ERQ:* a páramentesítés-vezérlő csak akkor kapcsol be, ha a hűtési hőmérséklet alapértéket már elérte. Ezen a ponton, ha szükség van a páramentesítésre, a vezérlő tovább növeli az ERQ terhelését, hogy csökkentse a levegő páratartalmát, miközben bekapcsolja az utófűtő (elektromos vagy vizes) kalorifert, hogy a levegő hőmérsékletének csökkenését megelőzze.
- *Vizes vagy DX kalorifer*: a hűtőkalorifer jele a hűtésvezérlőtől és a páramentesítő-vezérlőtől érkező maximumértékekből áll. Ha a páramentesítő mód működik, az utófűtő kalorifer bekapcsol, hogy a levegő hőmérsékletének csökkenését megelőzze.

A páramentesítő funkciót úgy is be lehet állítani, hogy a Légkezelő téli üzemmódjában is működjön. További információkért a páratartalom-szabályozás felügyeletéről és a paraméterek beállításáról lásd **A páratartalom szabályozása** fejezetet (**15.3.**).

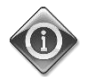

*A Páratartalom-szabályozó funkció csak akkor elérhető, ha a Légkezelő egység el van látva minden szükséges eszközzel.*

### <span id="page-20-0"></span>**5.3 Nyári/téli üzemmód váltakozása funkció**

A Légkezelő egység szoftvere különböző opciókat kínál a nyári/téli átváltás vezérlésére:

### - **Automata mód**

A vezérlő a Légkezelőn elérhető hőmérsékleti értékek (Beltéri, Visszakevert vagy Kültéri) egyikét felügyeli. Ezt az értéket összehasonlítja két (egy nyári és egy téli) határértékkel, és — az összehasonlítás eredményétől függően – a vezérlő kiválasztja a következő időszak hűtési/fűtési módját.

### - **Manuális mód**

A váltást a vezérlőfelületen vagy a Beltéri egységen (ha van) is be lehet állítani.

### - **Követés mód**

Ezt a módot kell használni, ha egy hőmérsékleti alapértéket szeretnénk követni, függetlenül az egység aktuális hűtési/fűtési módjától.

Az egység automatikusan átkapcsol Nyári/Téli módra, ha az aktuális vezérelt hőmérséklet átlépi a beállított Nyárira át/Télire át határértéket, melyek a kiválasztott aktuális hőmérsékleti alapérték alapján kerülnek kiszámításra.

### - **BMS**

Az átváltást egy Épületkezelő Rendszer (BMS) irányítja BACnet vagy Modbus protokoll kapcsolat útján.

További információkért a nyári/téli átváltás logikájáról és a beállításokról lásd a **Nyári/Téli működés** fejezetet (**11.**).

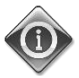

*Az elérhető nyári/téli átváltás módok a Légkezelőn konfigurált elemektől és funkcióktól függenek, így ezek száma és konfigurációja ennek megfelelően változhat.* 

## <span id="page-21-0"></span>**6. Főmenü képernyő**

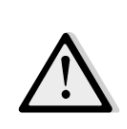

*FONTOS! Ez a kézikönyv az "Airstream 2.00.A" és annál későbbi szoftververziókban kivitelezett felhasználói felületekre vonatkozik, ezért korábbi szoftververziók esetében a menü egyes tételeinek jelenléte és elrendezése ettől eltérhet.*

A Főmenü képernyőről lehet hozzáférni minden olyan információhoz, mely a Légkezelő állapotának felügyeletéhez szükséges, valamint vezérelni az egység üzemmódját.

Különösképpen, a felhasználó:

- Vezérelheti a Légkezelő üzemmódját
- Megváltoztathatja a Légkezelő alapértékét
- Átállíthatja a Nyári/Téli módot
- Megnyithatja a Bemenet/Kimenet áttekintés menüt
- Programozhatja az időzítőt
- Visszaállíthatja a riasztási feltételeket

A következő fejezetek írják le a főmenü egyes elemeit. Az alábbi táblázatban áttekintheti a főmenü képernyő összes elemét és a fejezetek számát, ahol ezek leírása található.

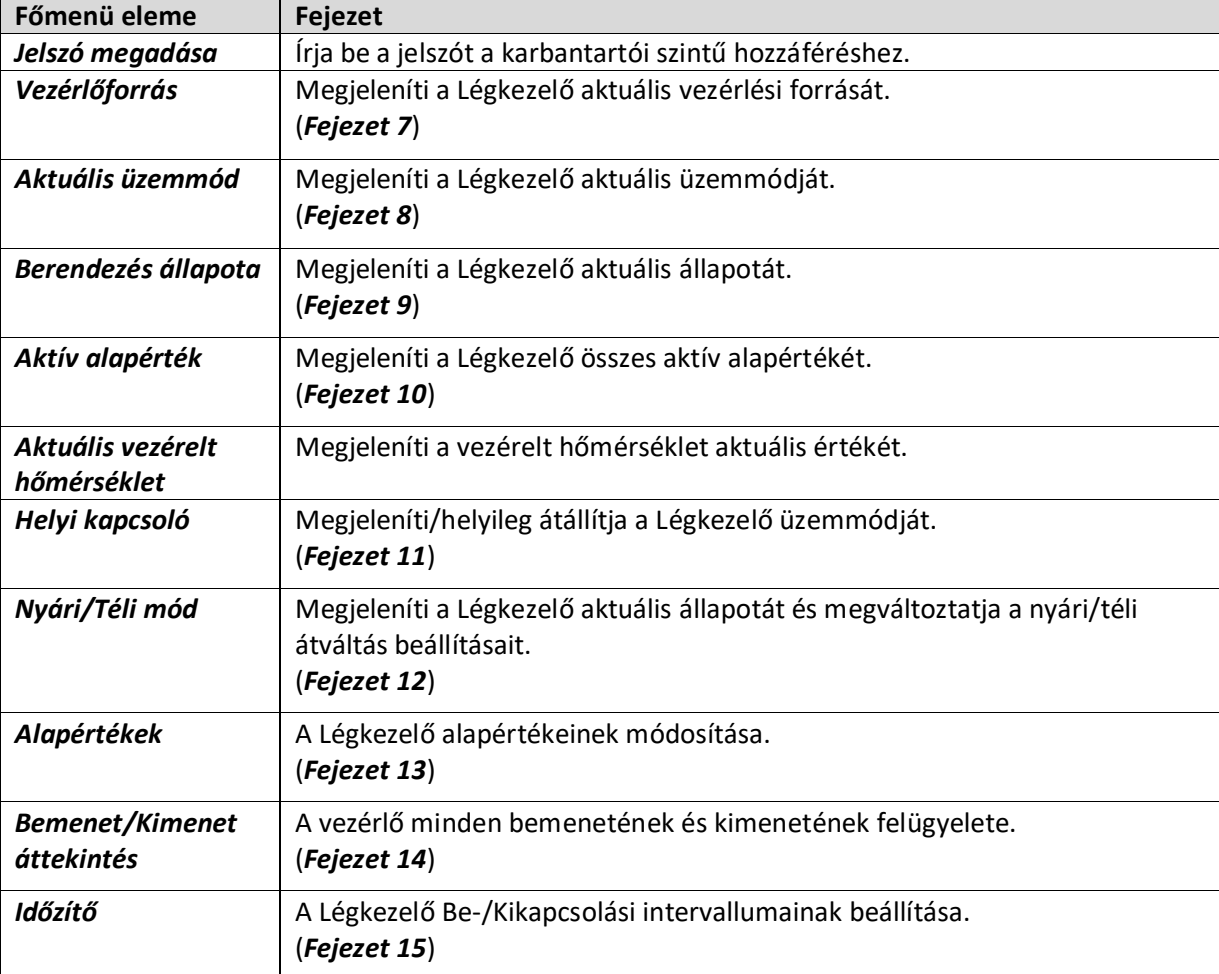

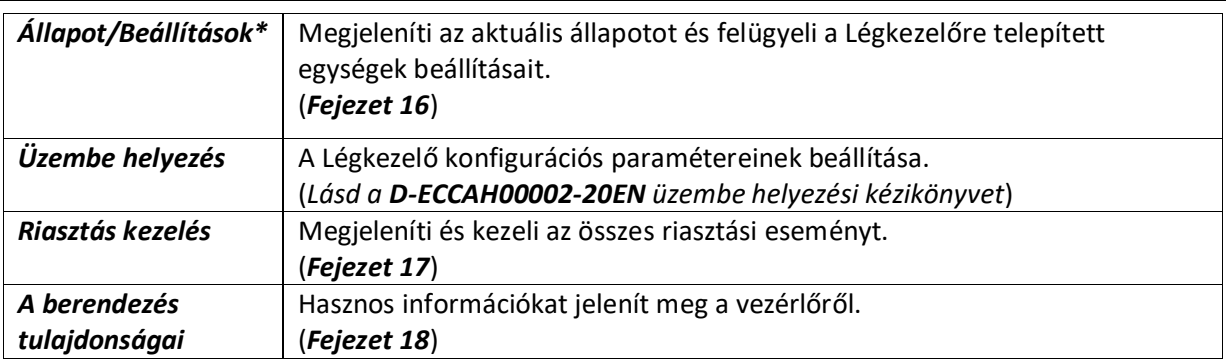

*\*Csak a karbantartói jelszó megadása után látható.*

## <span id="page-23-0"></span>**7. Vezérlőforrás**

Ez az elem jeleníti meg a Légkezelő aktuális vezérlési forrását. A lehetséges vezérlési forrásokat az alábbi táblázat tartalmazza.

 *HMI útvonal: Főmenü -> Vezérlőforrás* 

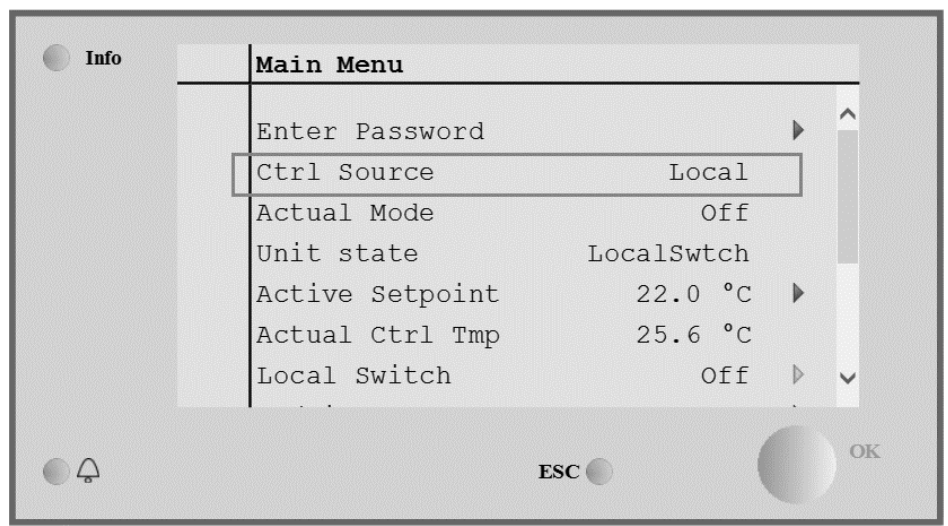

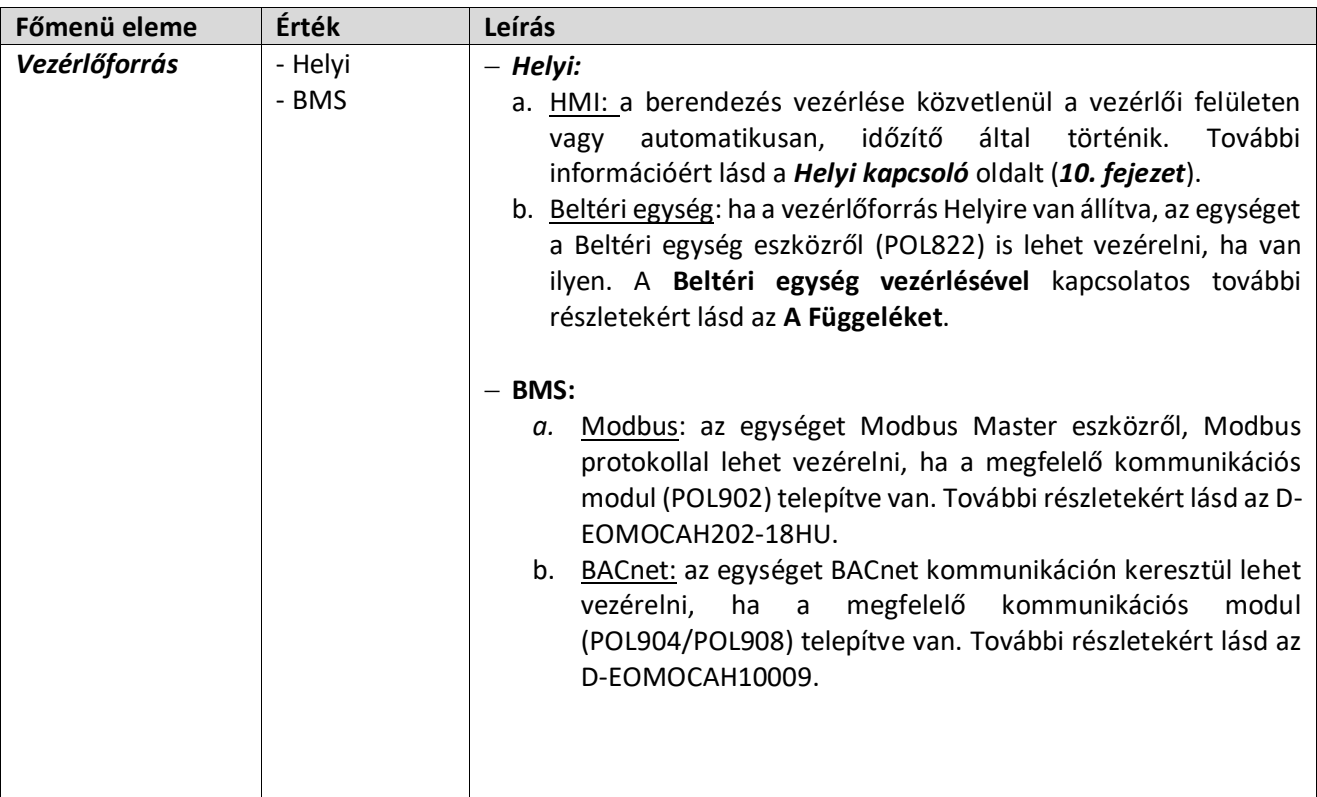

 $\mathbf{I}$ 

## <span id="page-24-0"></span>**8. Aktuális üzemmód**

Г

Ez az elem (csak olvasható) jeleníti meg a Légkezelő aktuális üzemmódját. A lehetséges üzemmódokat az alábbi táblázat tartalmazza.

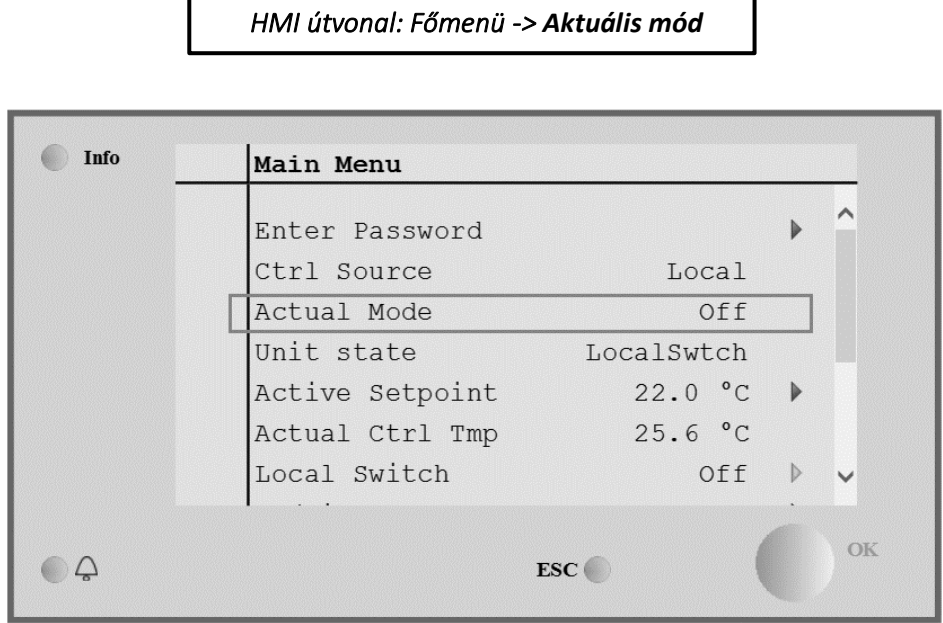

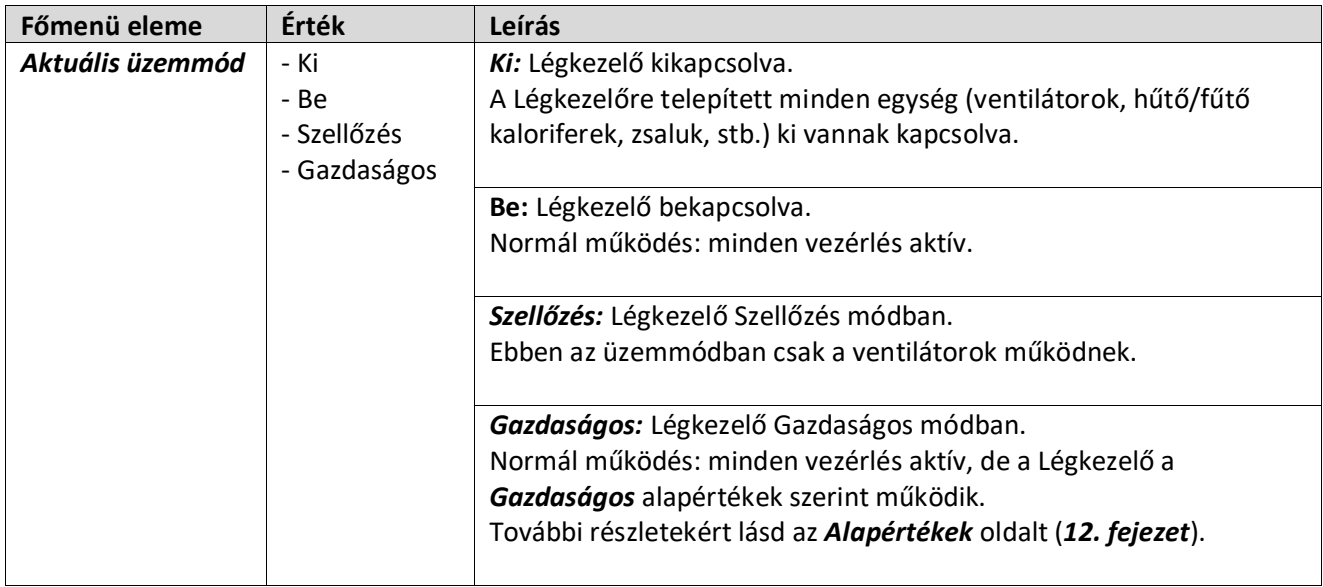

## <span id="page-25-0"></span>**9. Berendezés állapota**

Ez az elem (csak olvasható) jeleníti meg a Légkezelő aktuális állapotát. A lehetséges állapotokat az alábbi táblázat tartalmazza.

*HMI útvonal: Főmenü -> Berendezés állapota* 

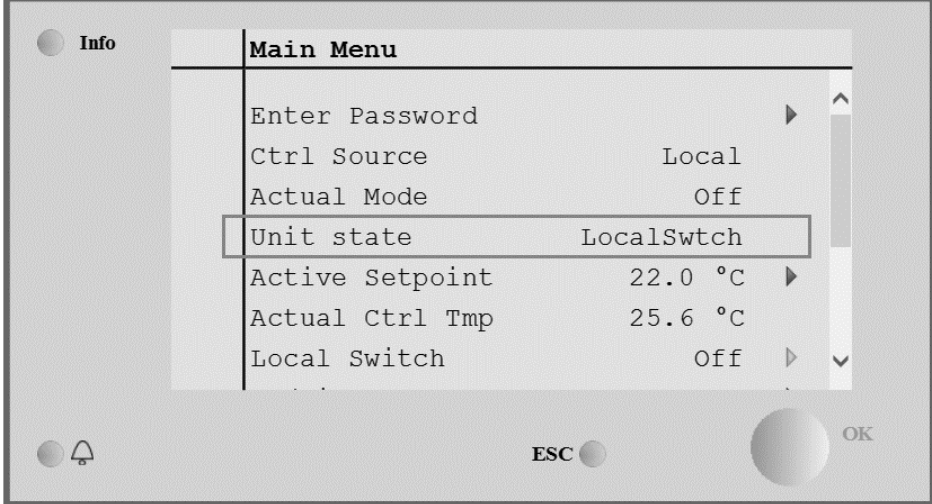

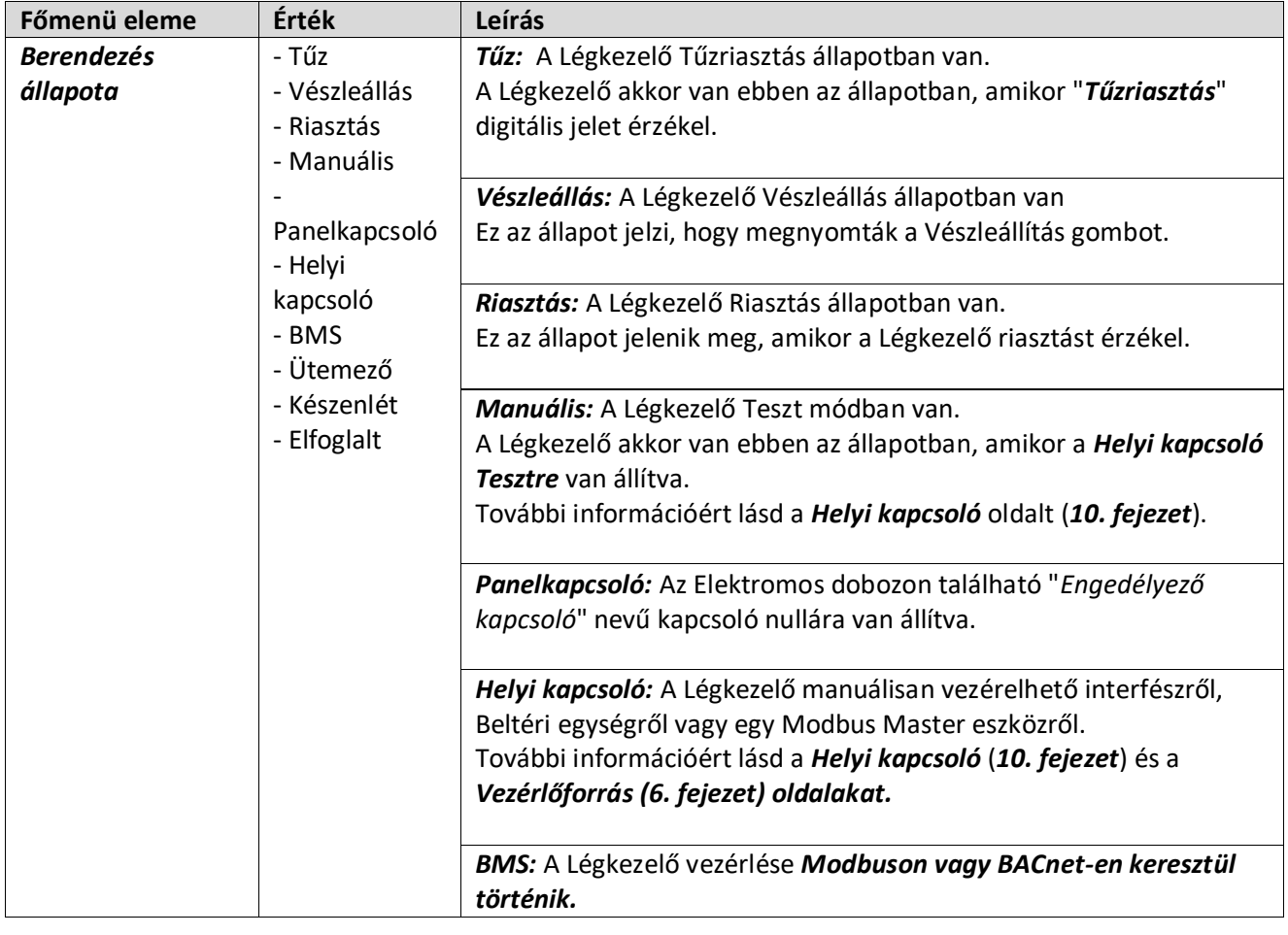

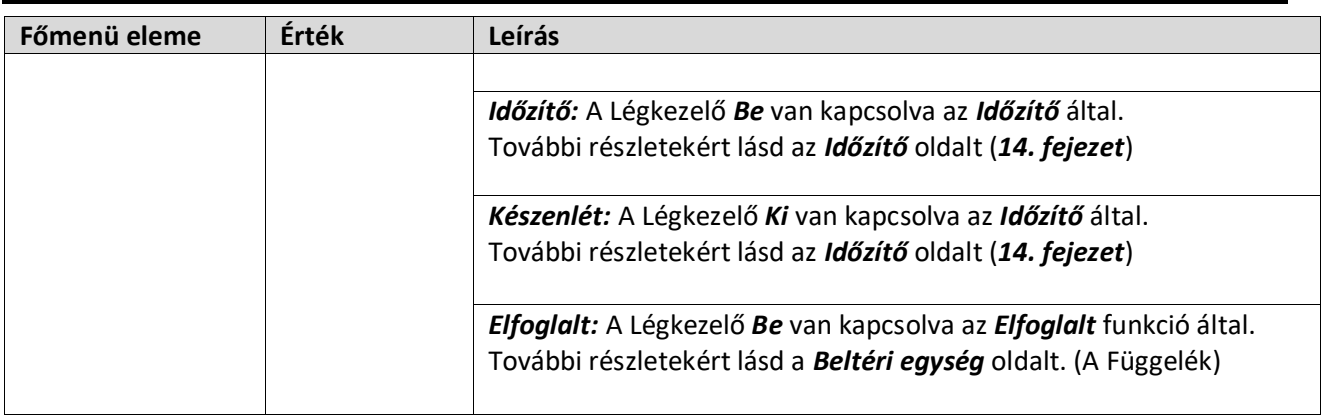

## <span id="page-27-0"></span>**10.Aktív alapérték**

Minden aktuális alapértéket, amit a szoftver használ a Légkezelő egységeinek vezérléséhez, az *Aktív alapérték* oldalon talál.

IA Főmenü képernyőn megjelenik a vezérelt hőmérséklet aktuális alapértéke.

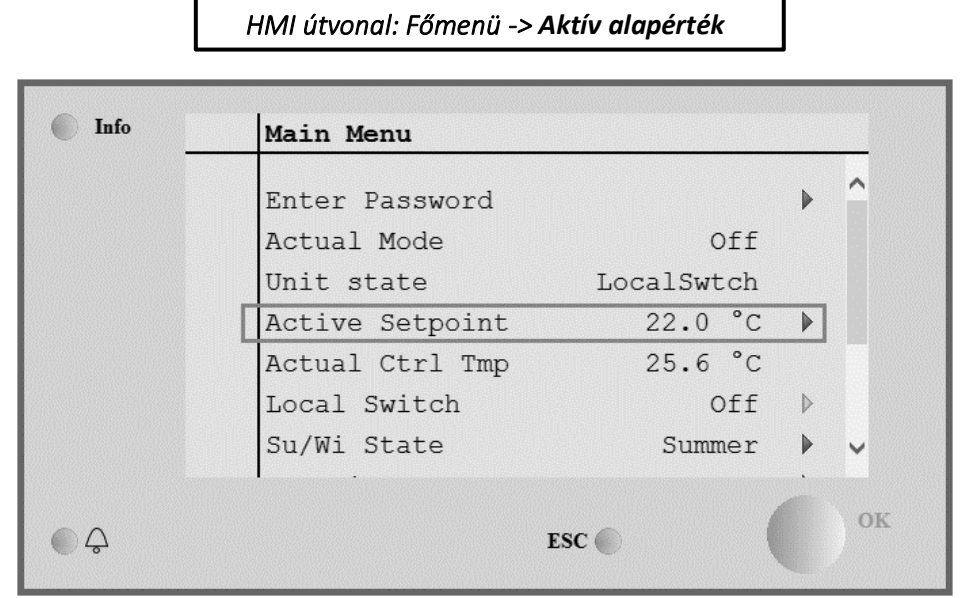

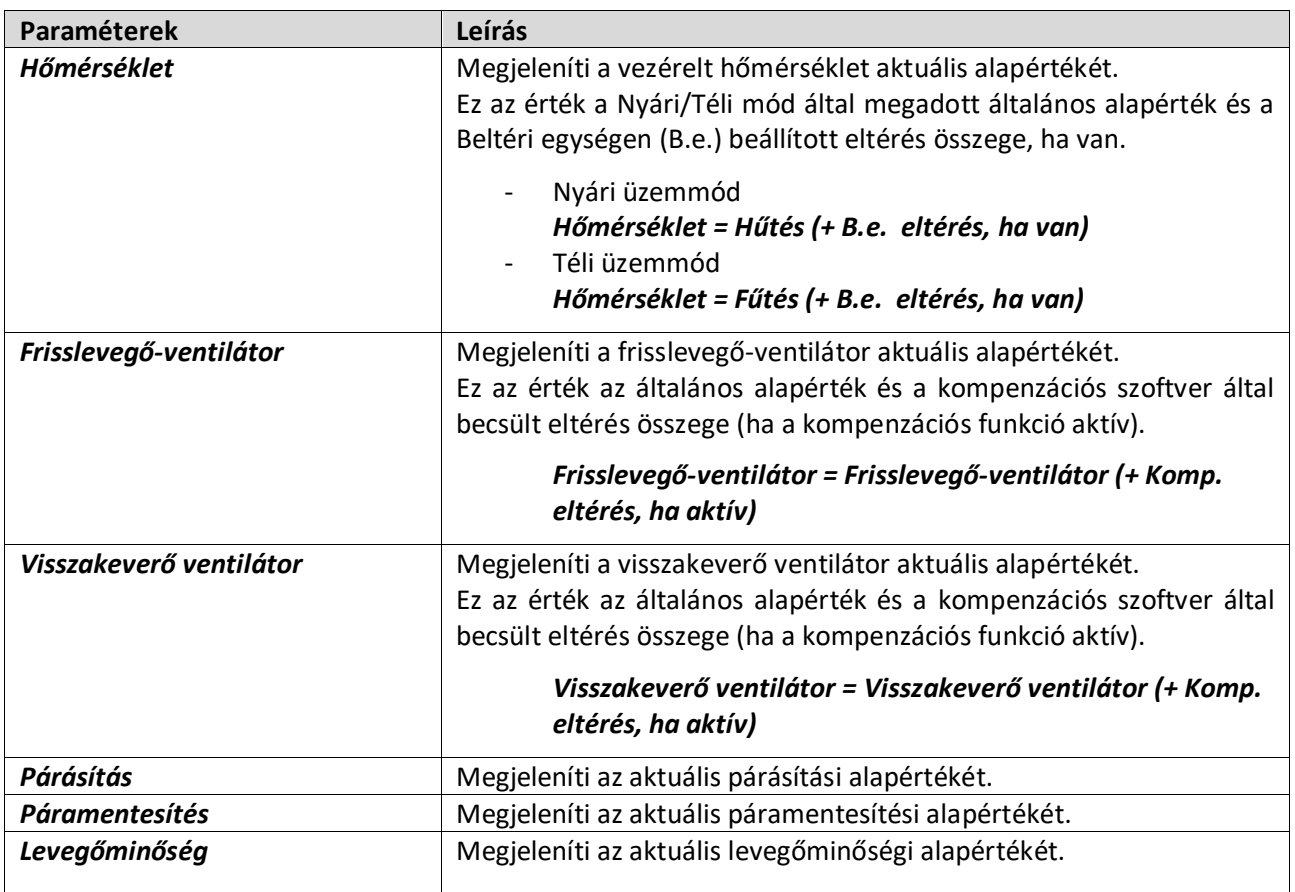

## <span id="page-28-1"></span><span id="page-28-0"></span>**11. Helyi kapcsoló**

Ezzel a kapcsolóval lehet helyileg vezérelni a Légkezelő üzemmódját.

I

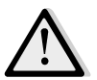

*MEGJEGYZÉS! Ha a Légkezelő úgy van konfigurálva, hogy BMS által vezéreljék (pl. Vezérlőforrás = BACnet), akkor ennek a kapcsolónak a használata semmilyen hatással nem lesz.*

*HMI útvonal: Főmenü -> Helyi kapcsoló* 

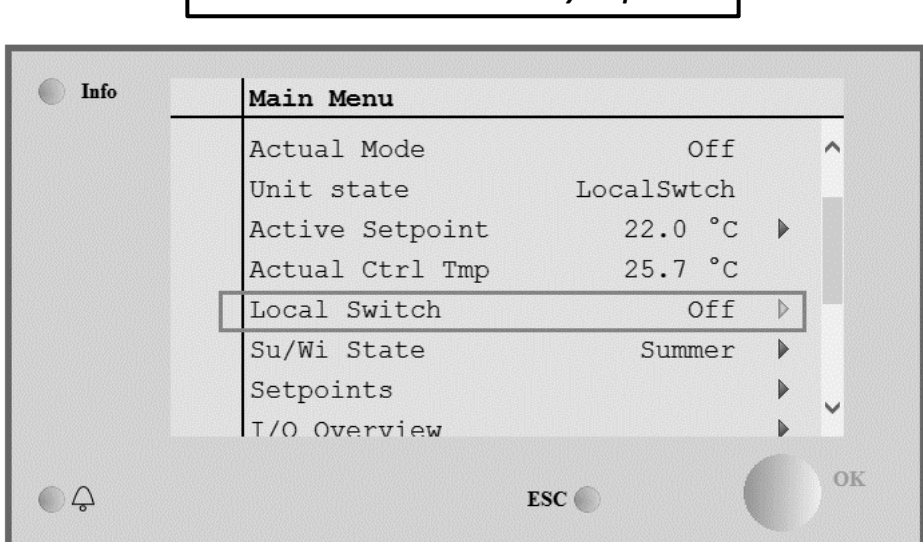

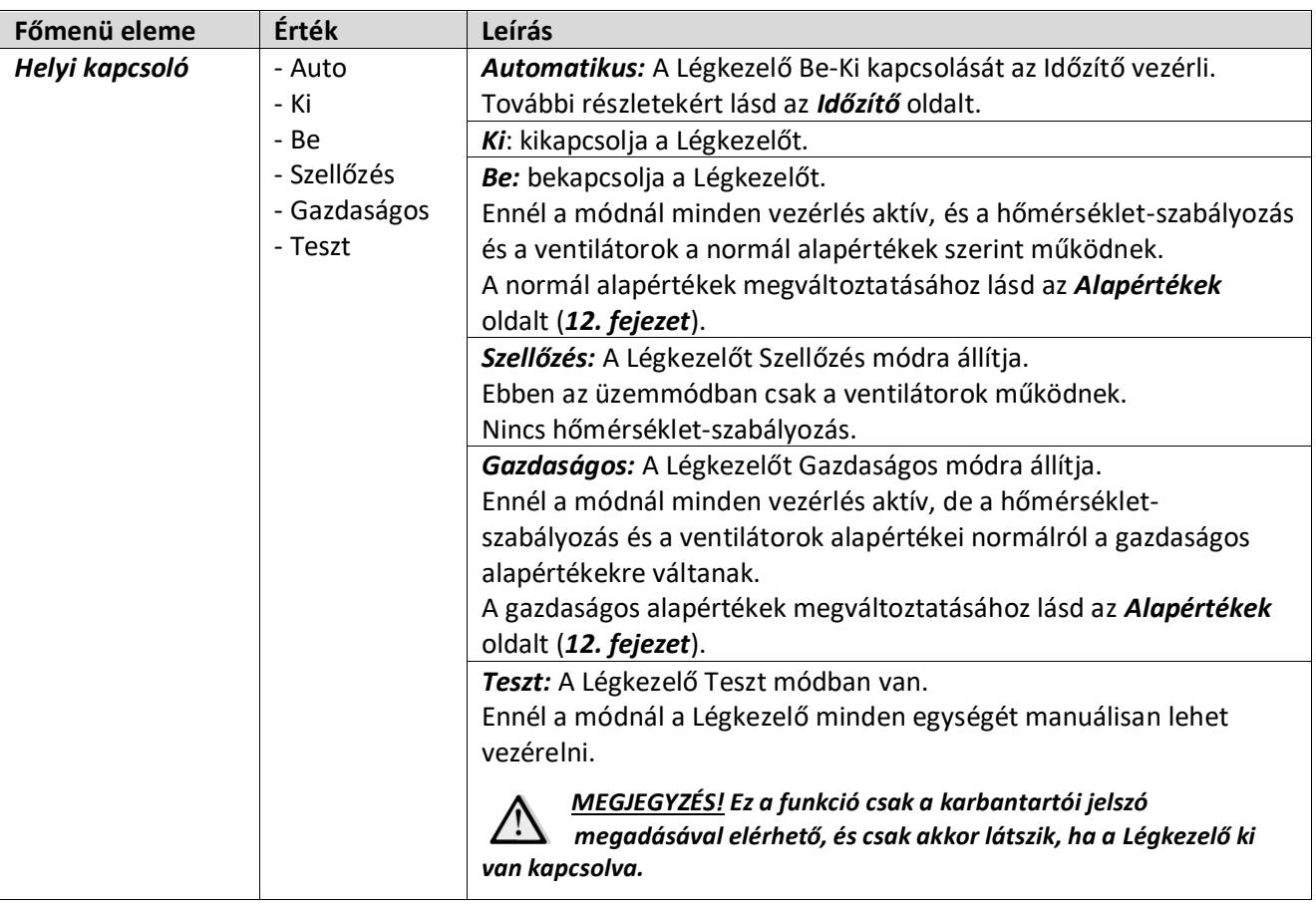

## <span id="page-29-1"></span><span id="page-29-0"></span>**12. Nyári/Téli mód**

A Légkezelő egység szoftvere három különböző opciót kínál a nyári/téli átváltás vezérlésére:

- Hőmérsékleten alapuló automatikus átváltás.

A vezérlő a Légkezelőn elérhető hőmérsékleti értékek (Beltéri, Visszakevert vagy Kültéri) egyikét felügyeli. Ezt az értéket összehasonlítja két (egy nyári és egy téli) határértékkel, és — az összehasonlítás eredményétől függően – a vezérlő kiválasztja a következő időszak hűtési/fűtési módját.

- Manuális átváltás interfész vagy Beltéri egység útján.

Г

BMS által vezérelt átváltás.

Ennek a funkciónak az információi és beállításai az alábbi HMI oldalon találhatók:

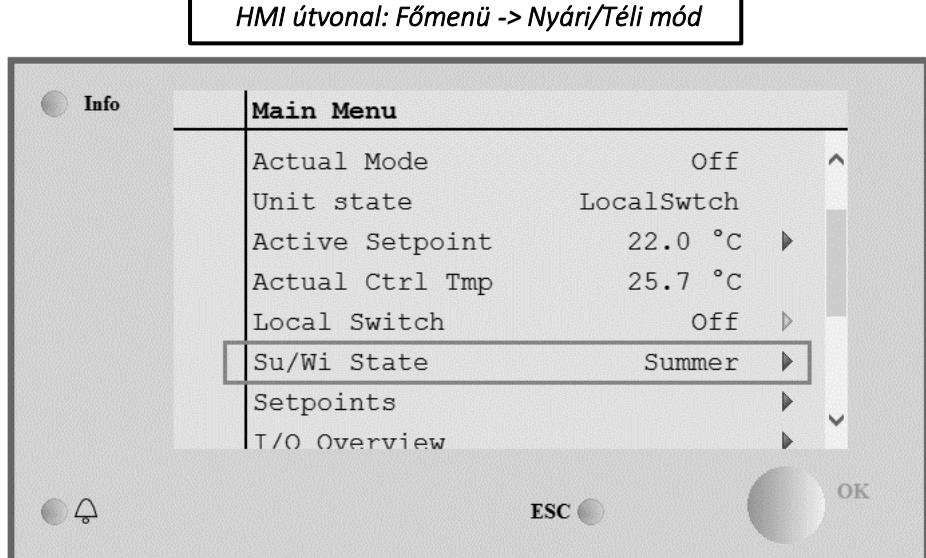

Az alábbi táblában látható a *Nyári/Téli mód* minden eleme, és hogy hogyan kell ezeket konfigurálni a kívánt működés eléréséhez.

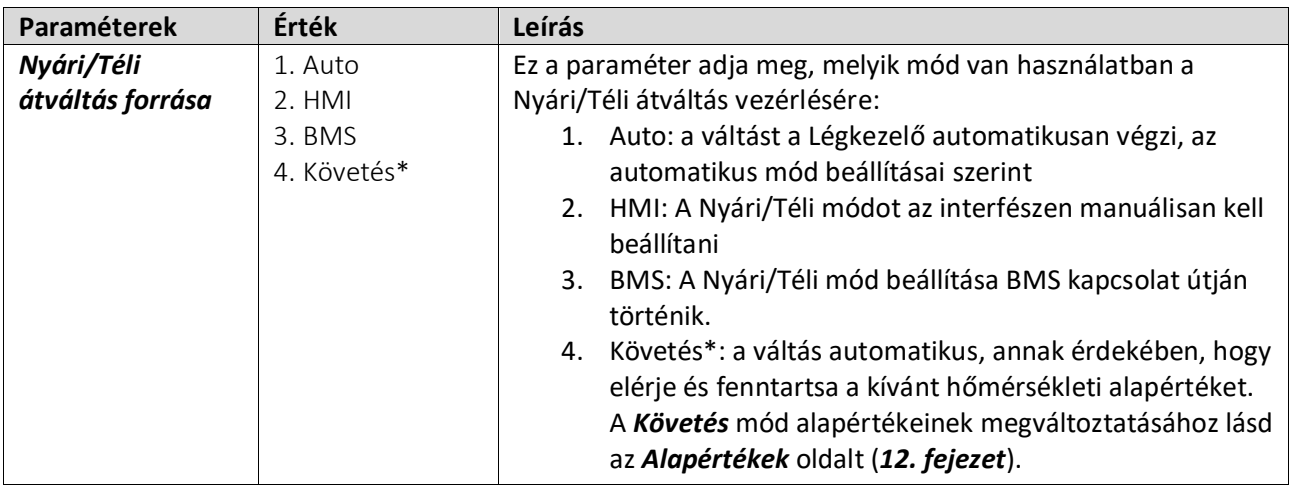

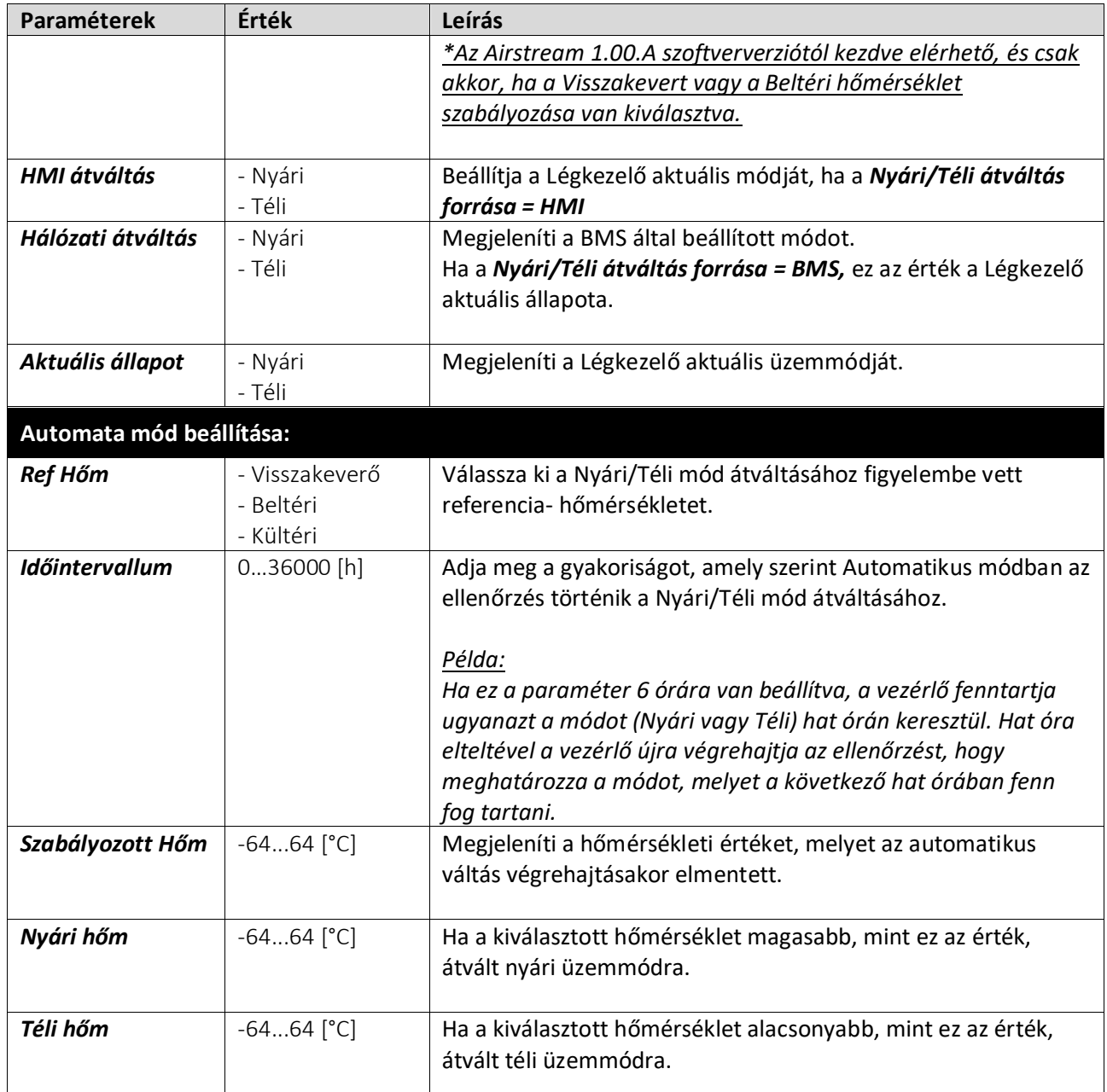

## <span id="page-31-0"></span>**13. Alapértékek**

A Légkezelő minden alapértékét az interfészen lehet állítani. A Légkezelő konfigurációjától függ, hogy egyes alapértékek elérhetők-e vagy nem. ٦

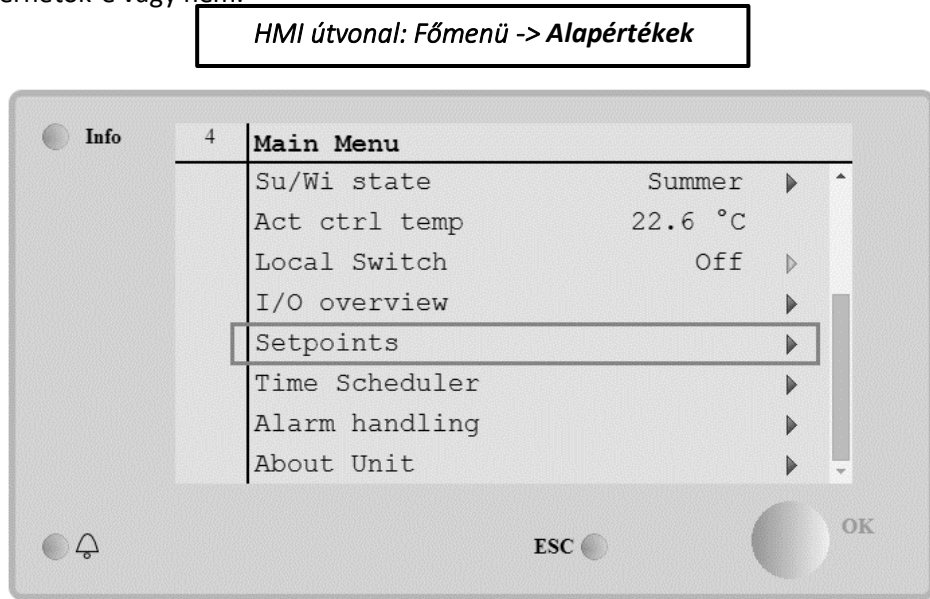

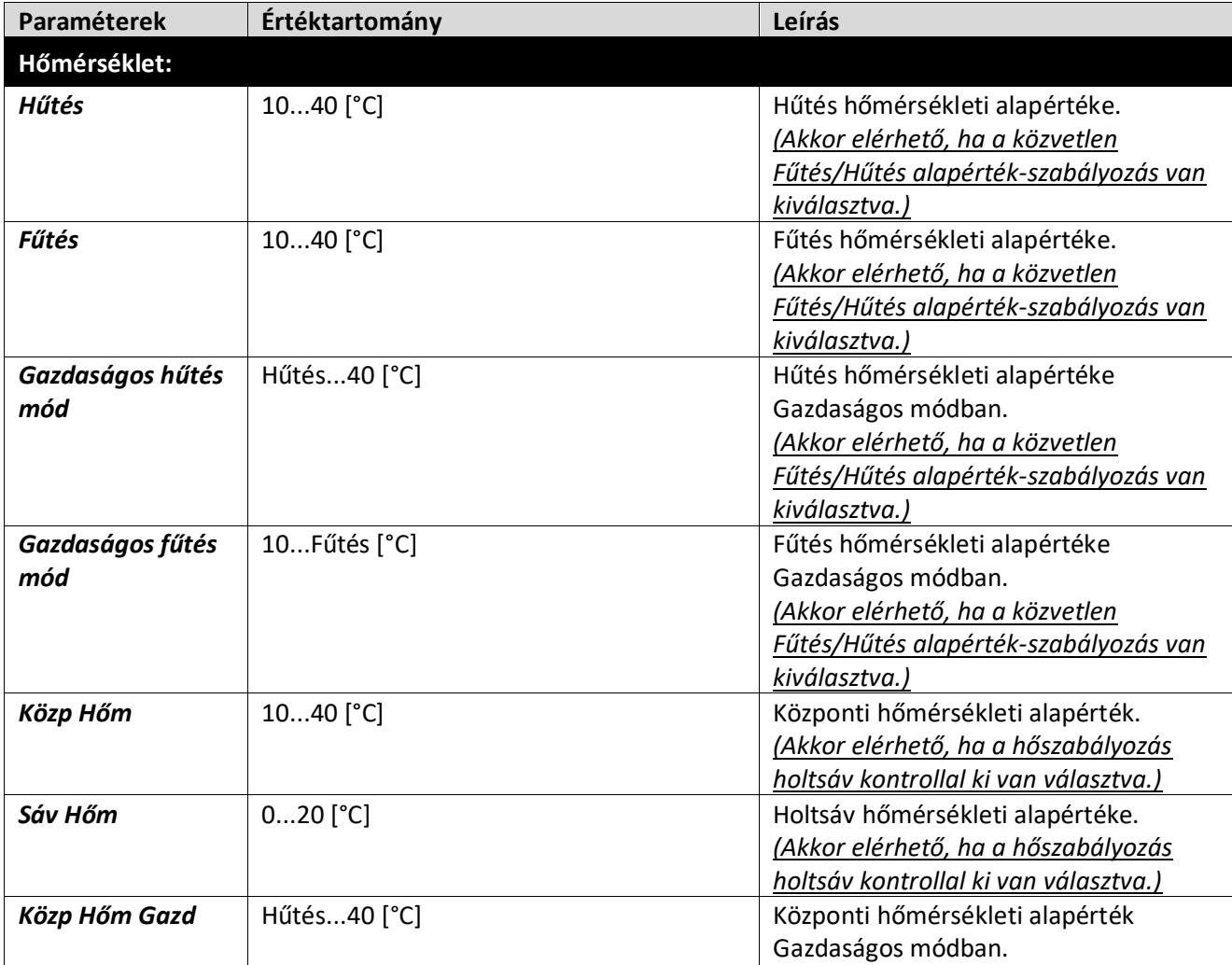

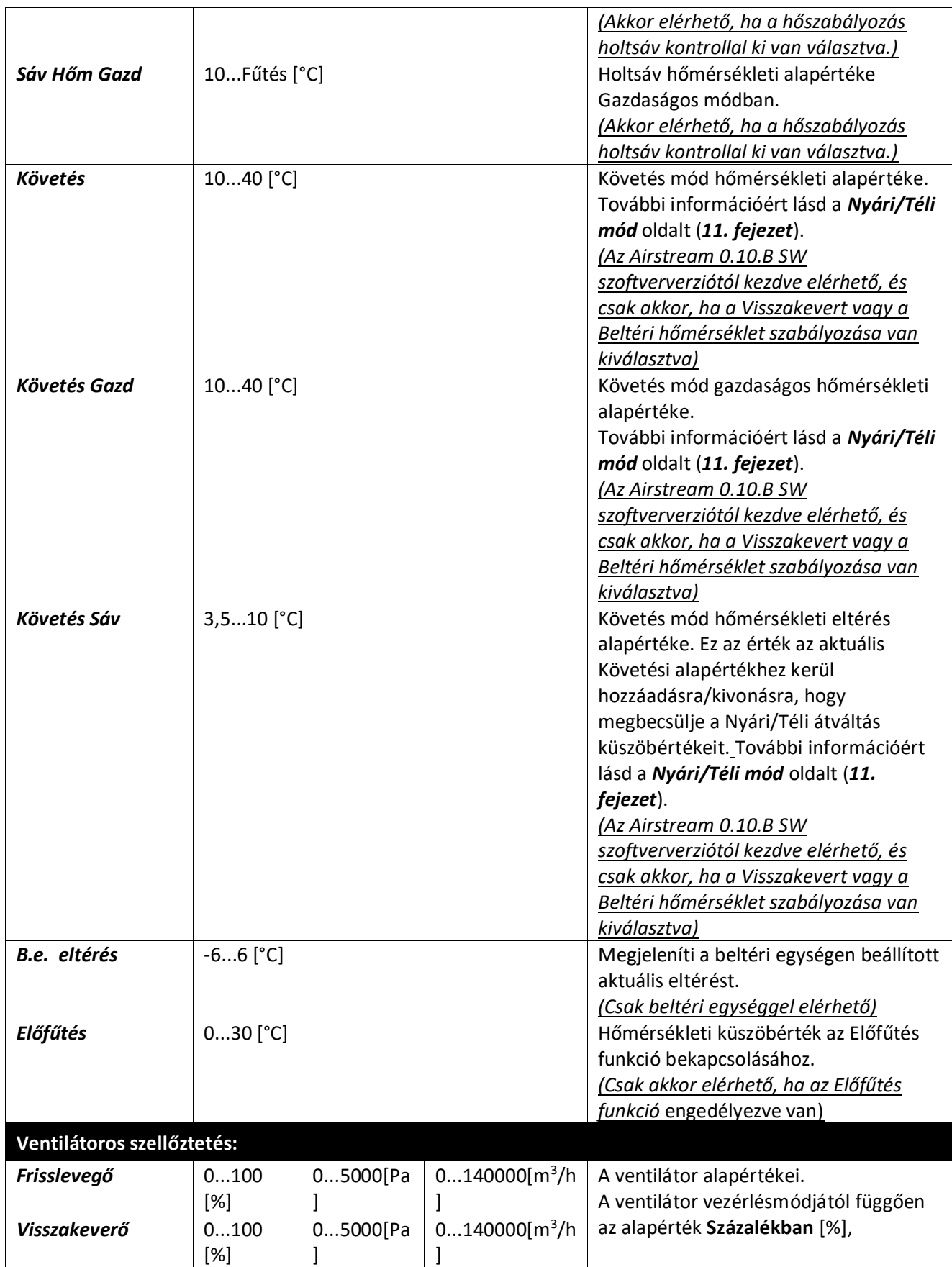

Felhasználói kézikönyv Légkezelő egység

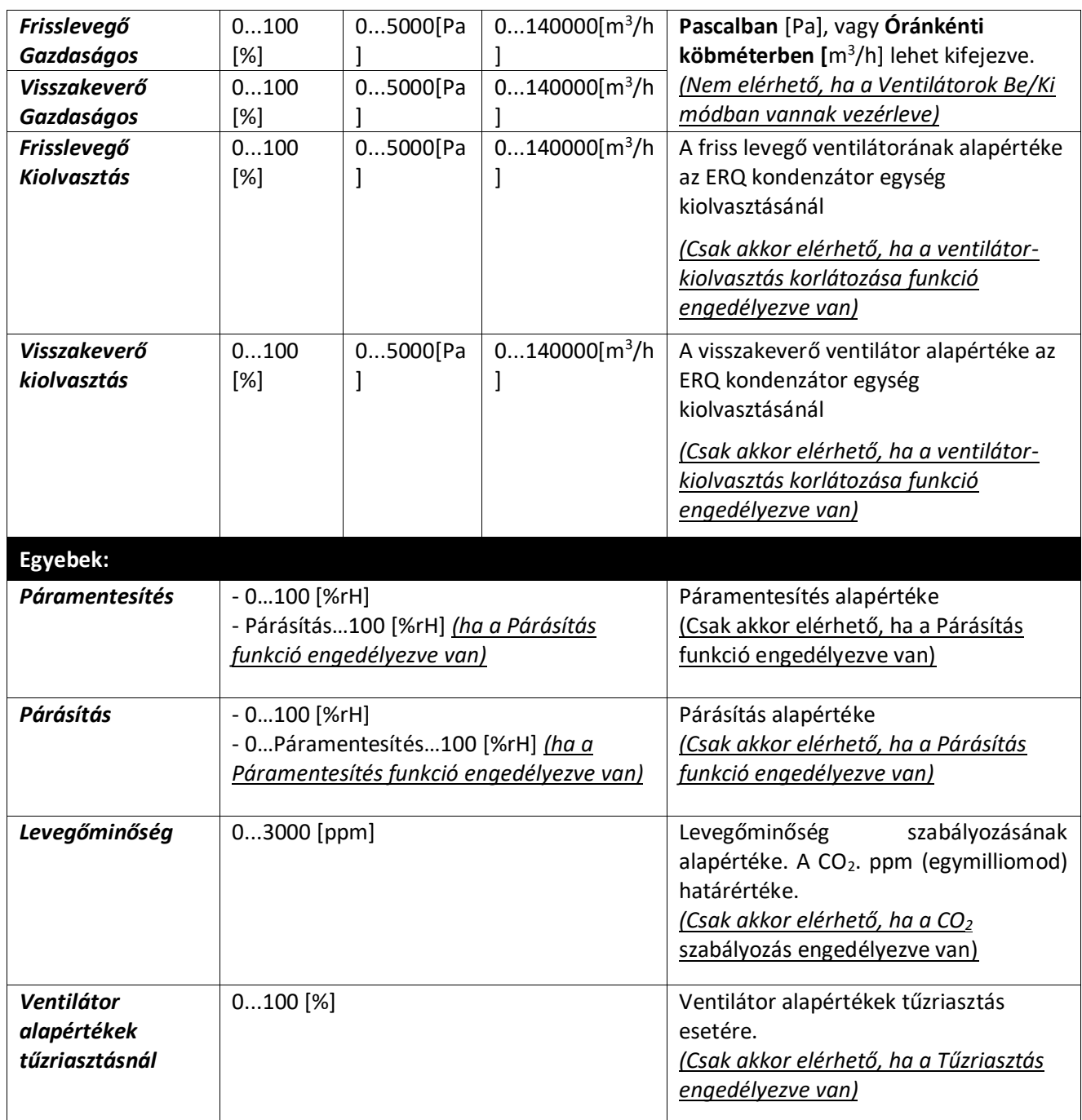

# <span id="page-34-0"></span>**14. Bemenet/Kimenet áttekintés**

Ebben a menüben lehet a vezérlő minden analóg/digitális bemenetét és kimenetét felügyelni. A lista az egyes Légkezelő egységek esetében különböző lehet, mivel az egységhez telepített elemektől függ, melyeket az üzembe helyezés során aktiváltak.

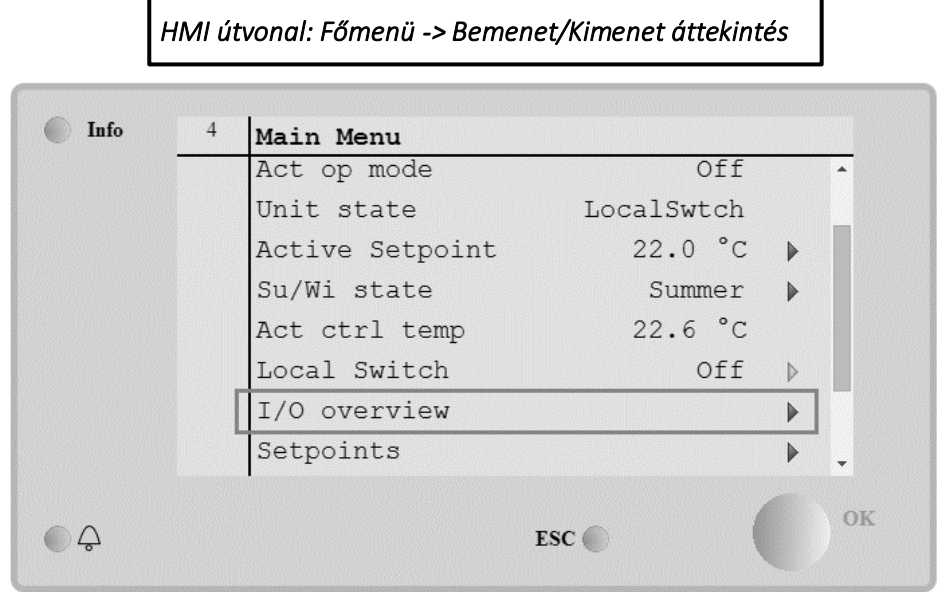

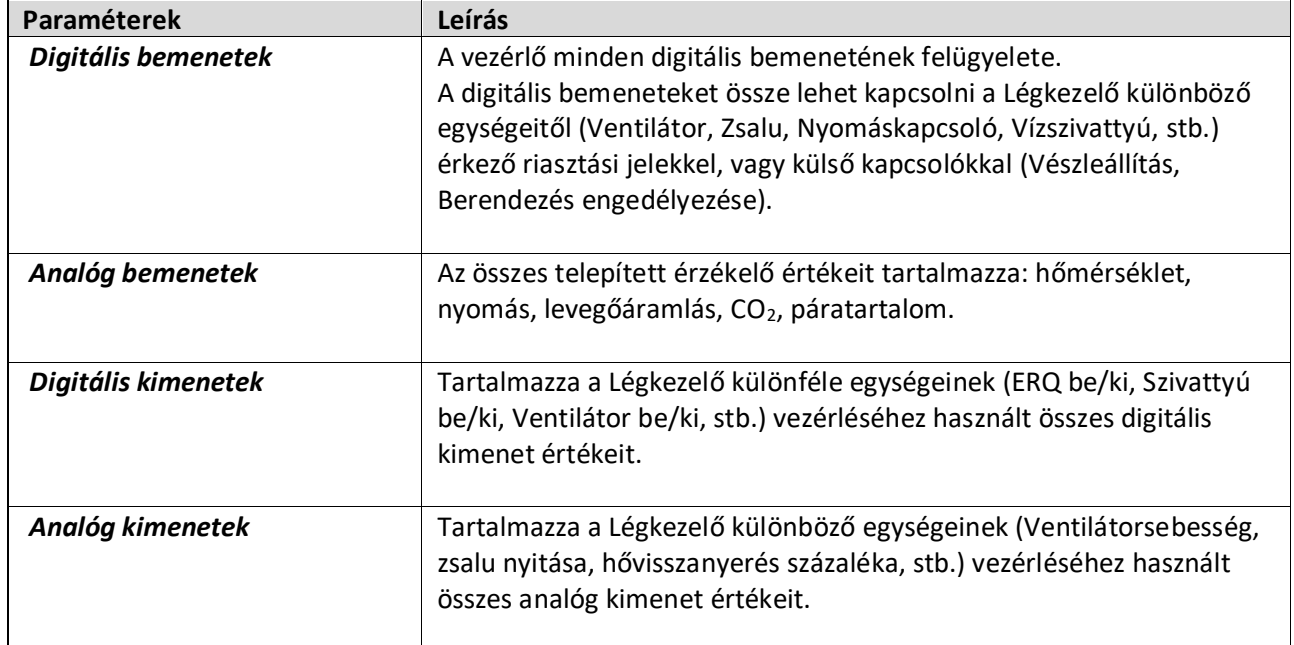

## <span id="page-35-1"></span><span id="page-35-0"></span>**15. Időzítő**

Az időzítő funkcióval a felhasználó beállíthatja az időintervallumokat, melyek elteltével a Légkezelő be-, illetve kikapcsol. Ha az időzítő be van állítva, a Légkezelő automatikusan kapcsol Be és Ki, a beállított időintervallumoknak megfelelően. Az alábbi táblázatokban láthatók az időzítő menüpont elemei és leírásuk. Az időzítő oldalon találhatók az egynapos időzítést beállító oldalak is.

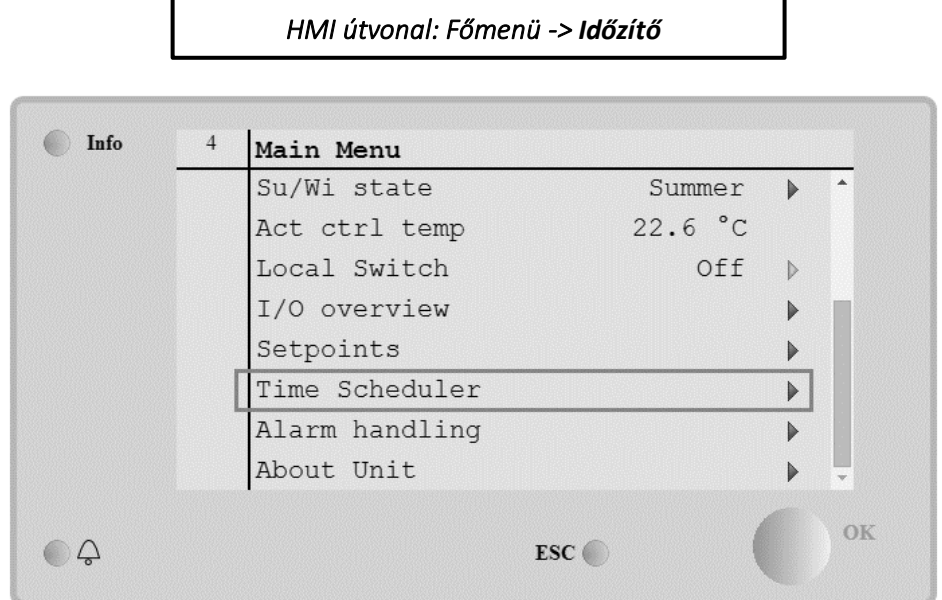

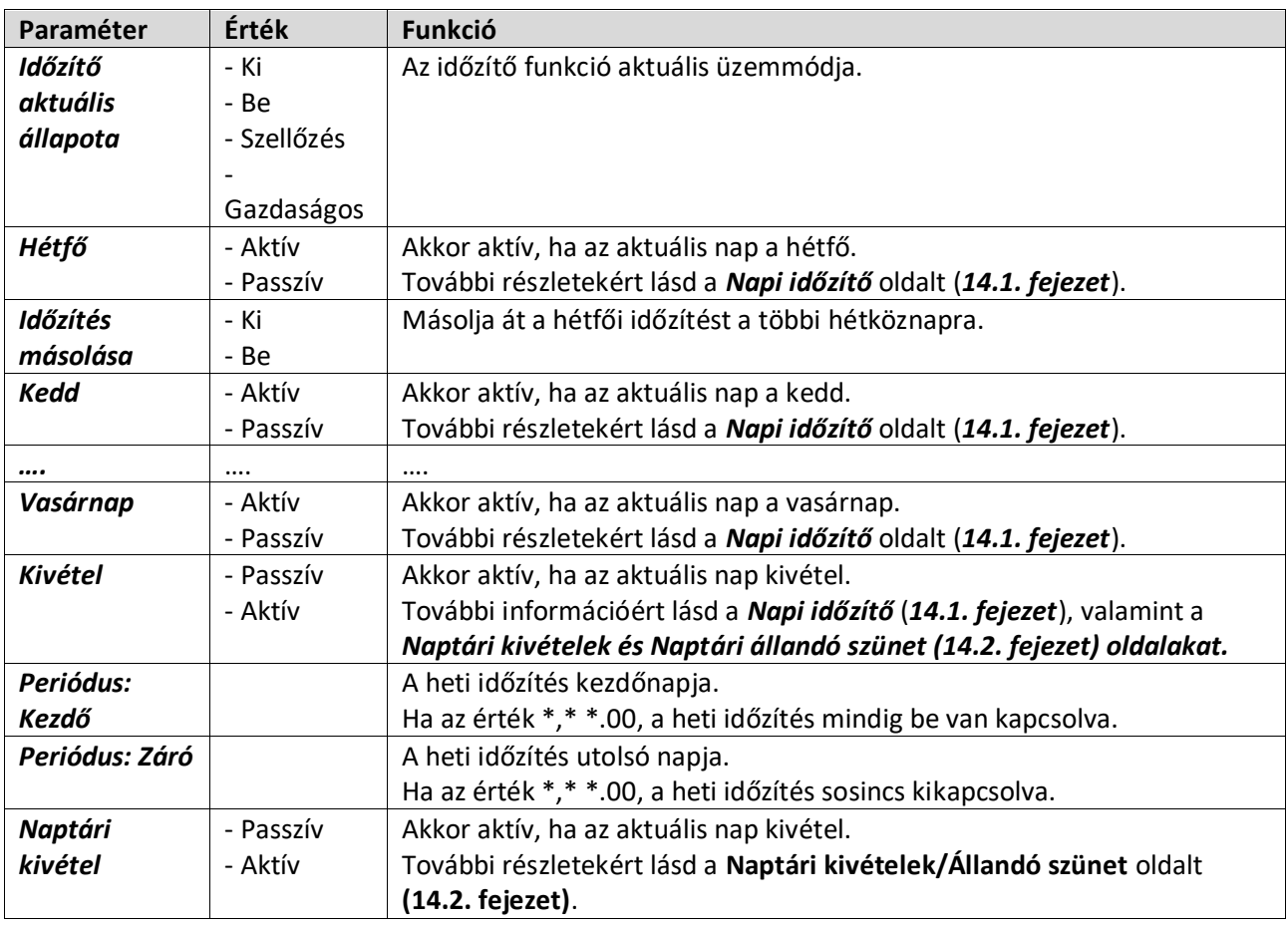
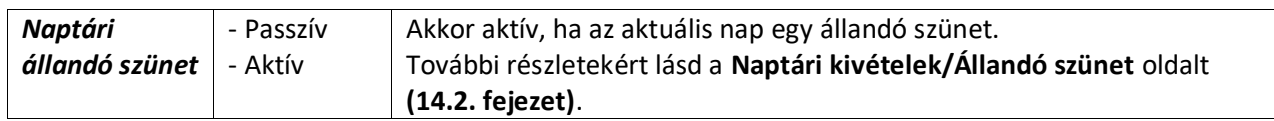

### **15.1 Napi időzítő**

Az egyes napok (normál vagy kivétel) oldalára belépve maximum 6 időintervallumot lehet beállítani.

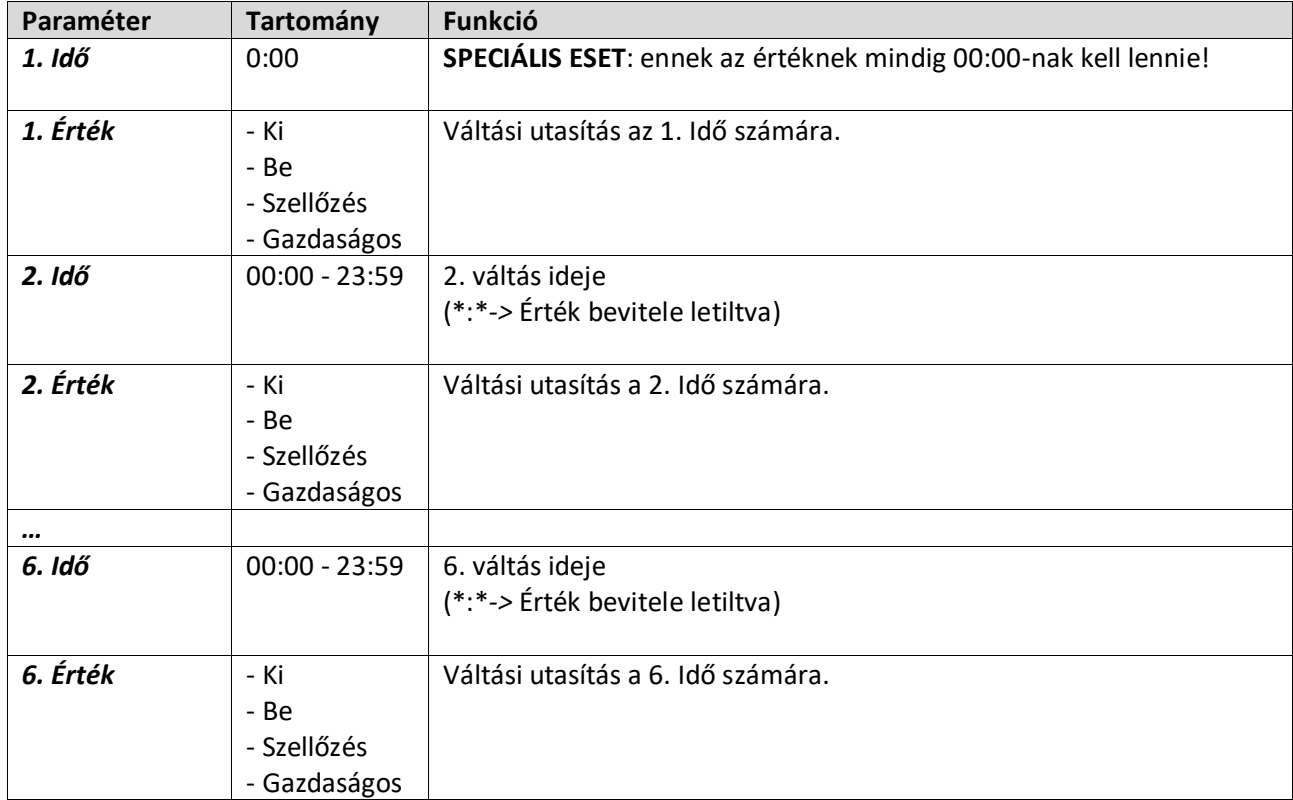

Alább látható egy példa a napi időzítő beállítására. Ebben az esetben a Légkezelő 9.30-tól 13.00-ig BE lesz kapcsolva, majd 14:00-tól 18:40-ig pedig Gazdaságos módra.

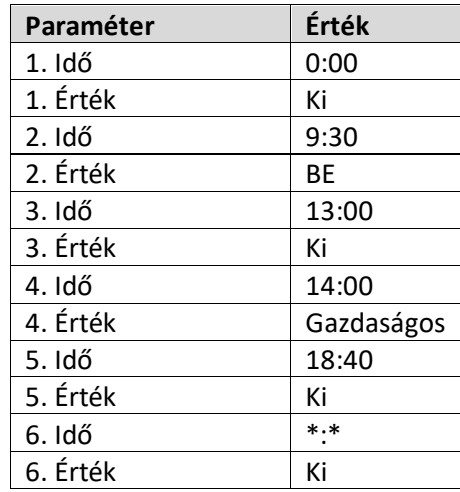

**FIGYELEM**! Ha egy időpont értéke helytelenül van beállítva (pl. alacsonyabb, mint az előző), a Légkezelő nem fog megfelelően működni, és folyamatosan BE vagy KI lehet kapcsolva.

### **15.2 Naptári kivételek és Naptári állandó szünet**

A kivételes napokat a naptár elemei között lehet beállítani. Ezek lehetnek konkrét dátumok, időszakok, vagy ahét bizonyos napjai.

Ha egy kivételes nap jön sorra, a "Kivétel" időzítő beállítása felülírja a heti időzítést. Az időszakokat, melyek a kivételes napokra vonatkoznak, a "Naptári kivételek" oldalon lehet beállítani. A "Naptári állandó szünet" oldal egy speciális kivételes nap beállítás, melynek segítségével a berendezést egyedi intervallumok szerint lehet kikapcsolni.

A "Naptári kivételek" vagy a "Naptári állandó szünet" oldalakra belépve az alábbi táblázatban szereplő elemeket találjuk.

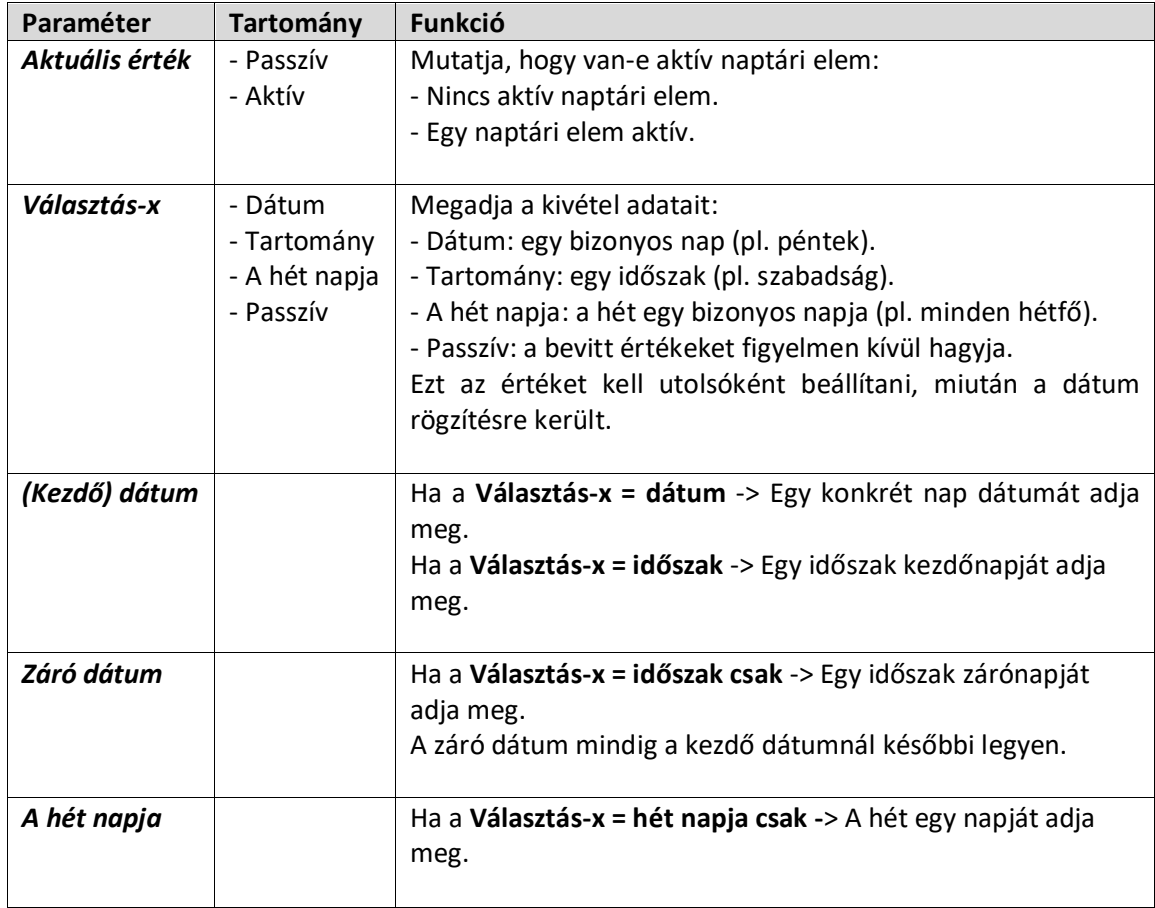

### **példa: Választás = Dátum**

Csak a (kezdő)-nél bevitt adat számít:

- (kezdő) dátum = \*,01.01.09

- Eredmény: 2009. január 1. egy kivételes nap.
- (Kezdő) dátum = Hé,\*.\*.00

Minden hétfő kivételes nap.

- (Kezdő) dátum = \*,\*.Páros.00

A teljes hónap összes napja kivétel minden páros hónapban (február, április, június, augusztus, stb.).

### **példa: Választás = Időszak**

A (kezdő)-nél és a zárónál bevitt adatok is számítanak:

- (kezdő) dátum = \*,23.06.09 / záró dátum = \*,12.07.09. 2009. június 23-tól 2009. július 12-ig kivételes napok (pl. szabadság).
- (kezdő) dátum = \*,23.12.00 / záró dátum = \*,31.12.00. December 23-tól 31-ig kivételes napok minden évben. A záró dátum =\*,01.01.00 nem működik

itt, mivel január 1. előbb van, mint december 23.

- (kezdő) dátum = \*,23.12.09 / end date = \*,01.01.10.
	- 23. 2009. december 23-tól 2010. január 1-ig kivételes napok.
- (Kezdő) date = \*,\*.\*.00 / -Záró dátum = \*,\*.\*.00

Figyelem! Ez az adat mindig aktív! A berendezés folyamatosan kivételen áll vagy ki van kapcsolva.

### **példa: Választás = Hét napja**

A hét napjánál bevitt adatok számítanak.

- Hét napja = \*,Pé,\*

Minden péntek kivételes nap.

- Hét napja = \*,Pé,Páros

A páros hónapok (február, április, június, augusztus, stb.) minden péntekje kivételes nap.

- Hét napja =  $*,*,*$ 

 **Figyelem!** Ez a beállítás mindig engedélyezi a "Naptári kivételek" vagy a "Naptári szünet" napokat.

# **16. Állapot/Beállítások**

Megjeleníti az aktuális állapotot és megváltoztatni a Légkezelőn elérhető egységek beállításait. A Légkezelő konfigurációjától függ, hogy egyes menüelemek elérhetők-e vagy nem.

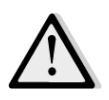

*MEGJEGYZÉS! Ez a menüelem csak a karbantartói jelszó megadása után látható.*

*HMI útvonal: Főmenü -> Állapot/Beállítások* 

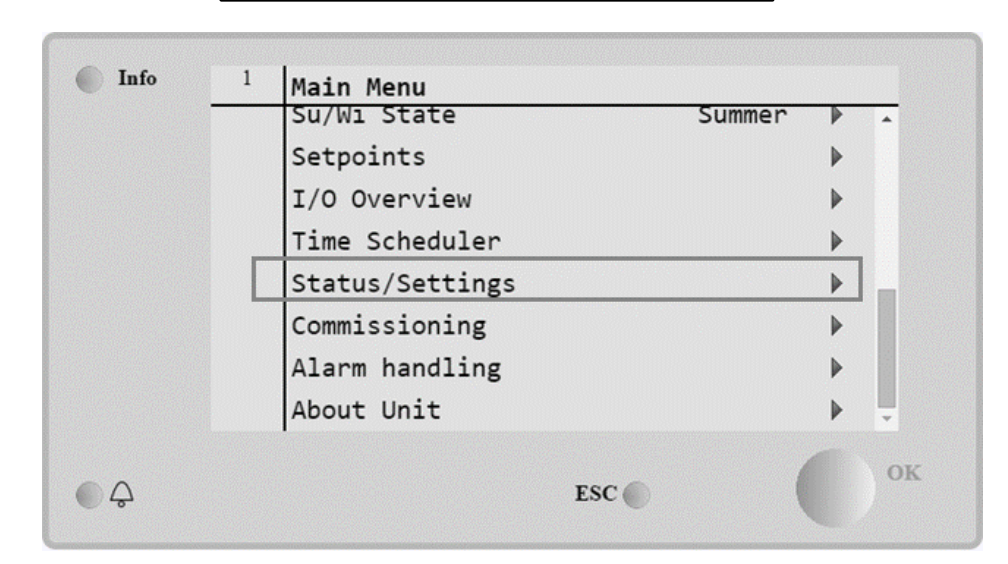

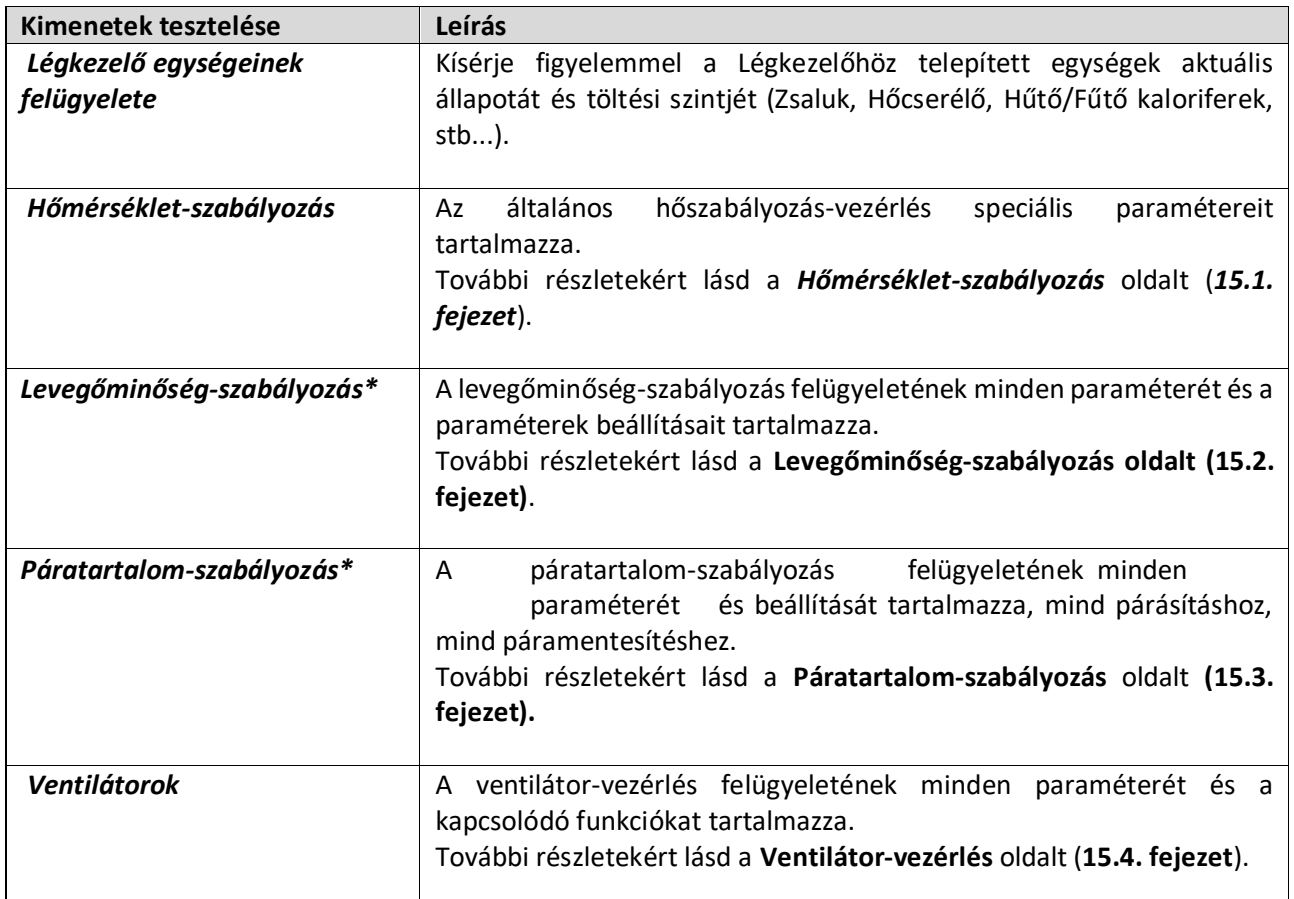

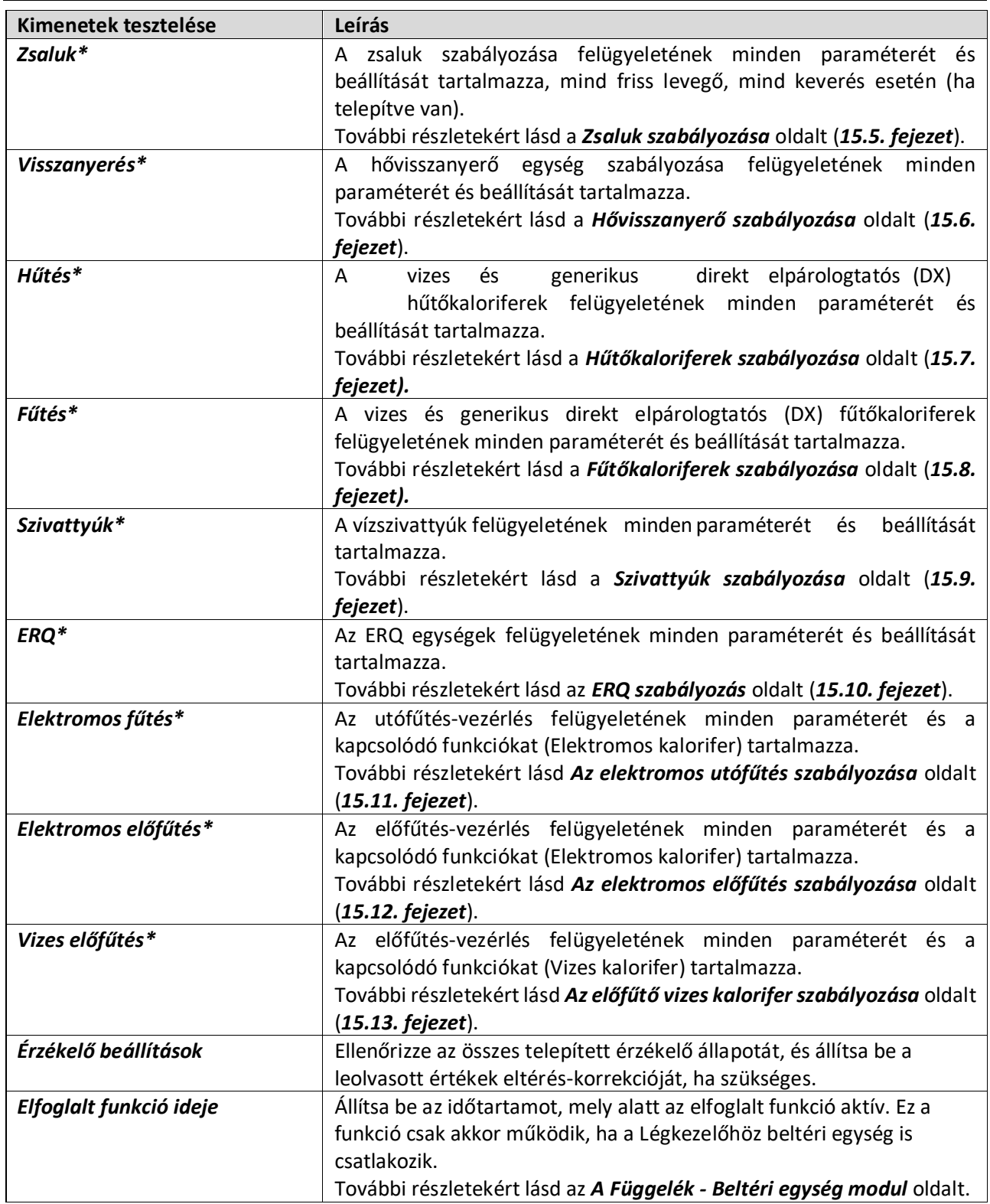

*\*A Légkezelő konfigurációjától függően más menüelemek láthatók.*

## **16.1 Hőmérséklet-szabályozás**

Ez a menü tartalmazza az általános hőszabályozás-vezérlés paramétereit.

## *HMI útvonal: Főmenü -> Állapot / Beállítások -> Hőmérséklet-szabályozás*

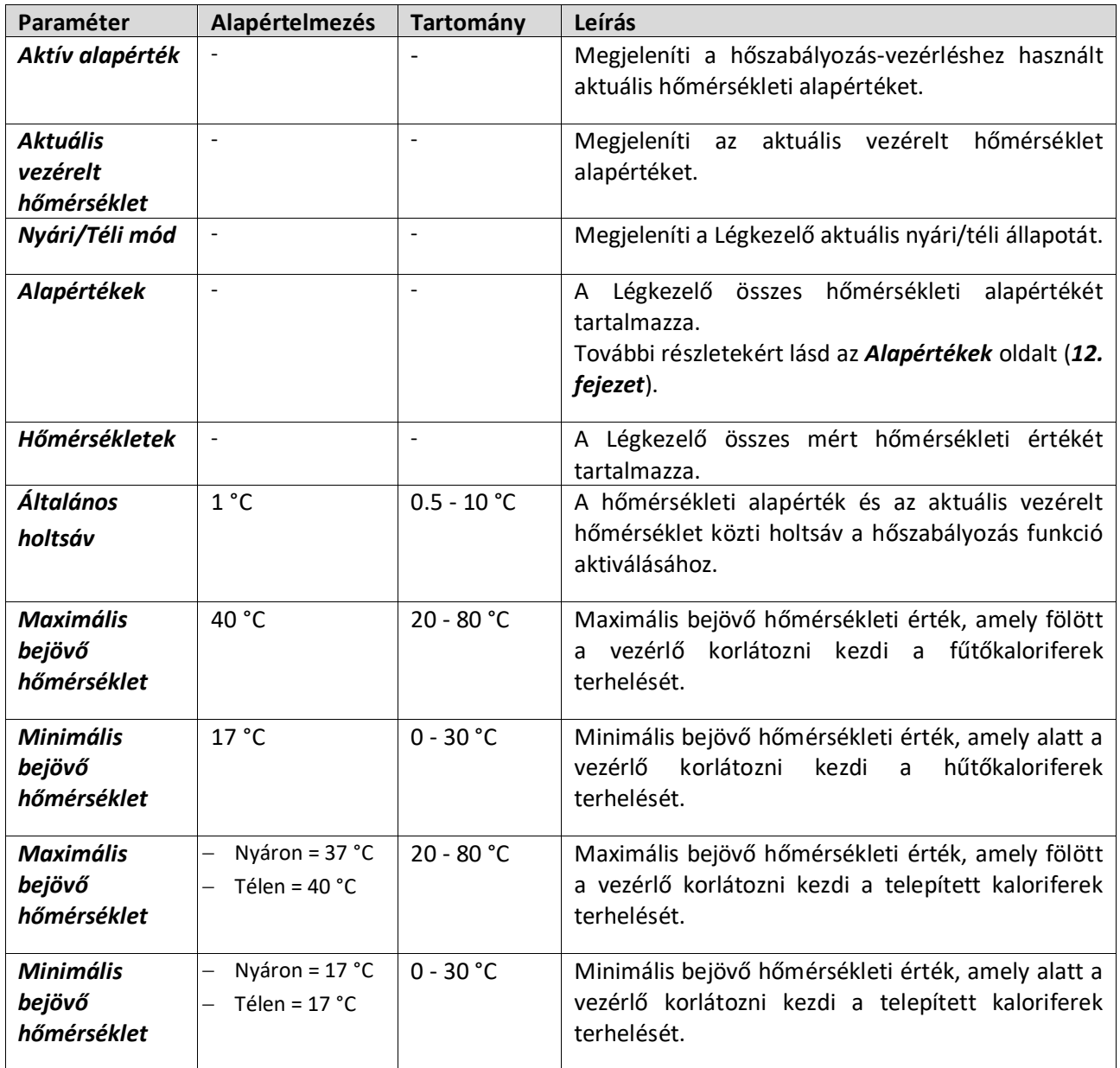

### **16.2 Levegőminőség-szabályozás**

Ez a menü a levegőminőség-szabályozás felügyeletének minden paraméterét és a paraméterek beállításait tartalmazza. Ez a funkció növeli a ventilátor alapértéket a "*Max kényszerítés*" értékkel, hogy elérje a kiválasztott levegőminőségi alapértéket.

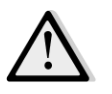

*MEGJEGYZÉS! Ez a menü nem látható, ha a levegőminőség-szabályozás funkció nincs engedélyezve.* 

*HMI útvonal: Főmenü -> Állapot / Beállítások -> Levegőminőség-szabályozás* 

Légkezelő egység **Felhasználói kézikönyv**elete kiseltete kiseltete kiseltete kiseltete kiseltete kiseltete kise

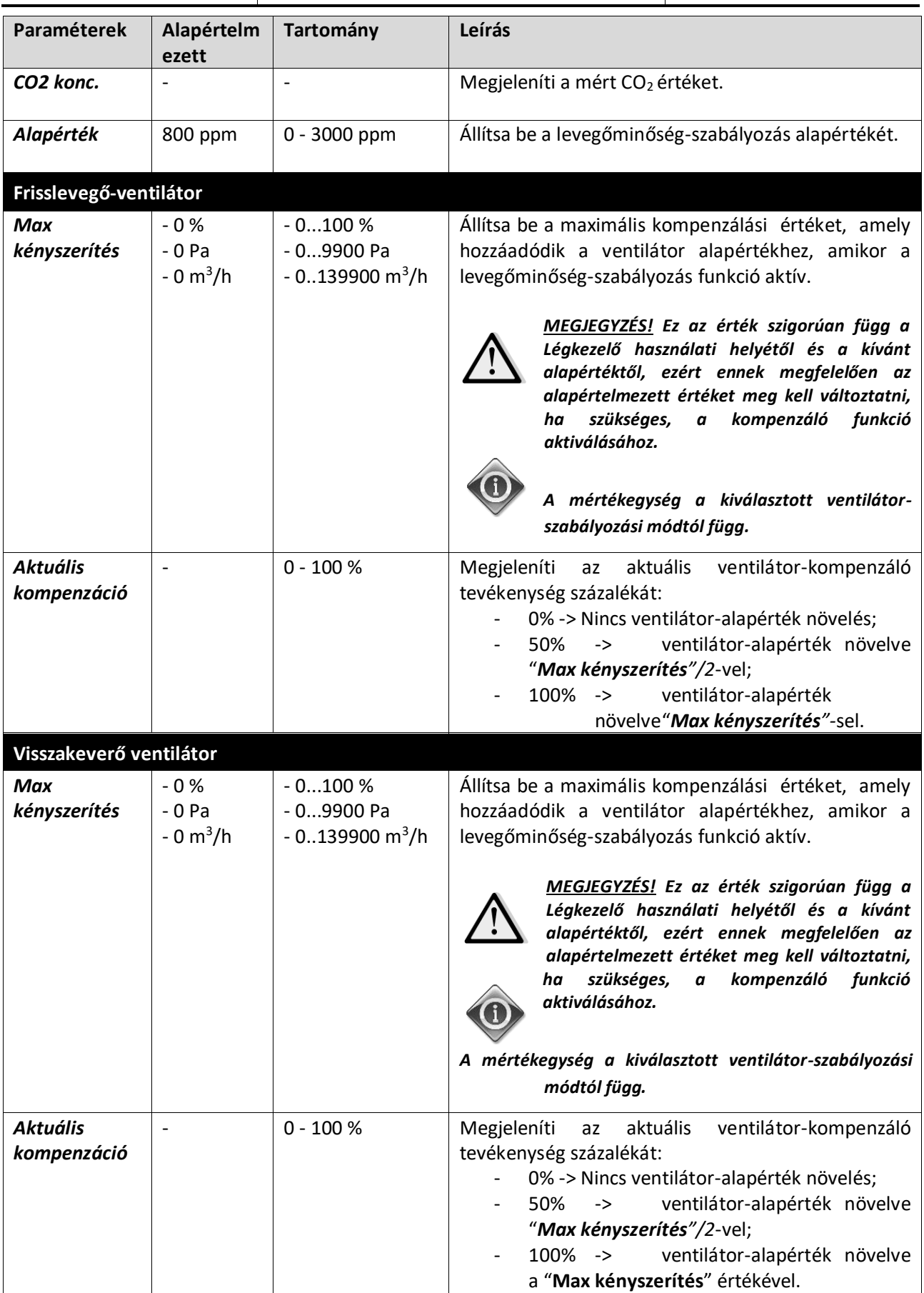

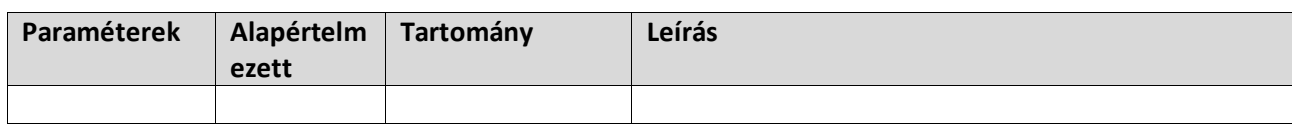

### **16.3 Páratartalom-szabályozás**

Ez a menü tartalmaz minden paramétert és beállítást a párásítás- és páramentesítés-vezérlés felügyeletéhez.

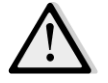

*MEGJEGYZÉS! Ez a menü nem látható, ha a páratartalom-szabályozás funkció nincs engedélyezve.* 

*HMI útvonal: Főmenü -> Állapot / Beállítások -> Páratartalom-szabályozás* 

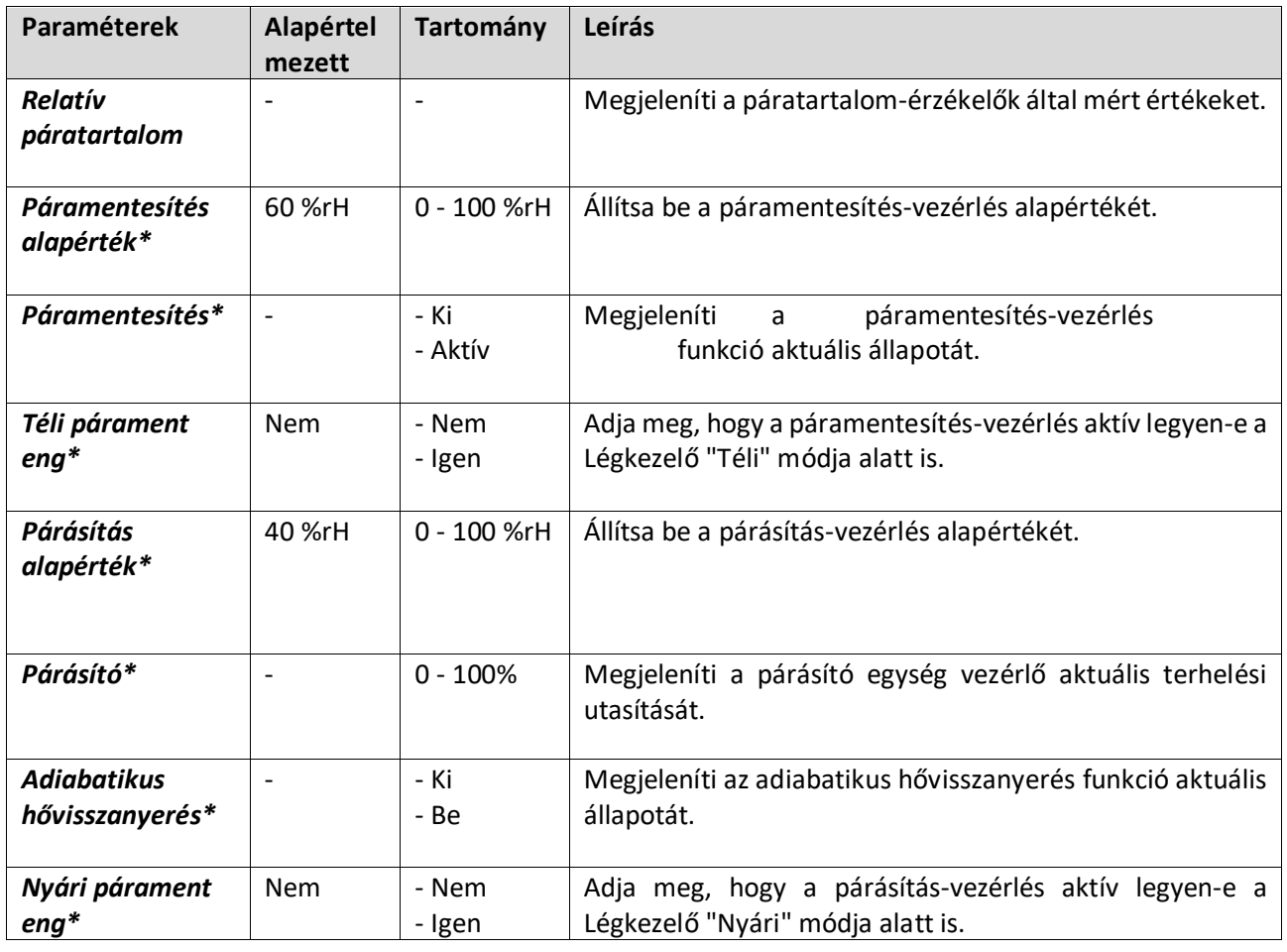

*A Légkezelő konfigurációjától függően más menüelemek láthatók.*

### **16.4 Ventilátor vezérlés**

Ez a menü tartalmazza a ventilátor-vezérlés felügyeletének minden paraméterét és a kapcsolódó funkciókat.

*HMI útvonal: Főmenü -> Állapot / Beállítások -> Ventilátorok* 

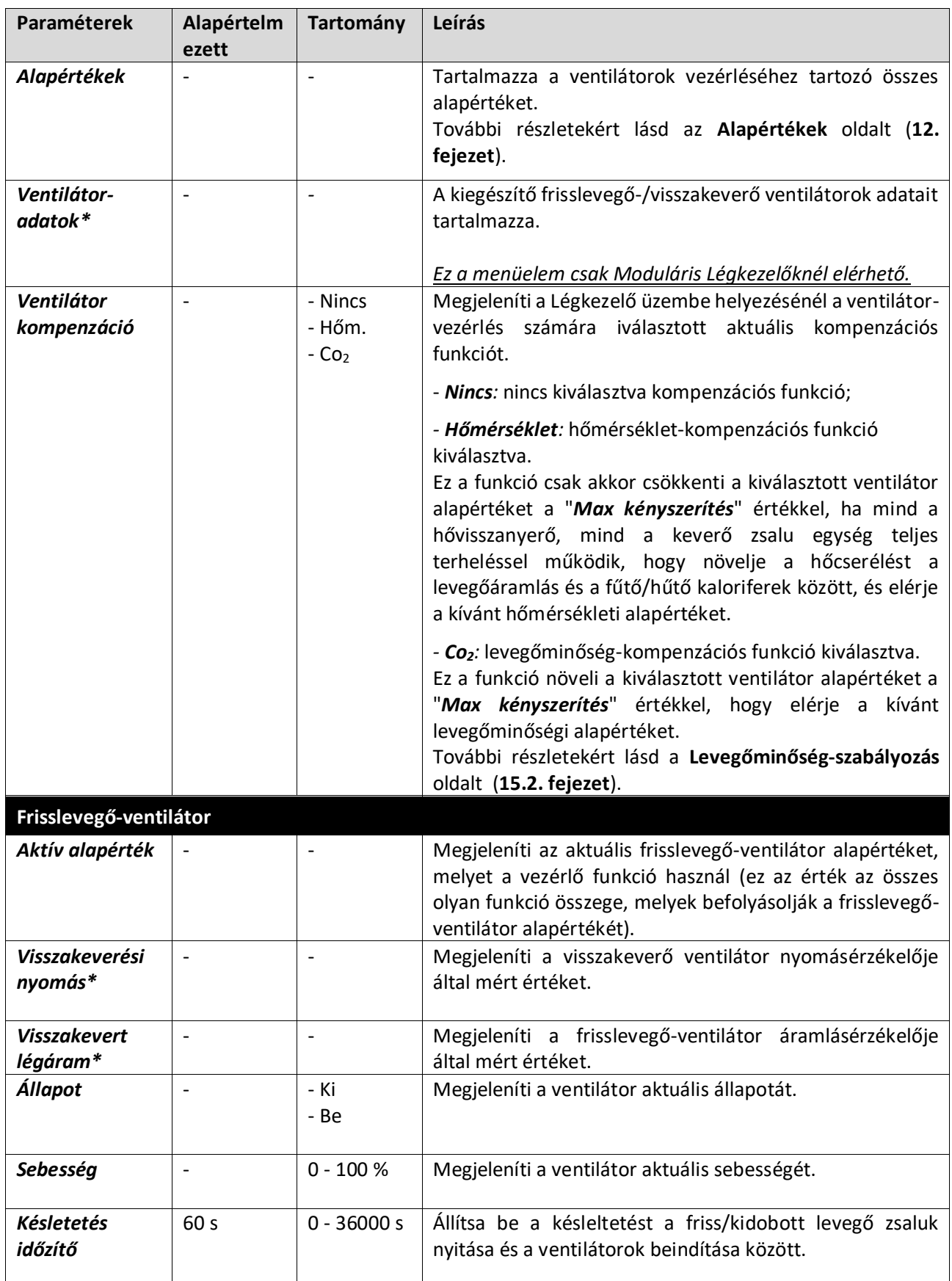

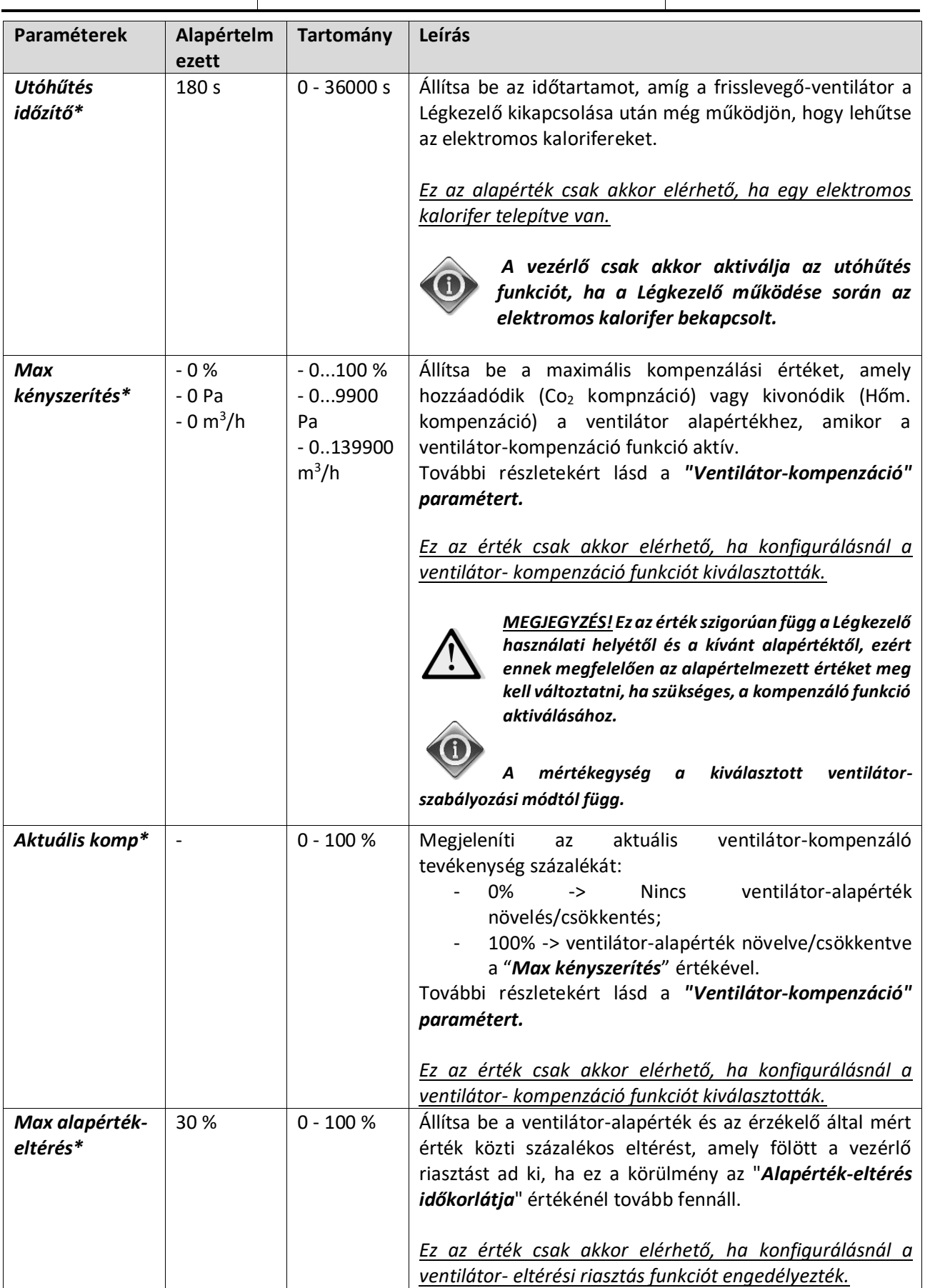

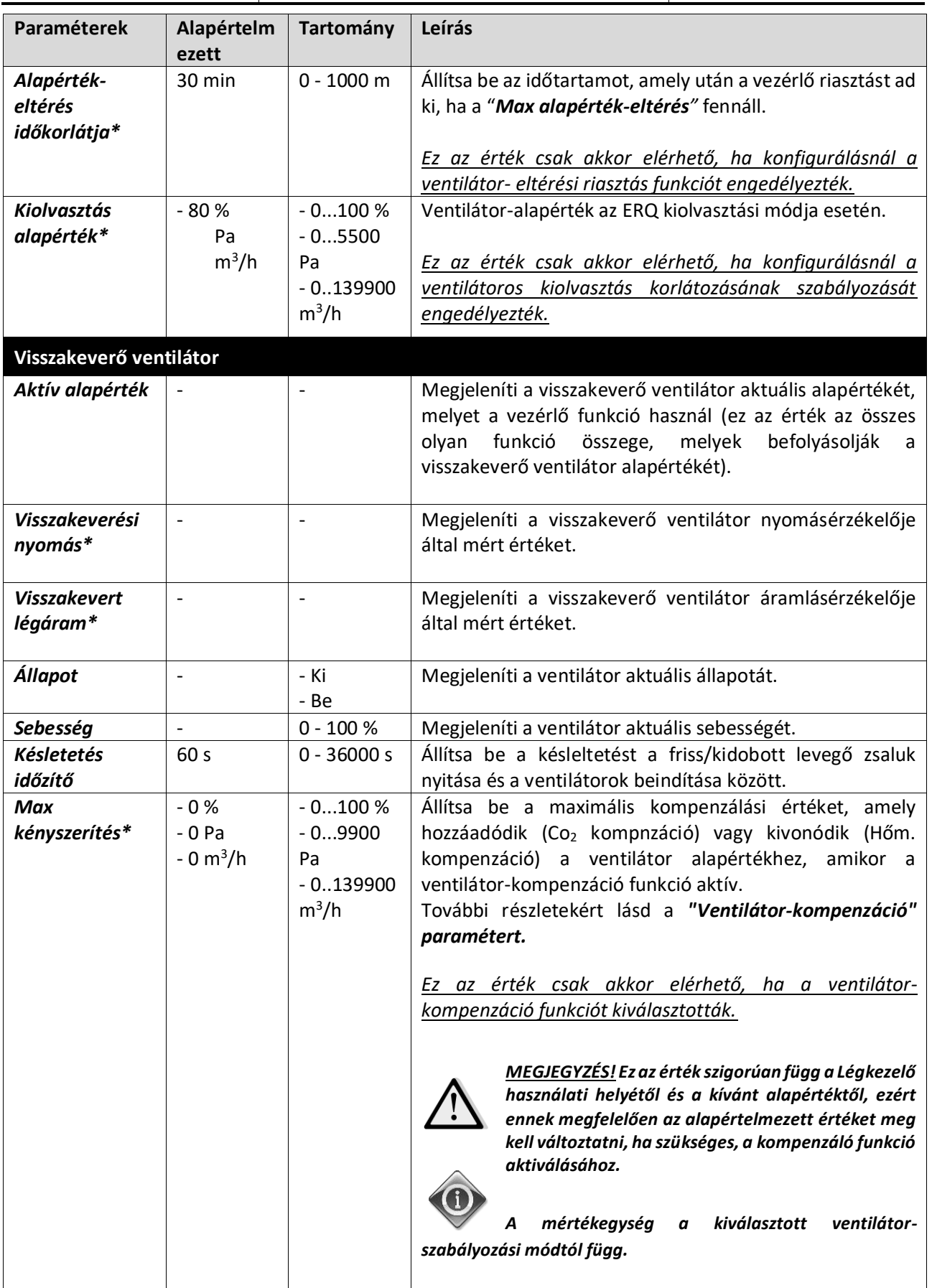

Felhasználói kézikönyv Légkezelő egység

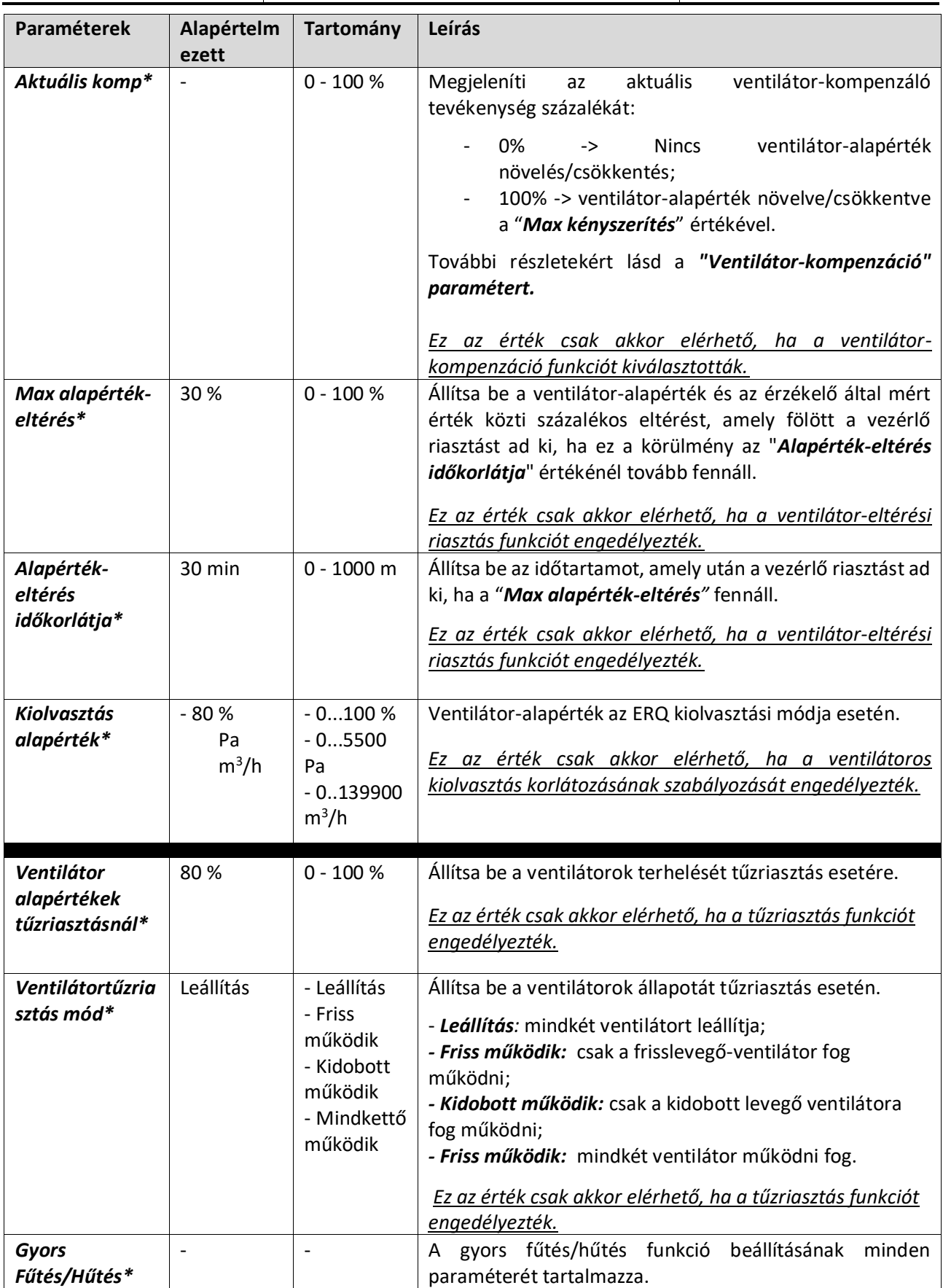

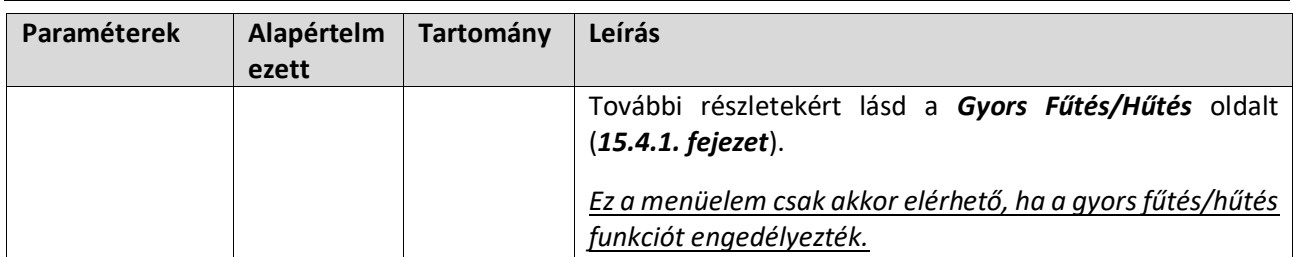

*\*A Légkezelő konfigurációjától függően más menüelemek láthatók.*

#### **16.4.1 Gyors Fűtés/Hűtés**

Ez a funkció azt szolgálja, hogy a Légkezelő beindításakor a környezeti hőmérsékletet gyorsan beállítsa az alapértékre. Magasan tartja a frisslevegő-ventilátor alapértékét, amíg a hőmérséklet eléri a célértéket; azután a ventilátor sebessége fokozatosan csökken, amíg eléri a normál működés alapértékét.

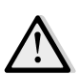

*MEGJEGYZÉS! Ezt a funkciót csak akkor lehet aktiválni, ha a Légkezelő mind fűtés, mind hűtés tekintetében vizes típusú, és a vezérelt hőmérséklet a visszakevert vagy a beltéri hőmérséklet.*

Az alábbi táblázatban láthatók az interfészen elérhető paraméterek ezen funkció viselkedésének személyre szabásához:

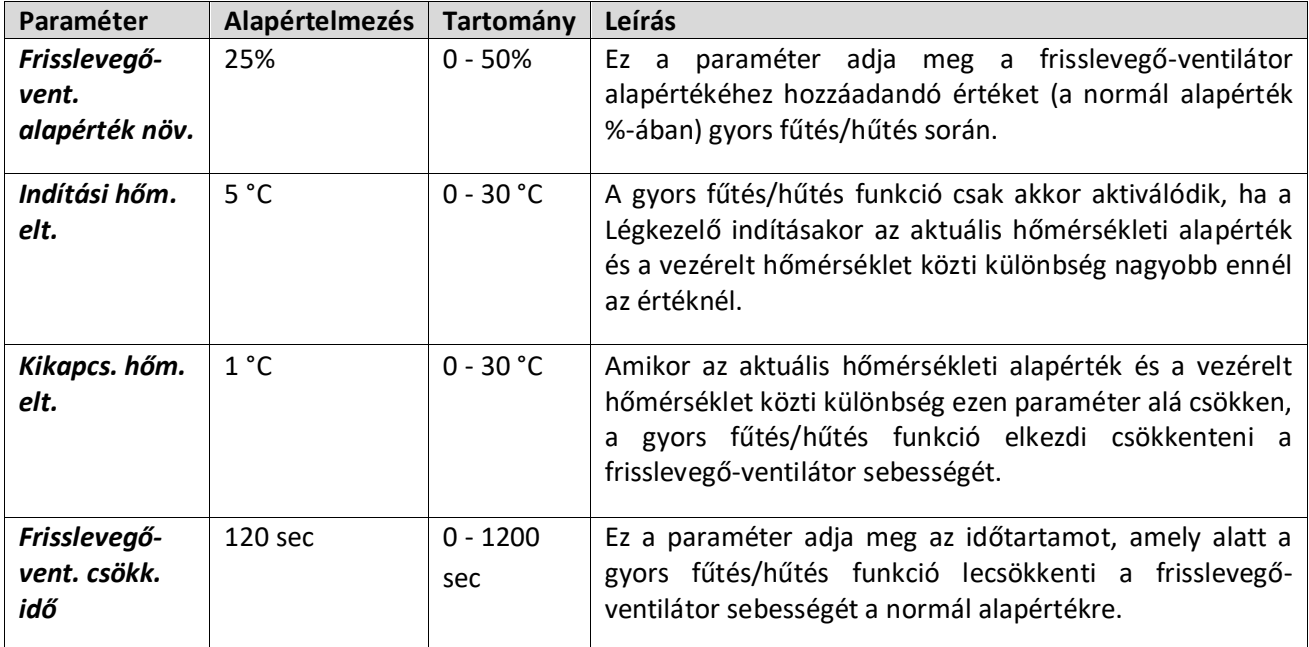

### **16.5 Zsaluk vezérlése**

Ez a menü tartalmazza a zsaluk szabályozása felügyeletének minden paraméterét és beállítását , mind friss levegő, mind keverés esetén (ha telepítve van).

*HMI útvonal: Főmenü -> Állapot / Beállítások -> Zsaluk* 

Felhasználói kézikönyv Légkezelő egység

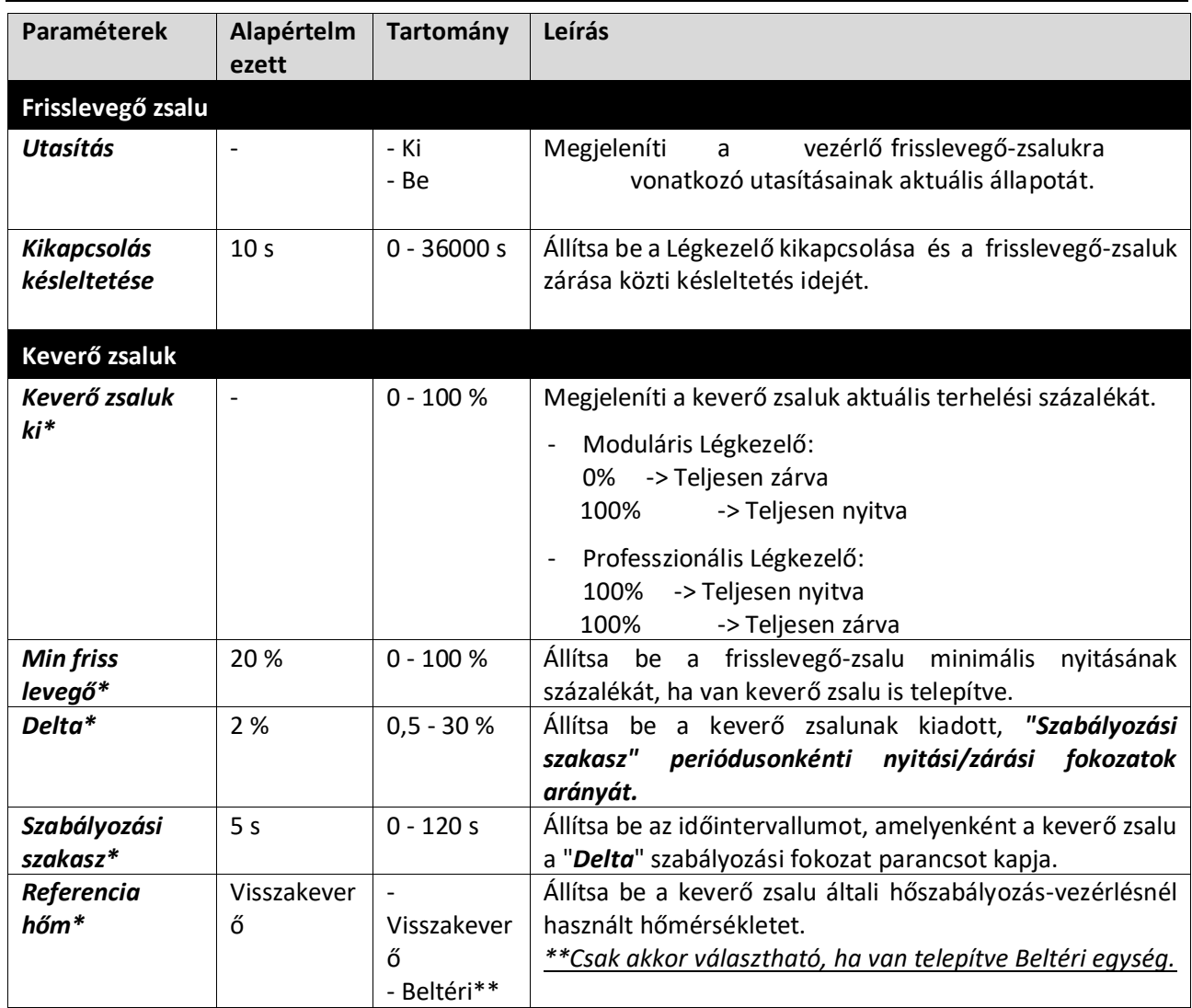

*\* Ezek a menüelemek csak akkor elérhetők, ha van telepítve Keverő zsalu.*

### **16.6 Hővisszanyerő vezérlése**

Ez a menü tartalmazza a hővisszanyerő egység szabályozása felügyeletének minden paraméterét és beállítását.

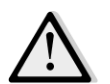

*MEGJEGYZÉS! Ez a menü nem látható, ha a Légkezelőhöz nincs telepítve hővisszanyerő egység.* 

## *HMI útvonal: Főmenü -> Állapot / Beállítások -> Hővisszanyerés*

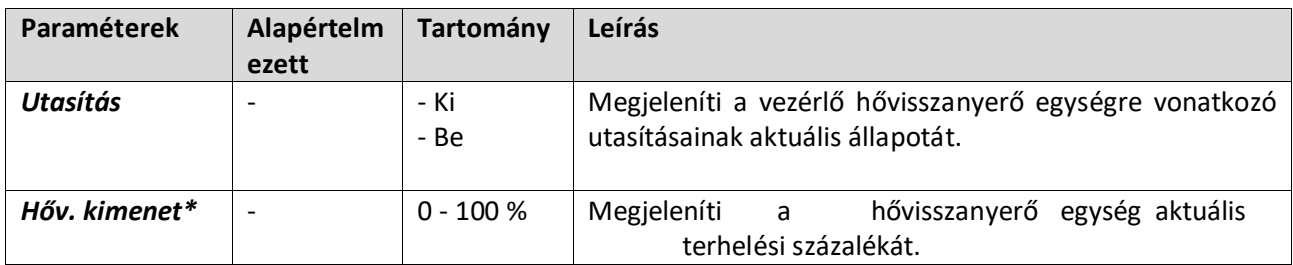

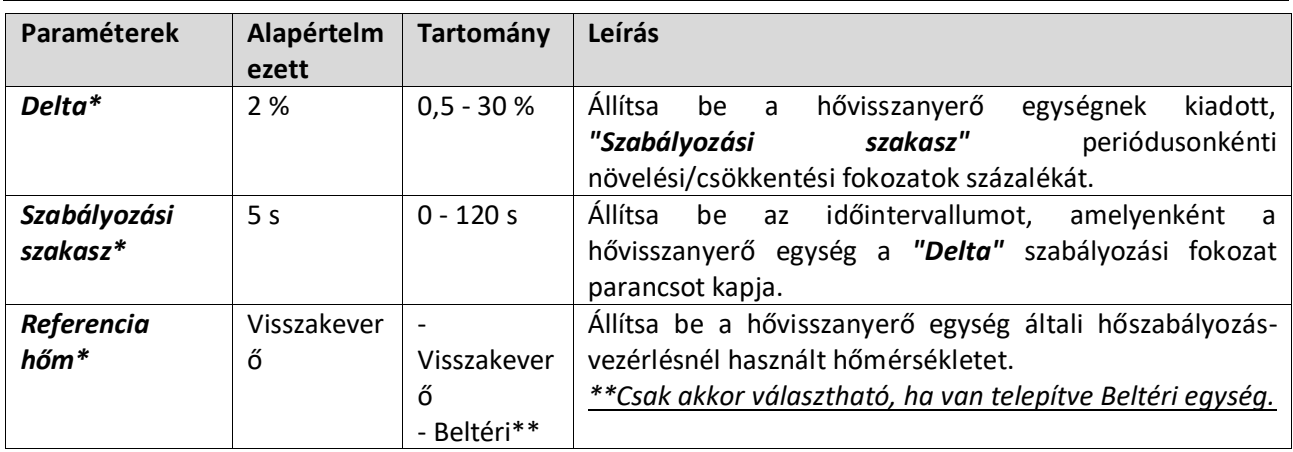

*\* Ezek a menüelemek csak akkor elérhetők, ha a hővisszanyerő egység vezérlése változóként lett konfigurálva.*

## **16.7 Hűtőkalorifer vezérlése**

Ez a menü tartalmazza a vizes és generikus direkt elpárologtatós (DX) hűtőkaloriferek felügyeletének minden paraméterét és beállítását.

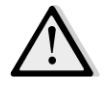

*MEGJEGYZÉS! Ez a menü nem látható, ha nincsenek vizes vagy DX hűtőkaloriferek.* 

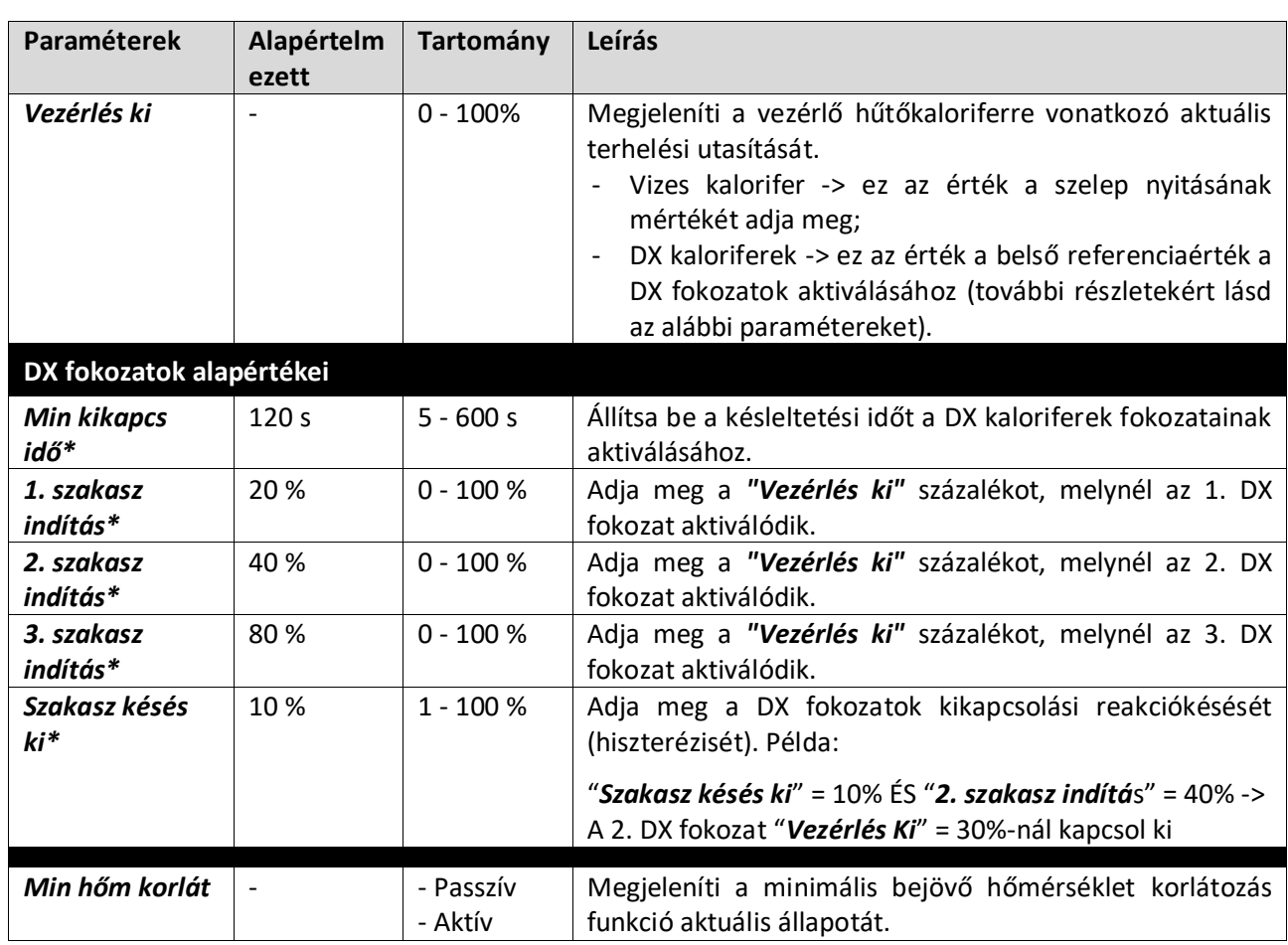

*HMI útvonal: Főmenü -> Állapot / Beállítások -> Hűtés* 

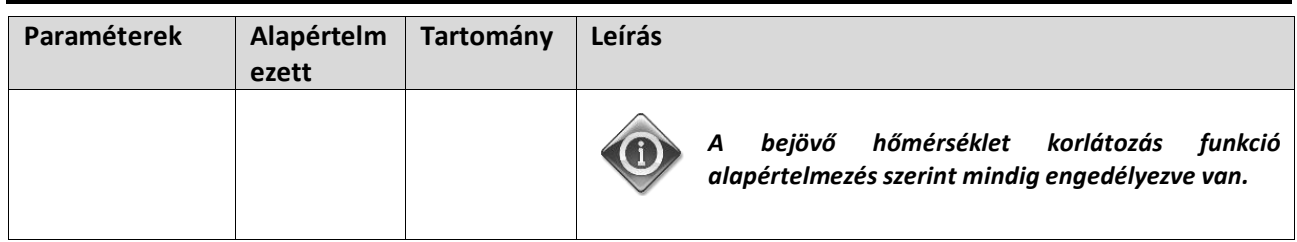

*\* Ezek a menüelemek csak akkor elérhetők, ha egy direkt elpárologtatós egységet választott ki hűtőkalorifernek.*

## **16.8 Fűtőkalorifer vezérlése**

Ez a menü tartalmazza a vizes és generikus direkt elpárologtatós (DX) fűtőkaloriferek felügyeletének minden paraméterét és beállítását.

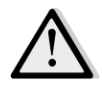

*MEGJEGYZÉS! Ez a menü nem látható, ha nincsenek vizes vagy DX fűtőkaloriferek.* 

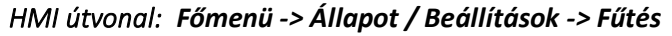

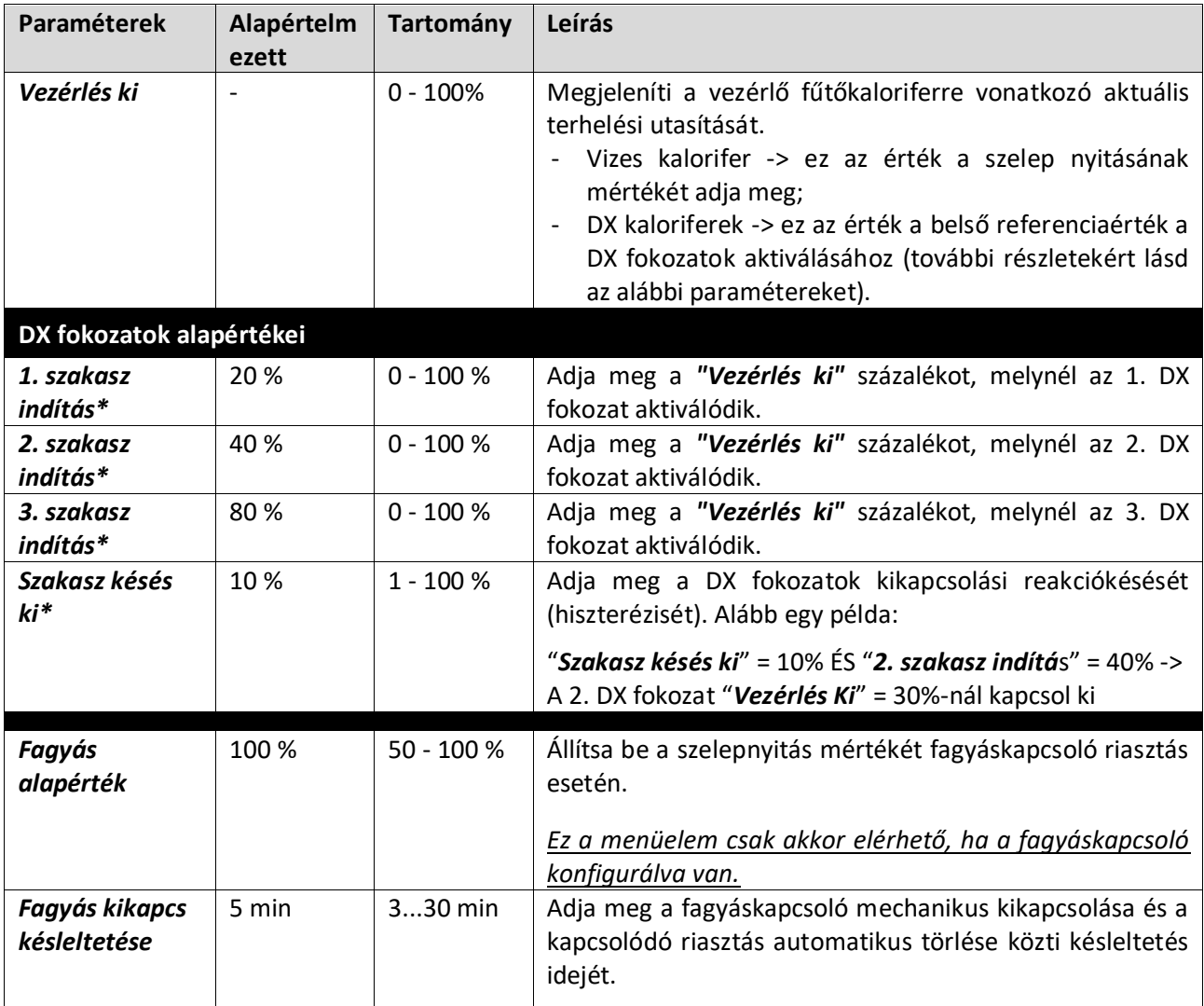

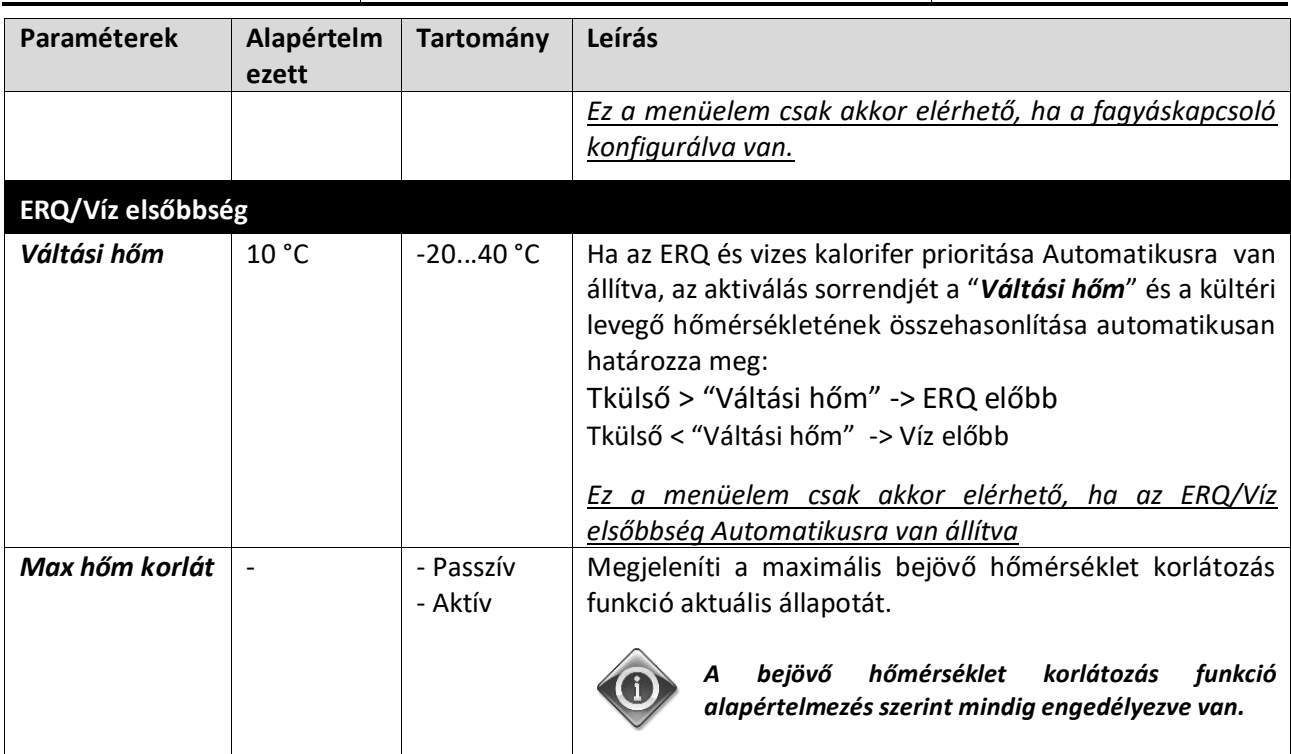

*\* Ezek a menüelemek csak akkor elérhetők, ha egy direkt elpárologtatós egységet választott ki fűtőkalorifernek.*

## **16.9 Szivattyúk vezérlése**

Ez a menü tartalmazza a vízszivattyúk felügyeletének minden paraméterét és beállítását.

![](_page_52_Picture_6.jpeg)

*MEGJEGYZÉS! Ez a menü nem látható, ha a Légkezelőhöz nincsenek szivattyúk telepítve.* 

*HMI útvonal: Főmenü -> Állapot / Beállítások -> Szivattyúk* 

![](_page_52_Picture_236.jpeg)

*\*A szivattyútípus konfigurációjától függően más menüelemek láthatók.*

### **16.10 ERQ vezérlés**

Ez a menü tartalmazza az ERQ egységek felügyeletének minden paraméterét és beállítását.

![](_page_53_Picture_4.jpeg)

*MEGJEGYZÉS! Ez a menü nem látható, ha a Légkezelőhöz nincsenek ERQ egységek telepítve.* 

*HMI útvonal: Főmenü -> Állapot / Beállítások -> ERQ* 

#### **16.10.1 ERQ állapota**

![](_page_53_Picture_240.jpeg)

#### **16.10.2 ERQ beállítások**

![](_page_54_Picture_240.jpeg)

![](_page_55_Picture_266.jpeg)

## **16.11 Utófűtés vezérlése**

Ez a menü az elektromos vagy vizes utófűtés vezérlése felügyeletének minden paraméterét és a paraméterek beállításait tartalmazza.

![](_page_56_Picture_4.jpeg)

*MEGJEGYZÉS! Ez a menü nem látható, ha a Légkezelőhöz nincs utófűtő kalorifer telepítve.* 

*HMI útvonal: Főmenü -> Állapot / Beállítások -> Utófűtés* 

![](_page_56_Picture_276.jpeg)

*\* Ezek a menüelemek csak akkor elérhetők, ha ez az egység egy fokozatos utófűtő.*

## **16.12 Elektromos előfűtés vezérlés**

Ez a menü tartalmazza az elektromos előfűtés vezérlése felügyeletének minden paraméterét és beállításait.

*MEGJEGYZÉS! Ez a menü nem látható, ha a Légkezelőhöz nincs elektromos előfűtő egység telepítve.* 

*HMI útvonal: Főmenü -> Állapot / Beállítások -> Elektromos előfűtés* 

![](_page_57_Picture_306.jpeg)

### **16.13 Vizes előfűtés vezérlés**

Ez a menü tartalmazza a vizes előfűtő kalorifer vezérlése felügyeletének minden paraméterét és beállításait.

![](_page_57_Picture_5.jpeg)

*MEGJEGYZÉS! Ez a menü nem látható, ha a Légkezelőhöz nincs vizes előfűtő kalorifer telepítve.* 

### *HMI útvonal: Főmenü -> Állapot / Beállítások -> Vizes előfűtés*

![](_page_57_Picture_307.jpeg)

![](_page_58_Picture_63.jpeg)

## **17. Riasztás kezelés**

![](_page_59_Picture_111.jpeg)

Ebben a menüben lehet megjeleníteni és kezelni az összes riasztási eseményt.

A riasztás súlyosságától függően a Légkezelő kétféleképpen viselkedik:

- **Nem kritikus riasztás:** a Légkezelő normál működése változatlan marad, a riasztási körülmény csak az interfészen látható. Például egy koszos szűrő miatti jelzés egy nem kritikus riasztás.
- **Kritikus riasztás:** a Légkezelő kikapcsol, és a vezérlő lezár, amíg a riasztási körülményt el nem hárítják. Egy ventilátorhiba például kritikus riasztás.

### **17.1 Riasztás elhárítás**

Ha a vezérlőn megjelenik egy riasztás, kövesse az alábbi műveleteket, hogy visszaállítsa a normál működést:

- 1. A riasztás magyarázatát és a riasztási körülmény megszüntetésére vonatkozó utasítást lásd a *"Riasztások listája"* címszó alatt (*17.2. fejezet*).
- 2. Amikor a riasztási körülmény megszűnik, a vezérlőn ki kell adni egy elfogadó utasítást:

*HMI útvonal: Főmenü -> Riasztás kezelés -> Riasztások listája -> Elfogadás = Végrehajtás*

3. Ha a riasztási körülmény megfelelően elhárult a "Végrehajtás" utasítás után, a Légkezelő visszatér a normál működéshez.

## **17.2 Riasztások listája**

Az alábbi táblázat felsorolja az összes riasztási hibaüzenetet, melyek megjelennek a kijelzőn, amikor riasztás történik, a hozzájuk tartozó okokkal és megoldásokkal.

![](_page_60_Picture_355.jpeg)

![](_page_61_Picture_327.jpeg)

![](_page_62_Picture_290.jpeg)

![](_page_63_Picture_303.jpeg)

![](_page_64_Picture_301.jpeg)

Felhasználói kézikönyv Légkezelő egység

![](_page_65_Picture_289.jpeg)

![](_page_66_Picture_337.jpeg)

Felhasználói kézikönyv Légkezelő egység

![](_page_67_Picture_304.jpeg)

![](_page_68_Picture_278.jpeg)

Felhasználói kézikönyv Légkezelő egység

![](_page_69_Picture_79.jpeg)

# **18. A berendezés tulajdonságai**

A berendezés tulajdonságai a vezérlő főmenüjének utolsó eleme, mely a Légkezelő vezérlőjéről nyújt általános információkat.

![](_page_70_Picture_63.jpeg)

Ebben a menüpontban lehetséges:

- Megjeleníteni és módosítani a dátumot és az időt;

![](_page_70_Picture_64.jpeg)

- Hasznos információkat megjeleníteni a telepített szoftveralkalmazásokról;

![](_page_71_Picture_40.jpeg)

- Megjeleníteni a vezérlő tényleges IP címét és a telepített firmware verziót;

![](_page_71_Picture_41.jpeg)

- Módosítani az információkat a berendezés elhelyezkedéséről;

![](_page_71_Picture_42.jpeg)
# **A Függelék: Beltéri egység modul - POL822**

Ez a fejezet írja le a Beltéri egység modul (POL822) működését, mely a beltéri hőmérséklet mérésére és a Légkezelő alapvető működtetésére használható, mint:

- Légkezelő állapotának átváltása
- Nyári/Téli üzemmód átváltása
- Hőmérsékleti alapérték eltérése
- Az "Elfoglalt" funkció engedélyezése és letiltása
- Dátum és idő beállítása
- Ventilátor aktuális sebességének megjelenítése

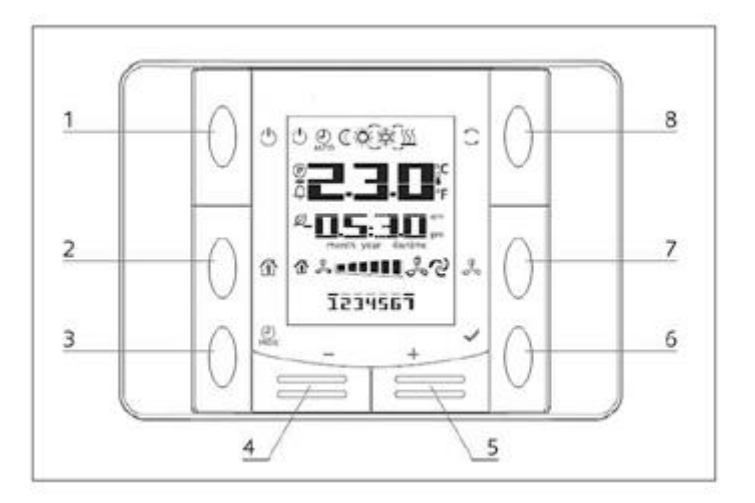

# **Gombok áttekintése**

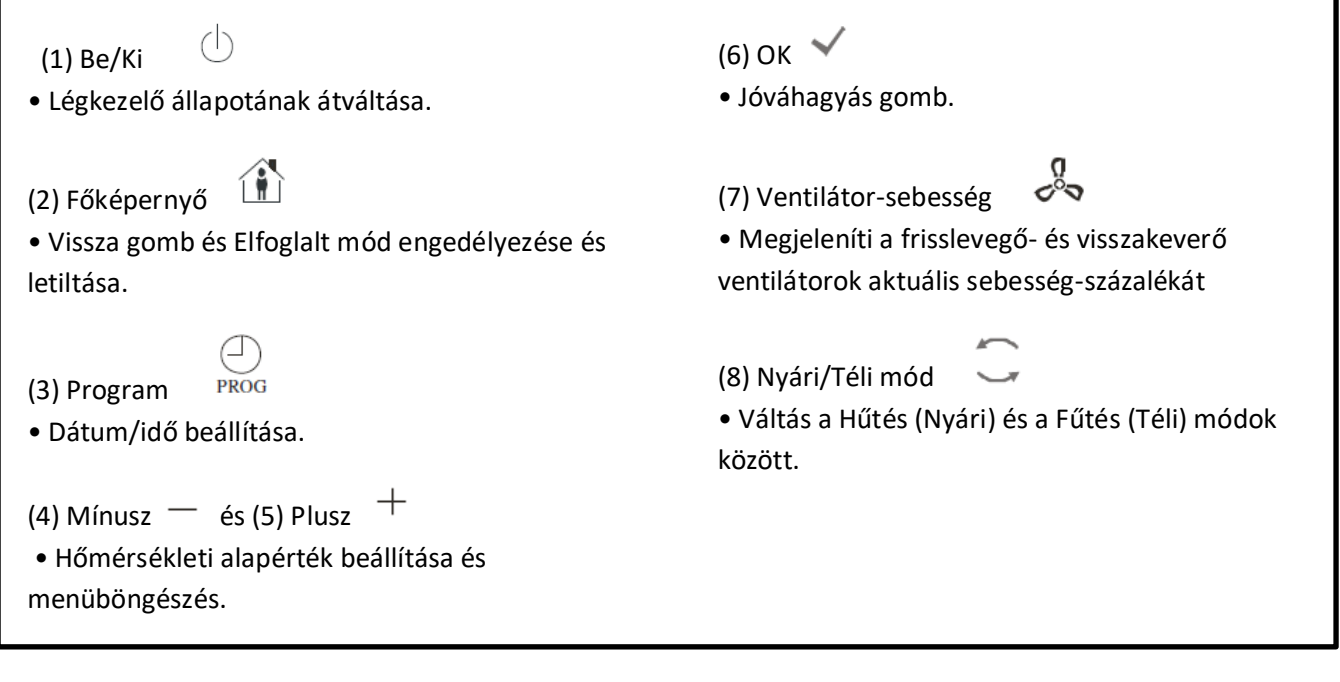

## **Kijelző áttekintés**

Az alábbi táblázat tartalmazza a kijelzőn előforduló összes jelet:

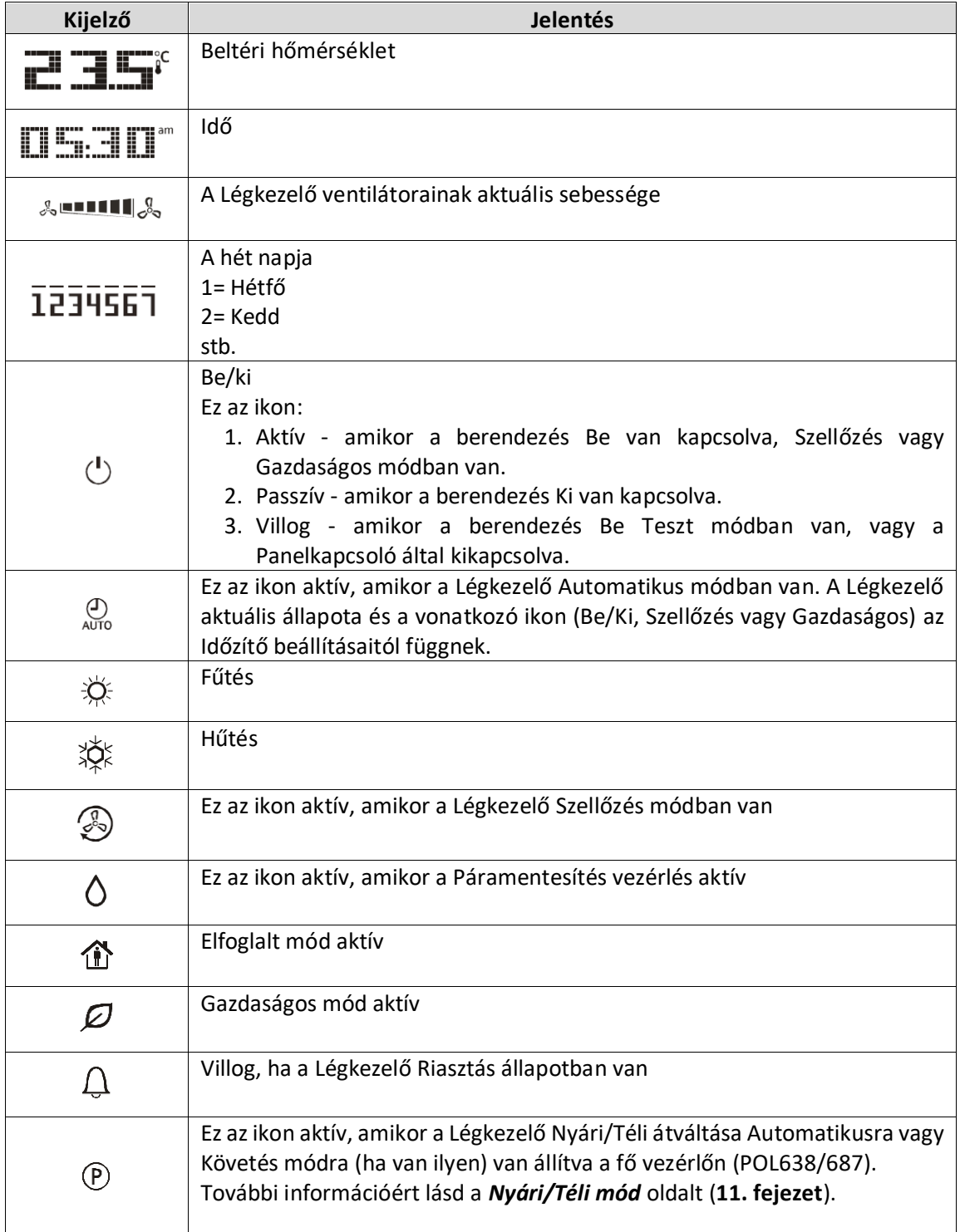

Két példa a főképernyő megjelenésére:

### **Gazdaságos mód, hűtés Szellőzés mód, fűtés**

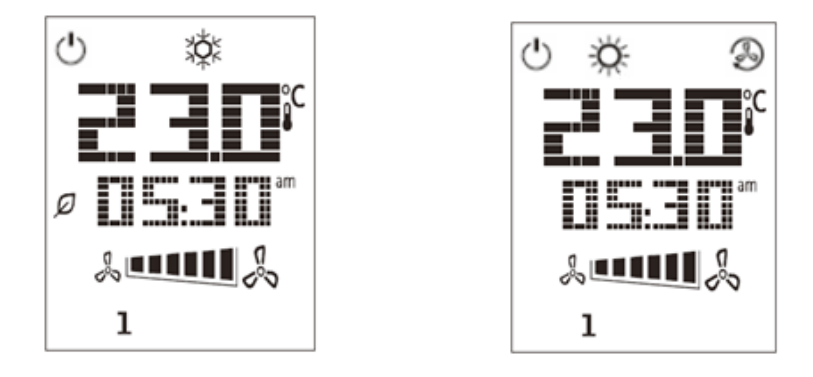

## **Légkezelő Be/Ki (1)**

Ezzel a gombbal tudja a felhasználó megváltoztatni a Légkezelő aktuális üzemmódját. Ebben a menüben a felhasználó körbelapozhat és válogathat a Légkezelőn elérhető módok között (Automatikus, Be, Ki, Szellőzés, Gazdaságos).

A Légkezelő üzemmódjának megváltoztatásához kövesse az alábbi lépéseket:

- 1. Nyomja meg a Be/Ki gombot
- 2. A + vagy gombok megnyomásával böngésszen a különböző elérhető üzemmódok között
- 3. Hagyja jóvá az üzemmódváltást a Jóváhagyás gomb minimum 1 mp-ig való megnyomásával
- 4. A főképernyőre változtatások nélkül való visszatéréshez vagy nyomja meg a Főképernyő gombot  $\mathbf{\hat{\mathbf{\Pi}}}$ , vagy várjon 5 mp-et

## **Elfoglalt mód Be/Ki (2)**

Az Elfoglalt mód egy olyan funkció, mellyel fix ideig (a vezérlőn az "*Állapot/Beállítások-> Elfoglalt funkció ideje*" pontban meghatározva) működtethetjük a Légkezelőt, amikor az Ki van kapcsolva az időzítő által.

Ez azt jelenti, hogy az Elfoglalt funkció csak akkor működik, ha a Légkezelő az időzítő által irányítva működik

HMI útvonal: Főoldal → Vezérlőforrás = Helyi HMI útvonal: Főoldal → Helyi kapcsoló = Automatikus

Az Elfoglalt funkció aktiválásához/kikapcsolásához kövesse az alábbi lépéseket:

1. Nyomja meg a Főképernyő gombot

2. A + vagy - gombok megnyomásával böngésszen a különböző elérhető üzemmódok között

3. Hagyja jóvá az üzemmódváltást a Jóváhagyás gomb minimum 1 mp-ig való megnyomásával

4. A főképernyőre változtatások nélkül való visszatéréshez vagy nyomja meg a Főképernyő gombot <sup>11</sup> újra, vagy várjon 5 mp-et

## **Dátum és idő (3)**

A főképernyőn megjelenő dátum és idő megváltoztatásához kövesse az alábbi lépéseket:

- 1. Nyomja meg a PROG gombot kevesebb mint 1 mp-ig (az órák villognak), majd állítsa be az órát a + és – gombokkal
- 2. Nyomja meg az OK gombot (az óra mentésre kerül és a percek villognak), majd állítsa be a perceket a + és – gombokkal
- 3. Nyomja meg az OK gombot (a percek mentésre kerülnek és a teljes idő villog), majd állítsa be az idő megjelenítési formátumát (12/24 órás) a + és – gombokkal
- 4. Nyomja meg az OK gombot (a megjelenítési formátum mentésre kerül és az év villog), majd állítsa be az évet a + és – gombokkal
- 5. Nyomja meg az OK gombot (az év mentésre kerül és a kijelző a hónap/napot mutatja, a hónap villog), majd állítsa be a hónapot a + és – gombokkal
- 6. Nyomja meg az OK gombot (a hónap mentésre kerül és a nap villog), majd állítsa be a napot a + és gombokkal
- 7. Nyomja meg az OK gombot (a hónap és nap mentésre kerül, a kijelző ismét az időt mutatja)
- 8. Nyomja meg a PROG gombot (a kijelző visszatér a normál megjelenéséhez)

A kijelző automatikusan visszatér a normál megjelenéséhez, ha a PROG gombot egy percen belül nem nyomják meg.

#### **Hőmérséklet-alapérték eltérés (4 és 5)**

A + vagy – gombokkal lehet beállítani az eltérést a fő vezérlőn megadott Fűtés/Hűtés alapértéktől.

A főképernyőn a + vagy - gombok egyszerű megnyomásával megjelenik az aktuális alapérték. Minden további megnyomás 0.1 °C-kal növeli/csökkenti a hőmérséklet-alapértéket.

A + vagy – gombok hosszantartó megnyomásával megjelenik a beltéri egységen meghatározott aktuális hőmérsékleti eltérés a fő alapértékhez képest.

#### **Ventilátor sebesség kijelzés (7)**

Ez a gomb megjeleníti a Frisslevegő- és Visszakeverő ventilátorok aktuális sebesség-százalékát.

A Légkezelő aktuális sebesség-százalékának megjelenítéséhez kövesse az alábbi lépéseket:

- 1. Nyomja meg a Ventilátor-sebesség gombot  $\stackrel{\text{N}}{\diamond}$
- 2. A + vagy gombok megnyomásával böngésszen a Frisslevegő- és Visszakeverő (ha van) ventilátorok megjelenítése között
- 3. A főképernyőre változtatások nélkül való visszatéréshez vagy nyomja meg a Főképernyő gombot  $\mathbf{1}$ , vagy várjon 5 mp-et

# **Nyári/téli üzemmód átváltása (8)**

Ezzel a gombbal lehet átváltani a Légkezelő Nyári/Téli üzemmódját (vagy Hűtés/Fűtés módját). A Nyári/Téli mód átváltásához kövesse az alábbi lépéseket:

- 1. Nyomja meg a Nyári/téli üzemmód átváltása gombot ~
- 2. A + vagy gombok megnyomásával böngésszen a különböző elérhető üzemmódok között
- 3. Hagyja jóvá az üzemmódváltást a Jóváhagyás gomb minimum 1 mp-ig való megnyomásával
- 4. A főképernyőre változtatások nélkül való visszatéréshez vagy nyomja meg a Főképernyő gombot  $\hat{\mathbf{u}}$ , vagy várjon 5 mp-et

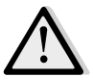

 *MEGJEGYZÉS! Amikor az ikon megjelenik a Beltéri egység főképernyőjén, a Nyári/Téli váltás forrása a fő vezérlőn Automatikusra vagy Követés módra van állítva, így a Nyári/Téli módot nem lehet a Beltéri egységen megváltoztatni. További információért lásd a Nyári/Téli mód fejezetet.*

# **Felszerelési utasítások**

- A beltéri egység a hozzá csatlakoztatott vezérlőről, a kéterű (alacsony feszültségű, SELV) interfészen keresztül kapja az áramot. A beltéri egységet a vezérlőhöz egy szigetelés nélküli, kétmagos, csavart páros vezetékkel kell csatlakoztatni.

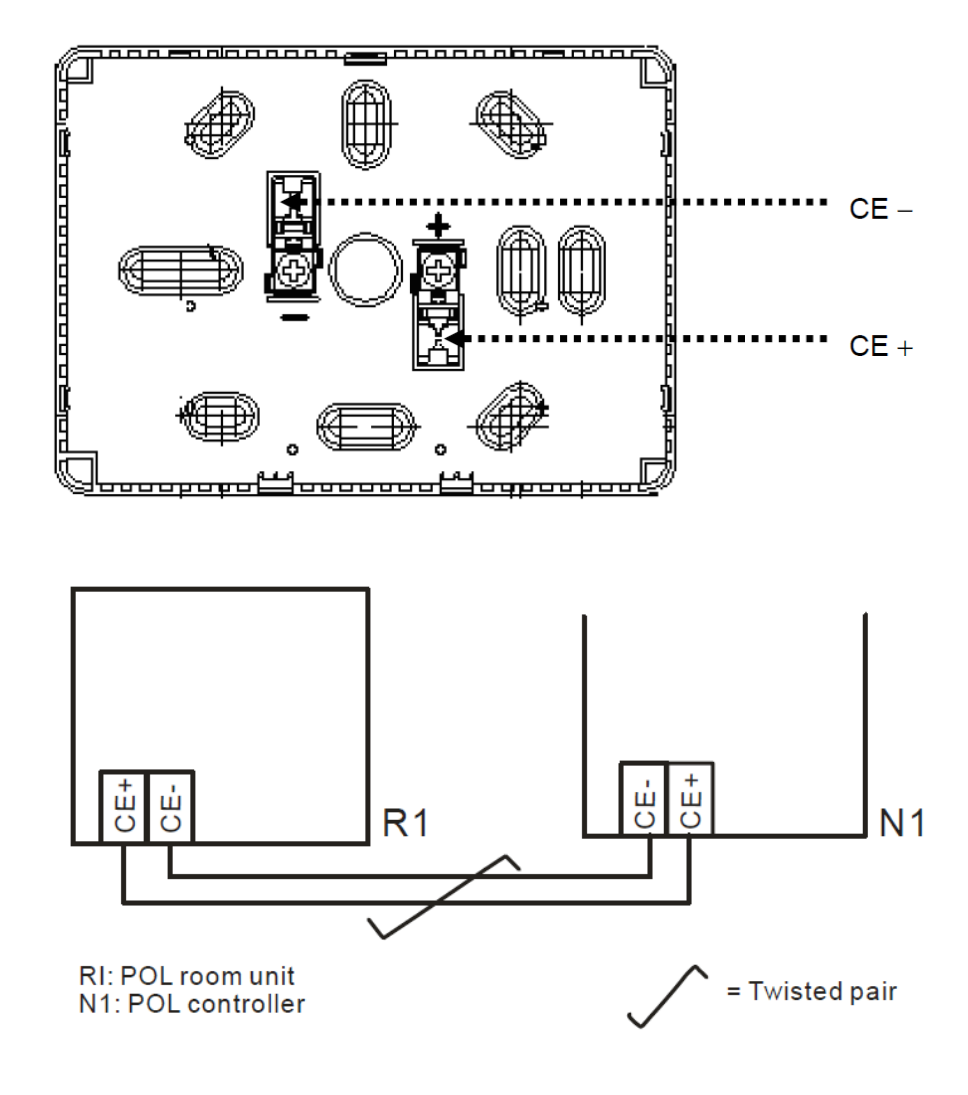

- Az egységet nem szabad fülkébe, polcra, függöny vagy ajtó mögé, vagy közvetlen hőforrás fölé vagy közelébe felszerelni.
- Kerülje a közvetlen napsugárzást és huzatot.
- Az átjárót az egység felőli oldalon szigetelni kell, mivel a benne keletkező légáramlatok befolyásolhatják az érzékelők méréseit.
- Figyelembe kell venni a megengedhető környezeti feltételeket.
- A helyi üzembe helyezési szabályokat is figyelembe kell venni.
- A kéterű interfész csatlakozásának megszakításakor a paraméterek kezdeti beállítása újraindul.

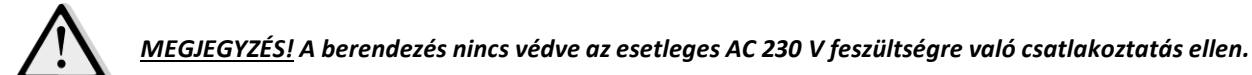

# **B Függelék: iTM Telepítés és Konfigurálás**

*FONTOS! Az alábbi eljárás csak 1.21 vagy későbbi iTM szoftverzióhoz érvényes. Ha Önnek ennél korábbi verzió van telepítve, kérjük, előbb frissítse azt az iTM kézikönyvben leírt eljárást követve.* 

A Daikin Légkezelő kompatibilis a Daikin Intelligent Touch Manager (iTM) vezérlővel, amely egy kisméretű épületfelügyeleti rendszer, lehetővé téve több Légkezelő alapértékének vezérlését érintőképernyős felülete által. Az eszköz működésének további részleteiért tekintse át az iTM saját használati kézikönyvét.

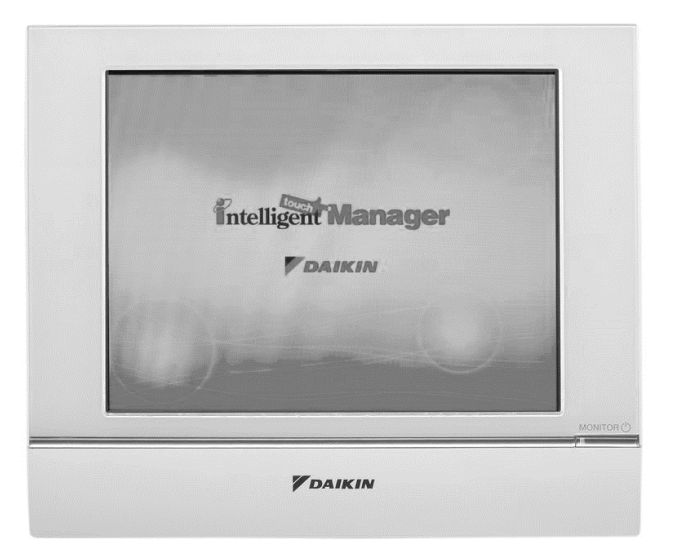

Ha a Légkezelő el van látva BACnet-IP kommunikációs modullal (POL908), ezt egy Ethernet kábellel csatlakoztatni lehet az iTM-hez, és távirányítással vezérelni. A következő ábrán látható, hogyan kell egymáshoz csatlakoztatni az iTM-et és a BACnet-IP kommunikációs modult.

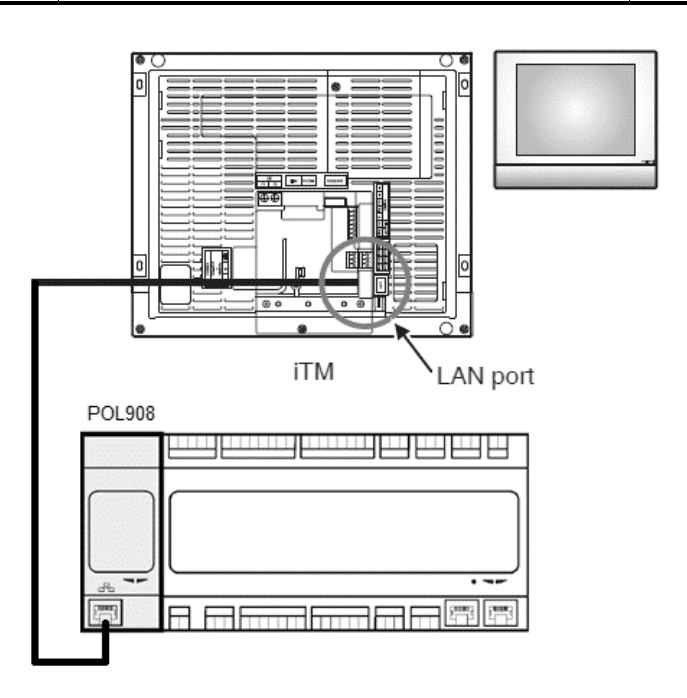

Az alábbi eljárás segítségével lehet konfigurálni az iTM kommunikációját a Légkezelő vezérlőjével; az eljárás sorrendjét követni kell, hogy mindkét egység megfelelően legyen telepítve.

Először konfigurálja a Légkezelő vezérlőjéhez telepített BACnet-IP kommunikációs modult (POL908). Nyissa meg a kommunikációs modul konfigurációs oldalt az alábbi útvonalon:

## *HMI útvonal: Főmenü -> Üzembe helyezés -> Kommunikáció -> Komm modulok -> #-BACnet-IP*

Most konfigurálja a modult az alábbiak szerint:

- **Egység azonosítója = xx** (xx a hálózathoz csatlakoztatott egyes Légkezelők vezérlőinek egyedi száma)
- **DHCP = Passzív**
- **Adott IP = 192.168.0.xxx** (xxx egy szám 0 és 255 között, és különböznie kell minden más, a hálózaton belül már foglalt címtől)
- **- Adott maszk = 255.255.255.0**
- **Írási beállítás = Aktív**

Indítsa újra a modult az oldal alján található **"Újraindítás szükséges!"** paranccsal. Újraindítás után ellenőrizze, hogy a fenti konfigurációs paraméterek el lettek-e mentve. Ezen a ponton kell konfigurálni az iTM-et. Ellenőrizze az iTM konfigurációs beállításait az alábbi lépéseket követve.

Érintse meg a "**Hálózat**" gombot a "**Menü lista**" képernyő "**Rendszerbeállítások**" fülén a Hálózat képernyő megjelenítéséhez.

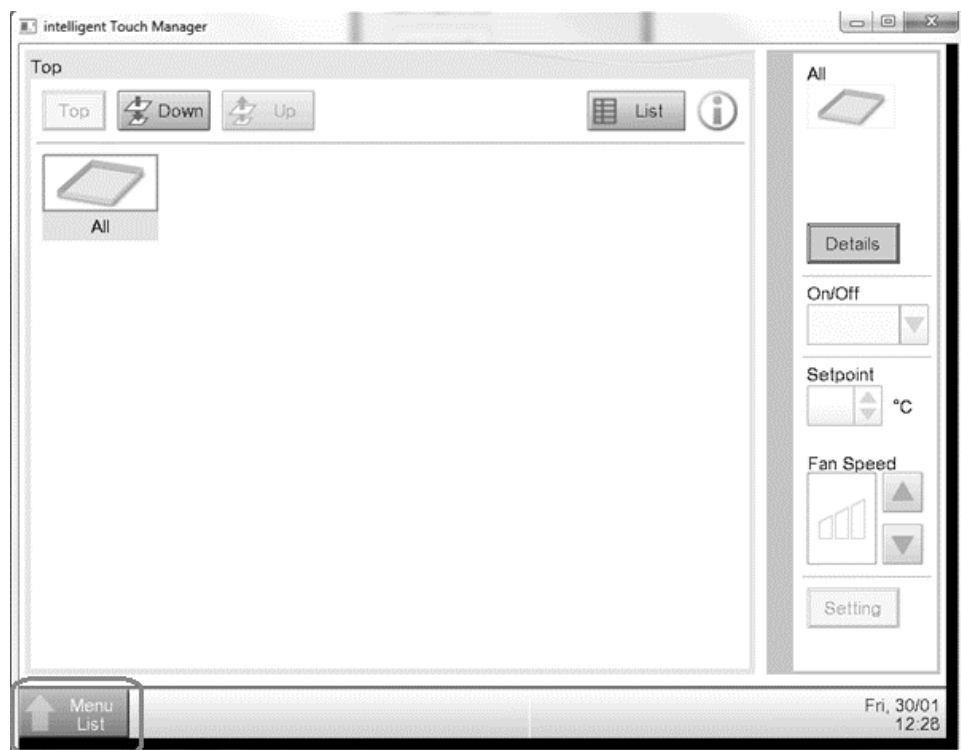

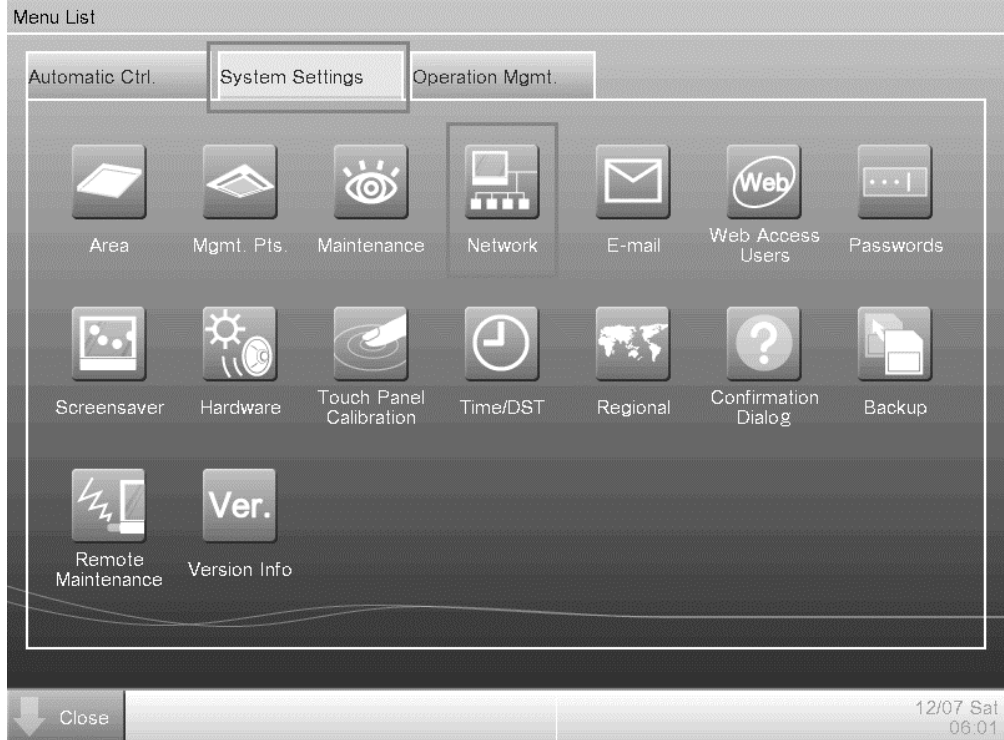

Alapértelmezésként az alábbi konfiguráció jelenik meg:

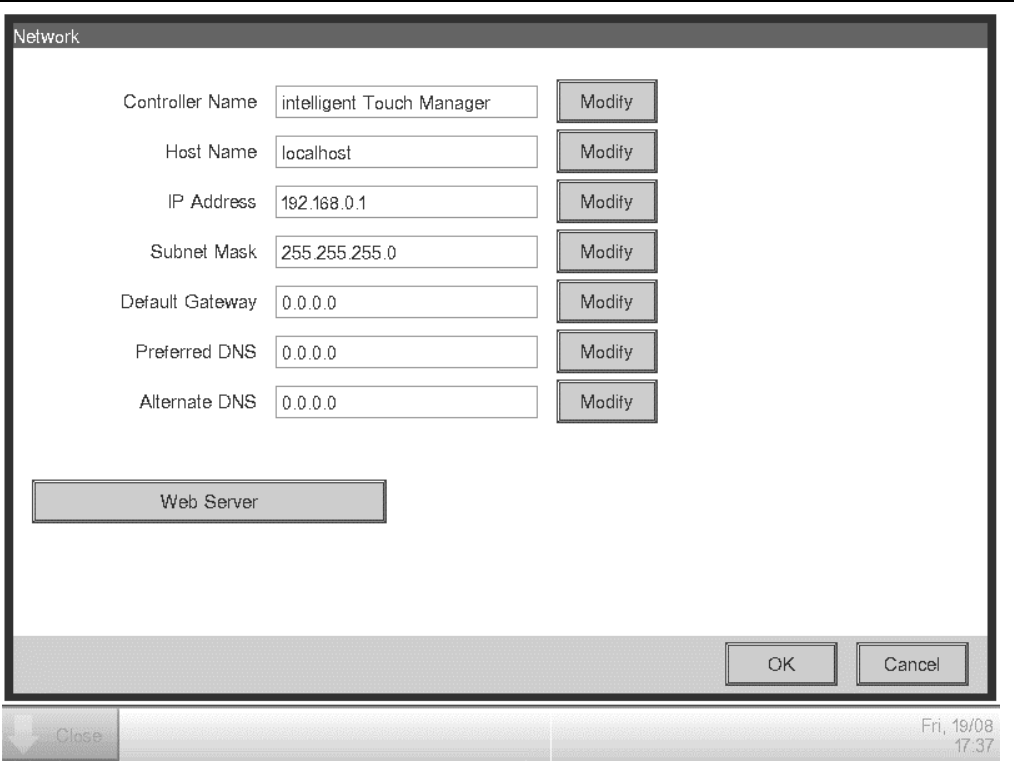

Az IP címet be kell állítani "**192.168.0.yyy**"-ra, ahol **yyy** egy szám 0 és 255 között, és különböznie kell minden más, a hálózaton belül már foglalt címtől.

Ahhoz, hogy az iTM-en BACnet egységeket tudjunk konfigurálni, a felhasználónak be kell jelentkeznie Szervíz módba (SE) a "**Menü lista**" képernyőről (lásd az *iTM üzembe helyezési kézikönyvet*). Az SE módban lépjen a "**Vez. Pont Adatmentés**" pontra a "**Szervízbeállítások**" fül alatt.

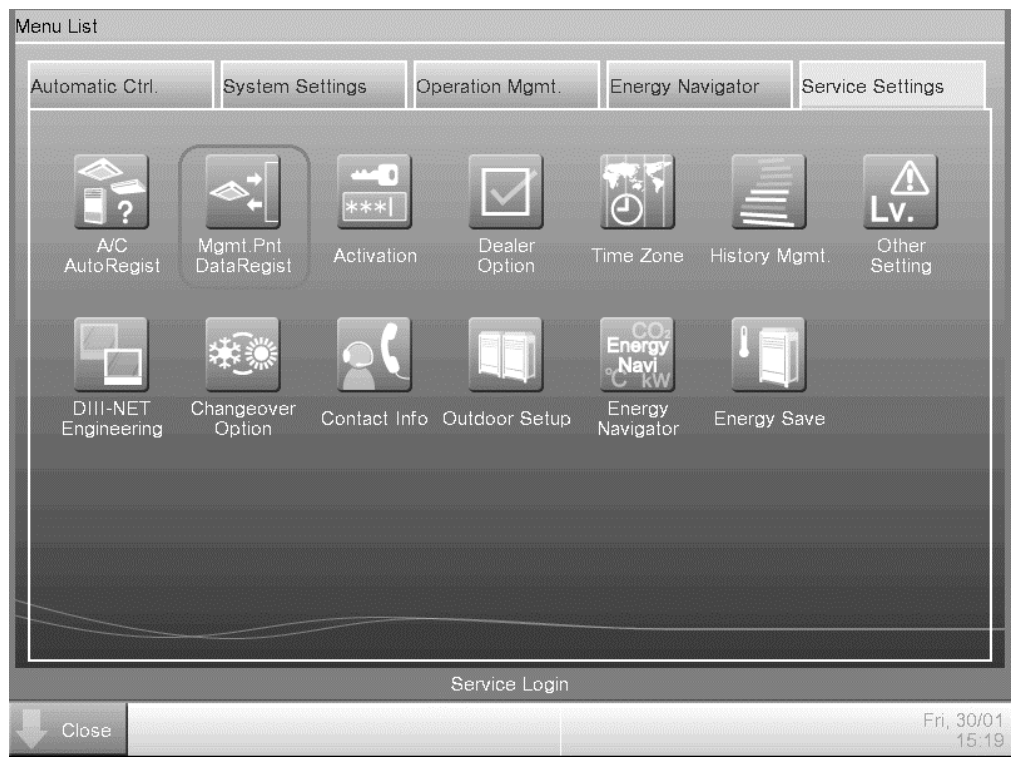

Adjon hozzá egy Légkezelő egységet a "Hozzáadás -> Egyebek -> Légkezelő" kiválasztásával. Módosítsa a "**BACnet Szerver Egység Hivatkozás**" számot úgy, hogy megegyezzen a vezérlő BACnet kommunikációs modulján (POL908) konfigurált "**Egység azonosítója**" számmal.

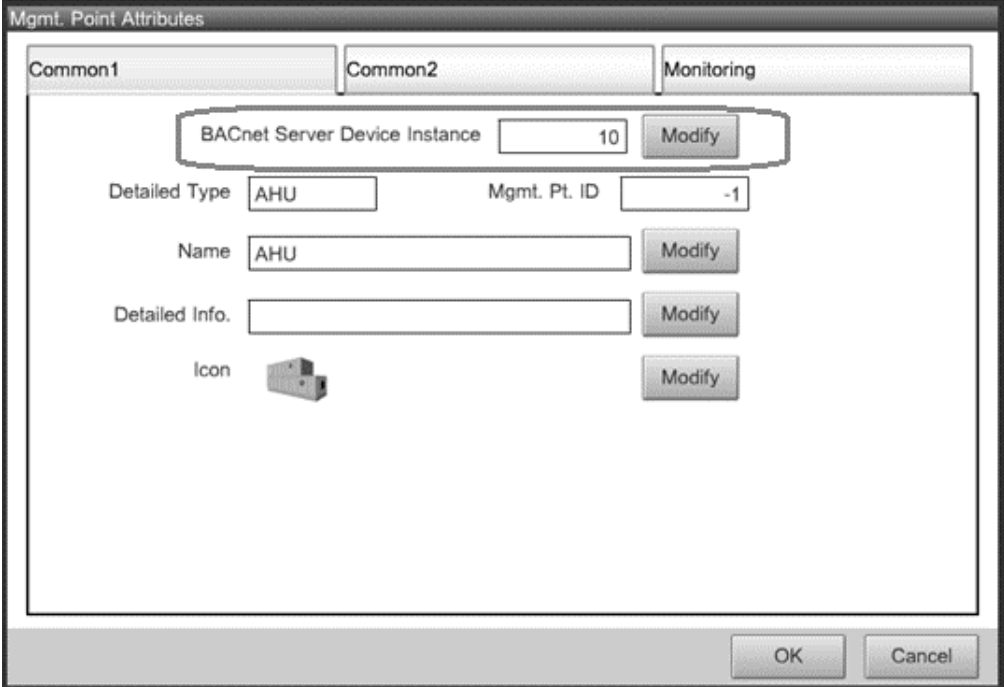

Ha szükséges, indítsa újra az iTM-t. Most már vezérelheti a Légkezelőt az iTM főképernyőjéről.

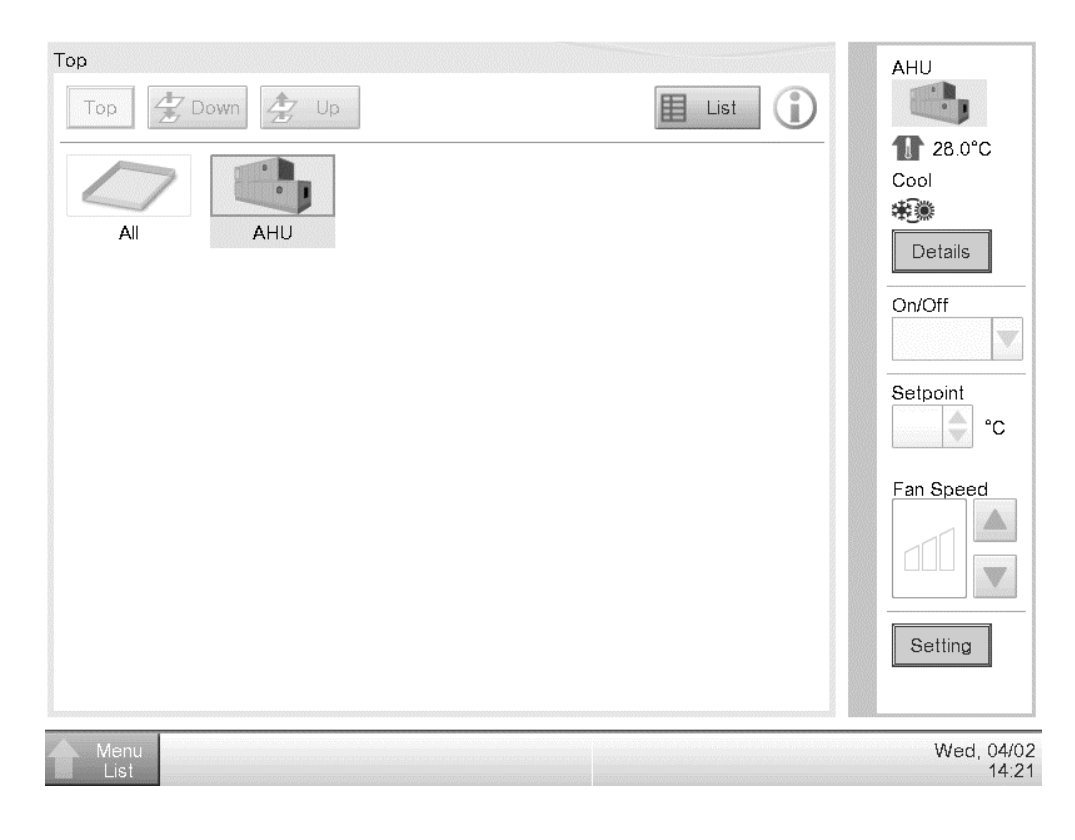

A jelen kiadvány csak tájékoztató jellegű, és nem jelent a Daikin Applied Europe S.p.A vállalatra nézve kötelező ajánlatot. A Daikin Applied Europe S.p.A legjobb tudása szerint állította össze a jelen kézikönyvet. A kézikönyv tartalmára, az abban leírt termékek és szolgáltatások adott célra történő felhasználására, a tartalmak teljességére, pontosságára, megbízhatóságára és alkalmasságára vonatkozóan sem kifejezett sem hallgatólagos garanciát nem vállalunk. A specifikációk előzetes értesítés nélkül módosíthatók. HIvatkozzon a rendeléskor közölt adatokra. A Daikin Applied Europe S.p.A kifejezetten elutasít minden olyan közvetett vagy közvetlen kár miatti felelősséget, amely jelen kiadvány használatához vagy értelmezéséhez kapcsolódik. A kézikönyv teljes tartalma a Daikin Applied Europe S.p.A. szerzői jogvédelme alá tartozik.

# **DAIKIN APPLIED EUROPE S.p.A.**

Via Piani di Santa Maria, 72 - 00040 Ariccia (Roma) - Italia Tel.: (+39) 06 93 73 11 - Fax: (+39) 06 93 74 014 http://www.daikinapplied.eu

Légkezelő egység D-EOMAH00006-20HU